# **P5N32-SLI** *Deluxe*

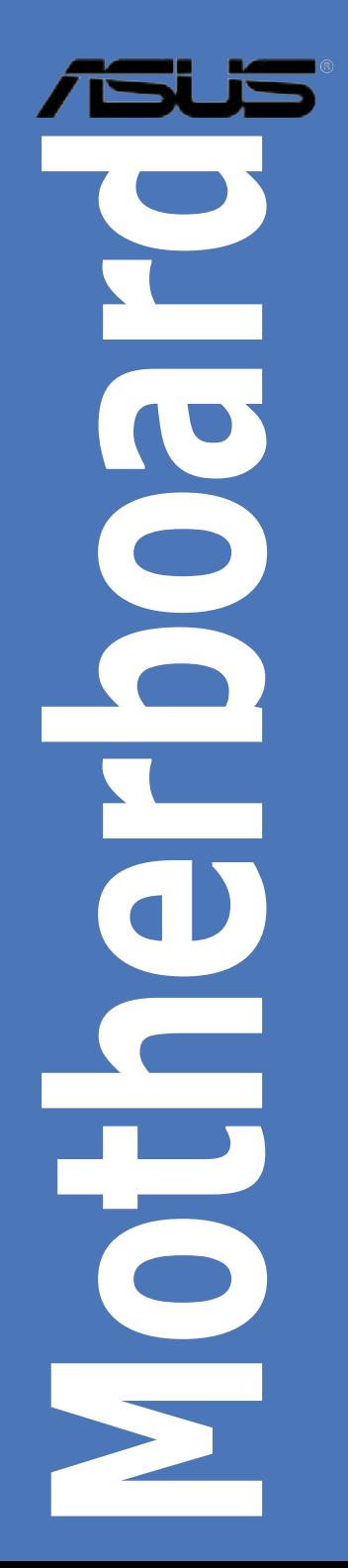

J2384

初版 第1刷 2006年3月

Copyright © 2006 ASUSTeK Computer Inc. All Rights Reserved.

ハック/'ッフの目旳で利用する場合を除き、本書に記載されているハードウェ/・ソフトウェ/'を含 む、全ての内容は、ASUSTeK Computer Inc. (ASUS)の文書による許可なく、編集、転載、引用、放 送、複写、検索システムへの登録、他言語への翻訳などを行うことはできません。

以下の場合は、保証やサービスを受けることができません。

(1)ASUSが明記した方法以外で、修理、改造、交換した場合。

(2)製品のシリアル番号が読むことができない状態である場合。

ASUSは、本マニュアルについて、明示の有無にかかわらず、いかなる保証もいたしません。ASUSの 責任者、従業員、代理人は、本書の記述や本製品に起因するいかなる損害(利益の損失、ビジネス チャンスの遺失、データの損失、業務の中断などを含む)に対して、その可能性を事前に指摘したか どうかに関りなく、責任を負いません。

本書の仕様や情報は、個人の使用目的にのみ提供するものです。また、予告なしに内容は変更され ることがあり、この変更についてASUSはいかなる責任も負いません。本書およびハードウェア、ソフ トウェアに関する不正確な内容について、ASUSは責任を負いません。

本マニュアルに記載の製品名及び企業名は、登録商標や著作物として登録されている場合があり ますが、本書では、識別、説明、及びユーザーの便宜を図るために使用しており、これらの権利を侵 害する意図はありません。

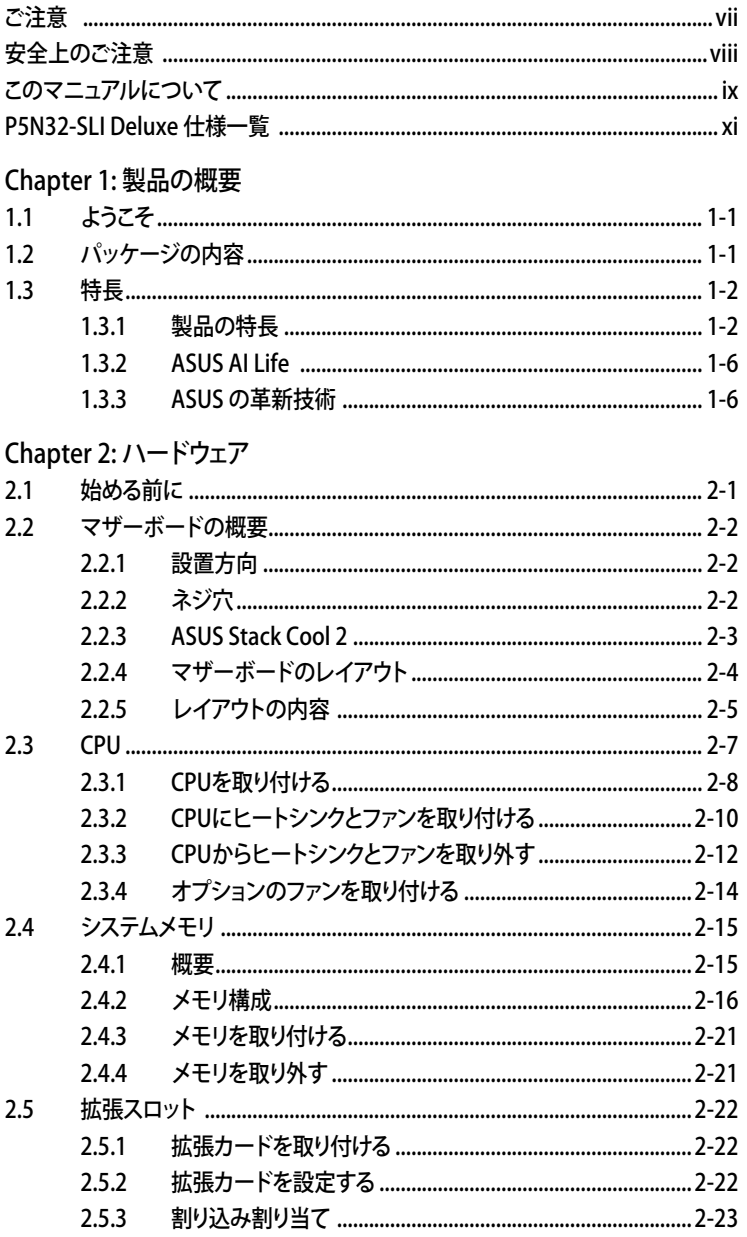

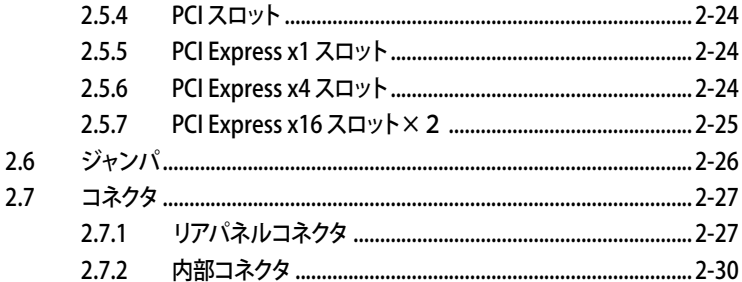

### Chapter 3: 電源をオンにする

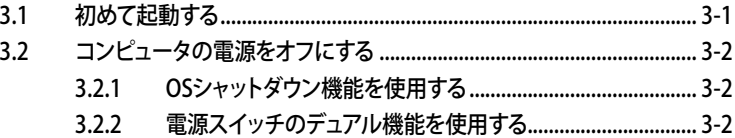

# Chapter 4: BIOS セットアップ

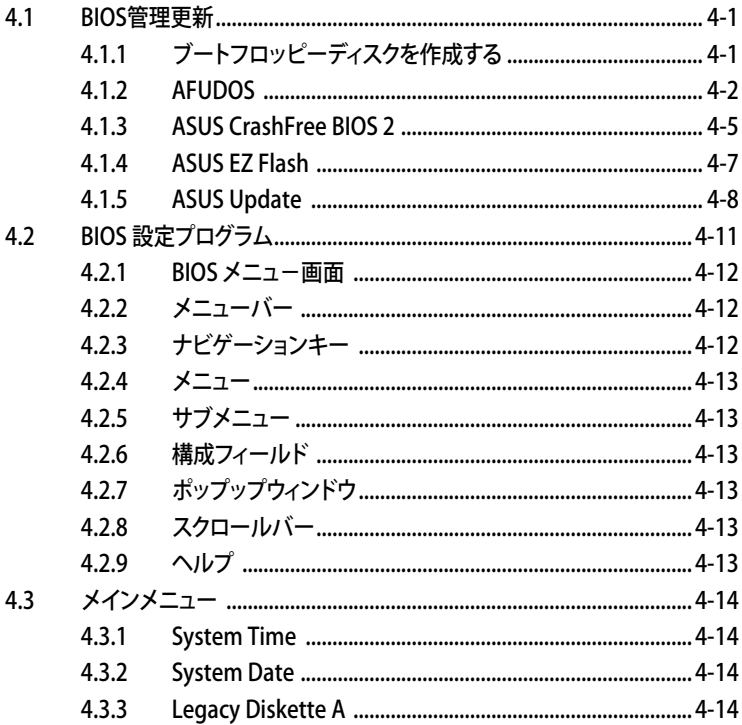

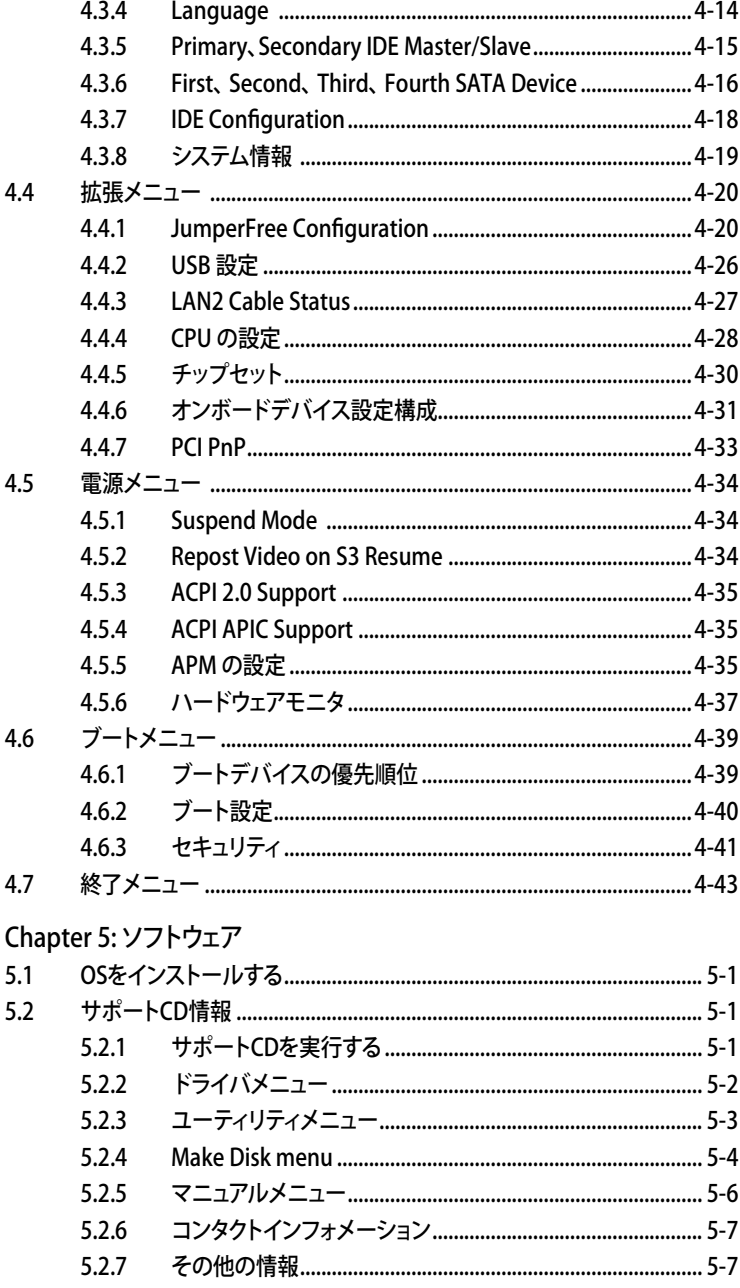

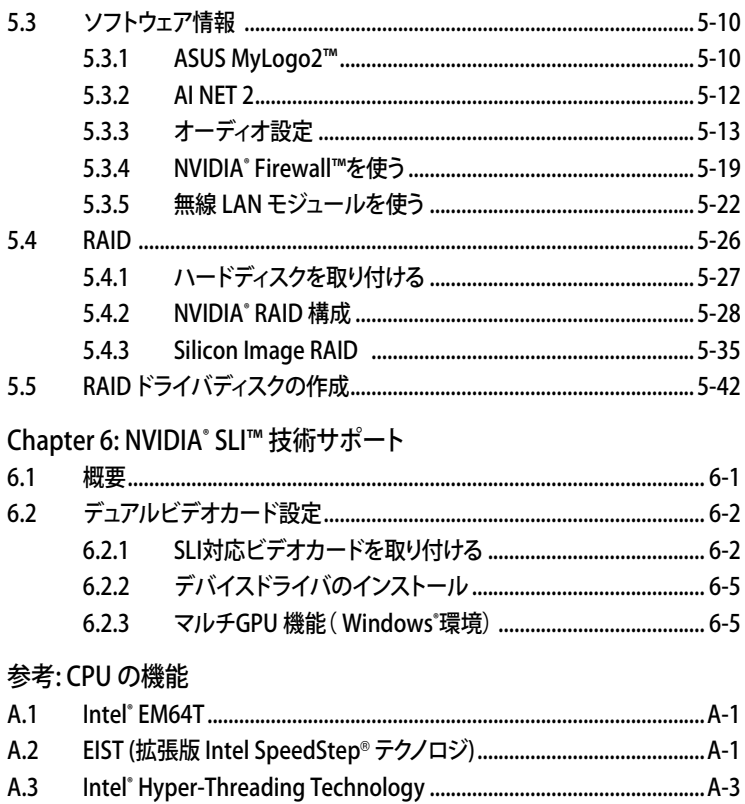

### Federal Communications Commission Statement

This device complies with Part 15 of the FCC Rules. Operation is subject to the following two conditions:

- This device may not cause harmful interference, and
- This device must accept any interference received including interference that may cause undesired operation.

This equipment has been tested and found to comply with the limits for a Class B digital devicell pursuant to Part 15 of the FCC Rules. These limits are designed to provide reasonable protection against harmful interference in a residential installation. This equipment generates<sup>I</sup> uses and can radiate radio frequency energy and I if not installed and used in accordance with manufacturer's instructions<sup>[]</sup> may cause harmful interference to radio communications. However<sup>[]</sup> there is no guarantee that interference will not occur in a particular installation. If this equipment does cause harmful interference to radio or television reception<sup>I</sup> which can be determined by turning the equipment off and on<sup>[]</sup> the user is encouraged to try to correct the interference by one or more of the following measures:

- Reorient or relocate the receiving antenna.
- Increase the separation between the equipment and receiver.
- Connect the equipment to an outlet on a circuit different from that to which the receiver is connected.
- Consult the dealer or an experienced radio/TV technician for help.

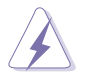

The use of shielded cables for connection of the monitor to the graphics card is required to assure compliance with FCC regulations. Changes or modifications to this unit not expressly approved by the party responsible for compliance could void the user's authority to operate this equipment.

### Canadian Department of Communications Statement

This digital apparatus does not exceed the Class B limits for radio noise emissions from digital apparatus set out in the Radio Interference Regulations of the Canadian Department of Communications.

This class B digital apparatus complies with Canadian ICES-003.

## 安全上のご注意

電気の取扱い

- ・ 作業を行う場合は、感電防止のため、電源コードをコンセントから抜いてから行っ てください。
- ・ 本製品に周辺機器を接続する場合は、本製品および周辺機器の電源コードをコ ンセントから抜いてから行ってください。可能ならば、関係するすべての機器の電 源コードをコンセントから抜いてから行ってください。
- ・ 本製品にケーブルを接続する場合は、電源コードをコンセントから抜いてから行っ てください。
- ・ 電源延長コードや特殊なアダプタを用いる場合は専門家に相談してください。こ れらは、短絡事故の原因になる場合があります。
- ・ 正しい電圧でご使用ください。ご使用になる地域の出力電力がわからない場合 は、お近くの電力会社にお尋ねください。
- ・ 電源装置の修理は販売代理店などに依頼してください。

操作上の注意

- ・ 作業を行う前に、本製品に付属のマニュアルを全て熟読してください。
- ・ 電源を入れる前に、ケーブルが正しく接続されていることを確認してください。また 電源コードに損傷がないことを確認してください。
- ・ マザーボード上にクリップやネジなどの金属を落とさないようにしてください。短絡 事故の原因になります。
- ・ 埃・湿気・高温・低温を避けてください。湿気のある場所で本製品を使用しないでく ださい。
- ・ 本製品は安定した場所に設置してください。
- ・ 本製品を修理する場合は、販売代理店などに依頼してください。

### このマニュアルについて

このマニュアルには、マザーボードの取り付けや構築の際に必要な情報が記してあり ます。

マニュアルの概要

- ・ Chapter 1:製品の概要 マザーボードの機能とサポートする新機能についての説明。
- ・ Chapter 2: ハードウェア システムコンポーネントをインストールする際に必要なハードウェアのセットアップ 手順について。 マザーボードのスイッチ、ジャンパ、コネクタの説明。
- ・ Chapter 3: 電源を入れる 電源をオンにする手順 と電源をオフにする手順について。
- ・ Chapter 4: BIOSセットアップ BIOS Setup メニューでのシステム設定の変更方法。 BIOS パラメータの詳細。
- ・ Chapter 5: ソフトウェア マザーボードパッケージに付属のサポート CD の内容。
- Chapter 6: NVIDIA® SLI™ 技術サポート SLI 対応 PCI Express ビデオカードの取り付けについて。
- 参考: CPUの機能 本製品がサポートする CPU について。

#### 製品情報を得るには

製品や、ソフトウェアのアップデートに関する情報は、次を参考にしてください。

- 1. ASUS Webサイト ASUS Webサイト(http://www.asus.co.jp/)では、ハードウェア、及びソフトウ ェアのアップデート情報をご提供します。
- 2. オプショナル ドキュメント 本製品のパッケージに、販売店などが提供する保証や、ちらし等のオプショナルド キュメントが添付されている場合がありますが、本製品とは一切関係ありません。

#### このマニュアルの表記について

本製品を正しくお取扱い頂くために以下の表記を参考にしてください。

表記 <Key> < > で囲った文字は、キーボードのキーです。 例: <Enter>→Enter もしくは リターンキーを押してくだ さい。 <Key1+Key2+Key3> 一度に2つ以上のキーを押す必要がある場合は(+)を使 って示しています。 例: <Ctrl+Alt+D> **Command** 表記されている通りのコマンドを入力してください。 続けて[] で指示している文字列または値を入力してくだ さい。 例: DOS プロンプトで、コマンドラインを入力 **afudos /i[filename]** ↓ **afudos /iP5N32SP.ROM** 危険/警告:本製品を取扱う上で、人体への危険を避けるための情報です。 注意:本製品を取扱う上で、コンポーネントへの損害を避けるための 情報です。 注記:本製品を取扱う上でのヒントと 追加情報です。 重要:本製品を取扱う上で、必要な指示です。

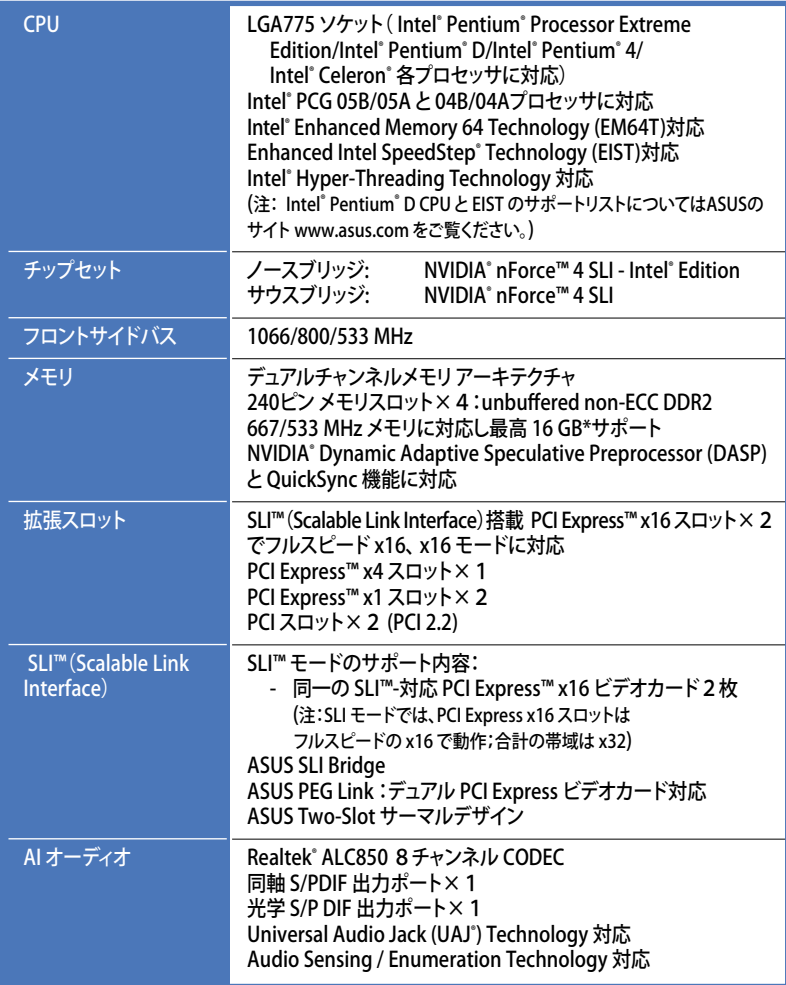

(次項へ)

 $\ell$ 

\* 各スロットで最高 4 GB のメモリに対応していますが、これはチップセットの仕様に 左右されます。また、新型の 1 GB 以上のメモリは商品開発の期間の関係で、対応 していないものもあります。詳細は ASUS のWeb サイト www.asus.com の最新 のQVL(Qualified Vendors List :推奨ベンダーリスト)をご覧ください。

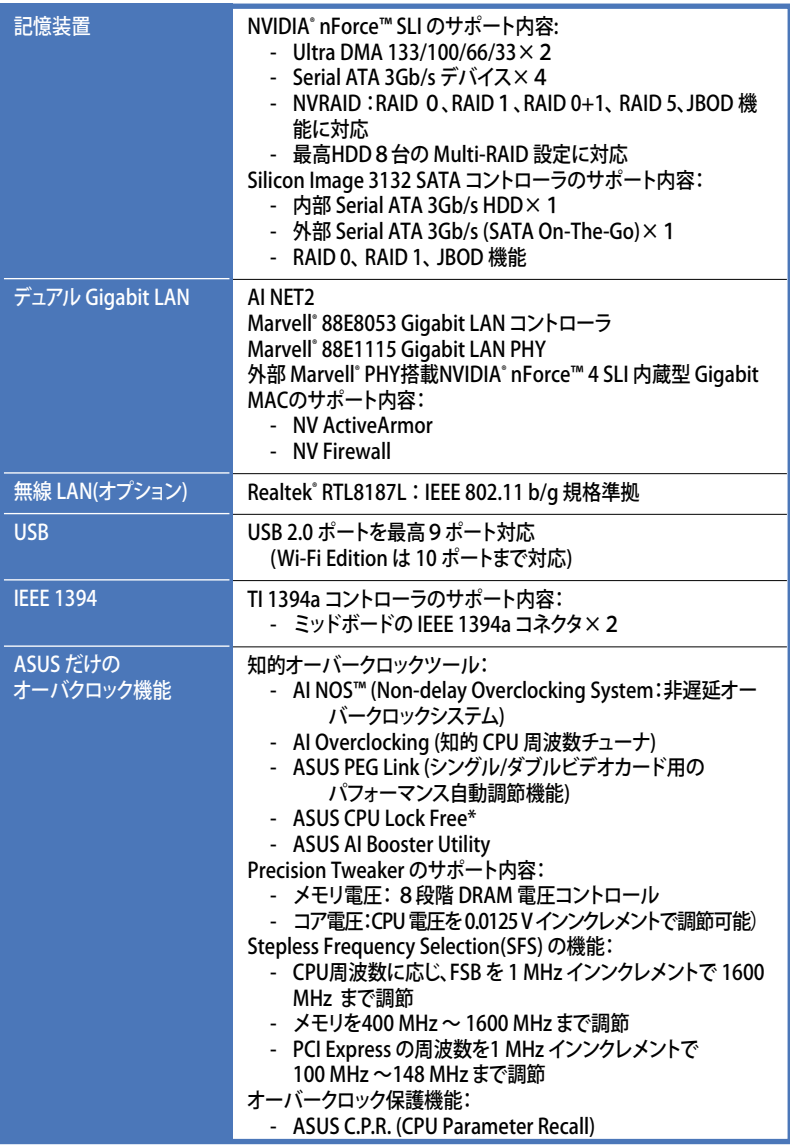

(次項へ)

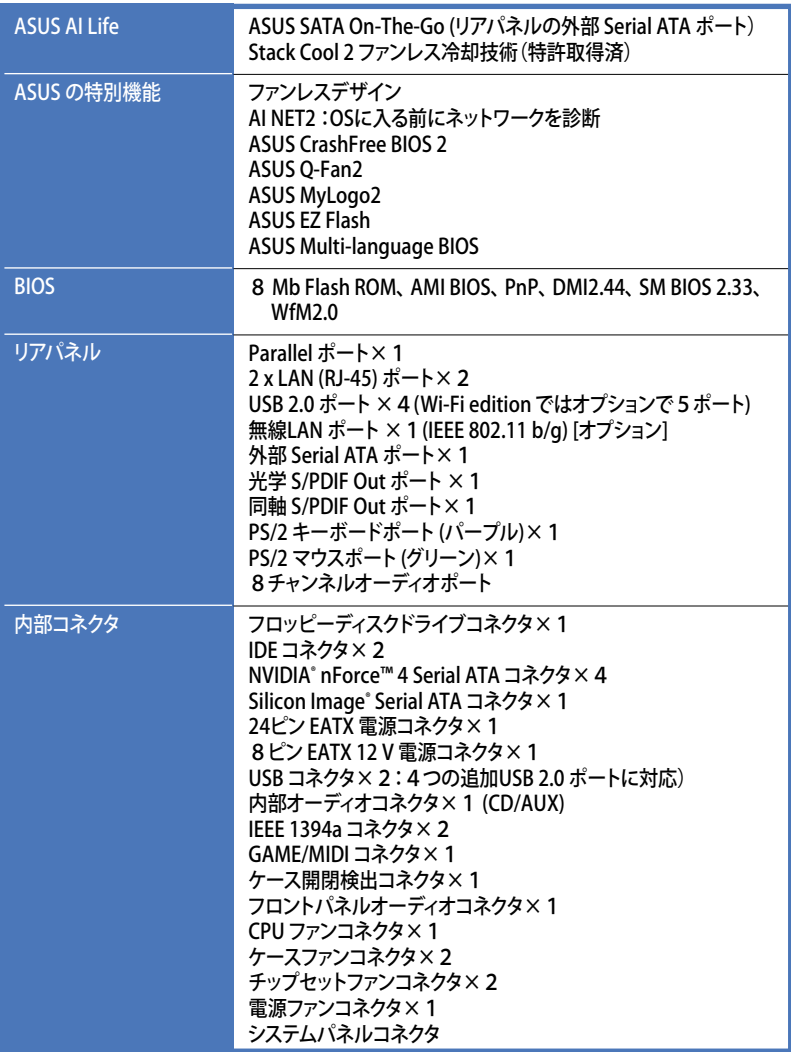

(次項へ)

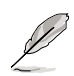

\*CPU Lock Free 機能は、90-nm 技術で構築されたIntel® Pentium® 4 プロセッサ (前コードネーム「Prescott」) 6xx シリーズのみの対応です。

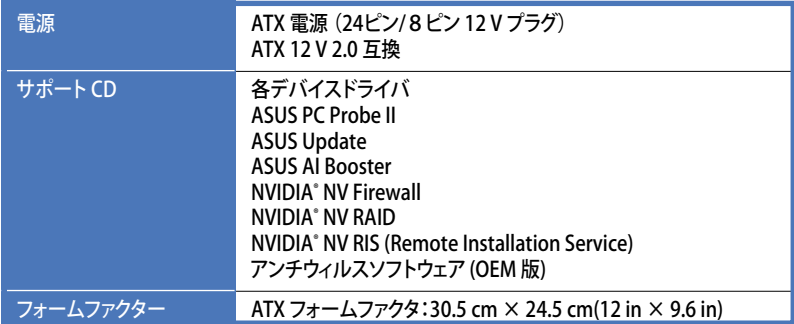

\*仕様は予告なく変更することがあります。

マザーボードの機能とサポートする新機能につ いての説明。

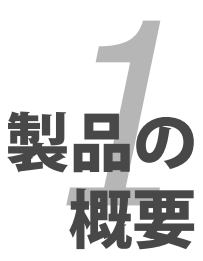

# **Chapter**

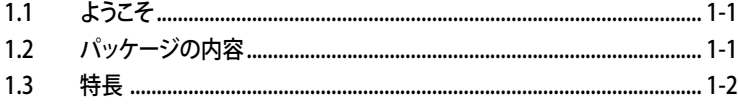

 $\int$ 

Ë

# 1.1 ようこそ

ASUS® P5N32-SLI Deluxeマザーボードをお買い上げいただき、ありがとうございます。

このマザーボードは多くの新機能と最新のテクノロジを提供する ASUS の高品質マザ ーボードです。

マザーボードとハードウェアデバイスの取り付けを始める前に、パッケージの中に以下 のものが揃っていることを確認してください。

### 1.2 パッケージの内容

パッケージに以下のものが揃っていることを確認してください。

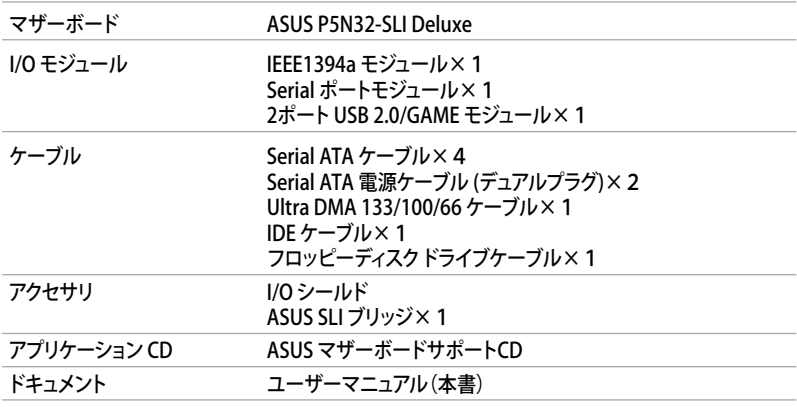

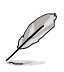

付属品が足りないときや破損しているときは、販売店にご連絡ください。

# 1.3 特長

#### 1.3.1 製品の特長

### 最新のプロセッサテクノロジ

本マサーホードには、 / /5ヒン Land Package のIntel® Pentium® フロセッサ Extreme Ldition、Intel® Pentium® D、Intel® Pentium® 4、Intel® Celeron® フロセッサ用に設計 された Land Grid Array (LGA) 775ソケットが搭載されています。 本マザーボードは 1066/800/533 MHz Front Side Bus (FSB)のIntel® プロセッサをサポートします。 また lntel゙Hyper-Threading Technology、Intel゙Dual-Core Technologyをサポートし、 Intel® 05B/05A and 04B/04A プロセッサと完全な互換性を持っています。 (詳細 2-7 参照)

NVIDIA® Scalable Link Interface (SLI™) - Intel® Edition

NVIDIA® nForce4® Scalable Link Interface (SLI™) - Intel® Edition 技術1つのシステム で2つのGPU(Graphics Processing Unit)の実装が可能になりました。PCI Express™ バスアーキテクチャを利用することで、知的なハードウェア/ソフトウェアソリューショ ンを実現。複数のGPUの実装が可能になり、高レベルのグラフィックパフォーマンスを 実現しました。(詳細 Chapter 6 参照)

Intel® Dual-Core Technology CPU サポート

本製品は、物理的に2つの CPU コアを内蔵し、より強力な処理機能を持った L2 キャッ シュ搭載デュアルコアプロセッサをサポートします。 (詳細 2-7 参照)

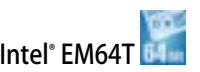

 Intel® EM64T (Extended Memory 64 Technology)を搭載した Intel® Pentium® 4 CPU に対応しています。64bit プロセッサをサポートし、ハイパフォーマンスで、より多く のシステムメモリにアクセスすることが可能です。これにより、より快適なPCライフがお楽 しみ頂けます。(詳細「参考」参照)

EIST (拡張版 Intel SpeedStep® テクノロジ)

EIST はCPUの負荷、システムのスピードと電源の要求に応じて自動的に CPU の電圧と コアクロックを調整することでCPUリソースを効果的に管理します。(詳細「参考」 参照)

DDR2 メモリサポート

本製品は 667/533 MHz のデータ転送が可能な DDR2メモリをサポートし、最新の3Dグ ラフィックス処理、マルチメディア処理、インターネットアプリケーションなどの高いバン ド幅を要する処理を実行できます。デュアルチャンネルアーキテクチャにより、システムメ モリのバンド幅を2倍にし、システムパフォーマンスを向上し、最高10.7GB/s のバンド幅 でボトルネックを解決します。(詳細 2-15 ~ 2-20 参照)

#### NVIDIA® QuickSync

NVIDIA® nForce4® SLI™ - Intel® Edition メモリコントローラは、QuickSynch 同期化技術 を採用。フロントサイドバス(FSB) とメモリクロックドメイン間のメモリの要求とデータの 同期化を最小限に抑えます。またメモリコントローラが最短のレイテンシでCPUと高速 通信することを可能にし、メモリとFSBの同期を最適化して、最短レイテンシでメモリから のデータを受け取り、CPUに転送します。

#### NVIDIA® DASP 3.0

NVIDIA® Dynamic Adaptive Speculative Preprocessor (DASP) 3.0 はデータスレッド とプリフェッチに最適なデータを追跡するプリプロセッサにおいて、効果的なデータプリ フェッチアルゴリズムを採用しパフォーマンスが上がります。

ビルトイン NVFirewall™ / NVActiveArmor™

**ActiveArmor** 

NVIDIA® Firewall™ (NVFirewall™) は、使用しやすく、ハイパフォーマンスなデスクトッ プ用のファイヤーウォールアプリケーションで、システムを侵入者の攻撃から守ります。 NVIDIA゙Gigabit Ethernet と共にNVIDIA゙nForce4゙SLI''" チップセット に組み込まれて おり、一歩進んだアンチコンピュータハッキング技術と遠隔管理能力、 設定しやすいセッ トアップウィザードで、大切なシステム全体のセキュリティを維持します。

NVIDIA® ActiveArmor™ がネットワークのセキュリティを増強

(NV ActiveArmor™) エンジンが、革新的なデータパケット検査を実行。 この革新技術 で、安全なデータパケットのみがネットワークに送られます。CPUにかかるフィルタリング の負荷が軽減するため、システム全体のパフォーマンスも向上します。(詳細 5-19 参照)

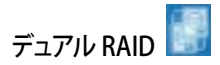

オンボード RAID コントローラでデュアルRAID機能が利用できます。 IDE デバイスまた は Serial ATAデバイスを使用することで最高の RAIDを構築できます。

NVIDIA® nForce4® SLI™ では4つのSATA コネクタ(最大転送速度3 Gb/s) と2つの PATA コネクタに対応し、 RAID 0、 RAID 1、 RAID 0+1、 RAID 5、 JBOD 設定が利用でき ます。 (詳細 2-32 、 5-28参照)

Silicon Image® 3132 コントローラは、2つの追加 Serial ATA 3Gb/s コネクタをサポー トし、 内部/外部 Serial ATA ポートを通じて RAID 0、 RAID 1、 JBOD が構築できます 。 (詳細 2-33 、 5-35 参照)

#### デュアル Gigabit LAN

デュアルGigabit LAN コントローラで、ネットワークのトータルソリューションを提供。 これ らのネットワークコントローラはPCI Express セグメントを使用し、より高速なデータ転送 率を実現。無線・有線インターネット、LAN、ファイルの共有に最適です。 (詳細 2-28 参照)

#### Wireless LAN (オプション)

IEEE 802.11 b/g 規格準拠のオンボード 無線LAN 用のRealtek® RTL8187L LAN コント ローラを搭載。 2.4 GHz/5 GHz 周波数バンドを用いることで、最高54 Mbps のデータ転 送率を実現。ASUSのウィザードは分かりやすく、無線LANの設定も簡単です。 (詳細 5-22 参照)

### PCI Express™ インターフェース EXPRESS™

PCI Express を完全にサポートし、また、最新の I/O 相互接続技術でPCI バスのスピー ドアップを図っています。PCI Express は各デバイス間で point-to-point シリアル相 互接続を提供し、より高いクロックでの動作を実現しています。この高速インターフェ ースは既存の PCI 仕様とソフトウェアによる互換性があります。 (詳細 2-24、2-25 参照)

#### CPU Lock Free

この機能は CPU 動作倍率を 14倍速にできます。BIOS 設定を適切な設定にすると、自動 的に CPU 動作倍率の値を減らし、外部 FSB を増幅したときの柔軟性が増します。 (詳細 4-21 参照)

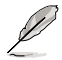

\*CPU Lock Free 機能は、90-nm 技術で構築されたIntel® Pentium® 4 プロセッサ (前コードネーム「Prescott」) 6xx シリーズのみの対応です。

# S/P DIF デジタルサウンド対応 << Expert

S/P DIF 出力機能をサポートしています。S/P DIF テクノロジは、お使いのコンピュータ をパワフルなオーディオおよびスピーカーシステムにデジタル接続できる高性能エン ターテインメントシステムに変えることができます。

(詳細 2-30 参照)

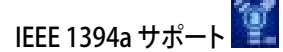

IEEE 1394a インターフェースを搭載することで、IEEE 1394a 規格と互換性のある周辺機 器との接続が柔軟かつ高速になりました。IEEE 1394a インターフェースは、経済的でバ ンド幅の大きい非同期(リアルタイム)インターフェースを通じて、コンピュータ、周辺機 器、消費者家電(ビデオカメラ、VCR、プリンタ、TV、デジタルカメラ等)との転送率を最高 400 Mbps まで可能にしました。 (詳細 2-35 参照)

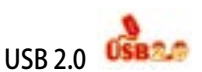

USB 2.0 仕様を実装して、接続速度を USB 1.1の12Mbps バンド幅から USB 2.0 の高 速 480 Mbpsに大幅に高めています。USB 2.0 は USB 1.1と下位互換性があります。 (詳細 2-29、2-34 参照)

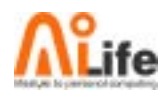

### 132 ASUS ALLIFE

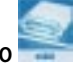

#### Serial ATA II と SATA-On-The-Go

Silicon Image Serial ATA インターフェースと NVIDIA® SLI™ - Intel® Edition チップセ ットを通じて、Serial ATA 3 Gb/s 技術をサポートしています。SATA 3Gb/s 規格を採 用し、現行のSerial ATA 製品のバンド幅の2倍を実現し、NCQ(Native Command Queuing) 、 電源管理実行アルゴリズム(Power Management (PM) Implementation Algorithm)、ホットスワップ機能等の多数の新機能をサポート。Serial ATA は少ないピ ン数で、より薄く柔軟なケーブルを実現。電圧要求も低くなりました。

Serial ATA 3Gb/s の機能を活かすのがこの SATA-On-The-Go です。この外部ポートは リアパネル I/O 上にあり、Smart Setup、Hot-plug 機能に対応。また、ポートマルチプラ イヤー機能でデバイスを最高16までサポートします。 (詳細 2-29、2-33 参照)

ASUS Stack Cool 2

Stack Cool 2 はファンレスでゼロノイズの冷却機能です。本製品ではPCB ( Printed Circuit Board:プリント基板) 上で熱を拡散するために特殊な設計を採用しています。 (詳細 2-3 参照)

#### 1.3.3 ASUSの革新技術

AI NOS™ (Non-Delay Overclocking System)

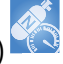

Non-delay Overclocking System™ (非遅延オーバークロクシステム:NOS)は、CPUの 負荷を自動検知し、必要な時にだけCPU 速度を大幅にオーバークロックする技術です。

Precision Tweaker

CPUとメモリの電圧を調整し、フロントサイドバス(FSB)と PCI Express 周波数を段階 的に増加させるため(1MHz インクレメント)、最高のシステムパフォーマンスが得ら れます。

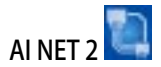

BIOS ベースの診断ツールで、イーサネットケーブルの障害とショートを検出して報告し ます。このユーティリティを使用すると、LAN (RJ-45)ポートに接続されたイーサネットケ ーブルの状態を簡単にモニタできます。起動プロセスの間に、AI NET 2 は LAN ケーブル を直ちに検出して、故障とショートを1メートル単位で最大100メートルまで検出し報告し ます。 (詳細 4-27、5-12 参照)

Al Audio **CAL Hammer Development** 

16bit DAC、ステレオ 16bit ADC、マルチメディア対応設計の AC97 2.3 互換 マルチチャ ンネルオーディオ内蔵の ALC850 CODECを通じて 8 チャンネルオーディオをサポートし ています。また、Jack-Sensing 機能、S/P DIF 出力をサポート。割り込み能力にも優れ、 Realtekª 特許の UAJª (Universal Audio Jack) テクノロジにも対応しています。 (詳細 2-27、5-13 参照)

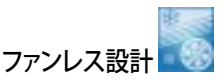

マザーボードの主な熱源を多方向に逃すことで、システム全体の温度を下げます。その 結果、静音とロングライフが可能になります。

PEG Link Mode (ビデオカード2枚に対応)

マザーボードが自動的にPCI Express グラフィックリンクモードを調整してシステム設定 に応じた周波数に修正することで、PCI Express ビデオカードのパフォーマンスを拡張し ます。PEG Link Mode をオーバークロックするための4種類の詳細設定が可能です。 (詳細 4-30 参照)

ASUS Two-Slot サーマルデザイン

PCI Express x1 スロットと PCI Express x4 スロットが PCI Express x16 スロットの間に 配列されており、エアフローが効果的にシステムの熱を逃がします。

### CrashFree BIOS 2 CrashTr

BIOS コードとデータが破損した場合に、サポートCDからオリジナルの BIOS データを復 元することができます。これで、交換用 ROMチップを購入する必要がなくなります。 (詳細 4-5 参照)

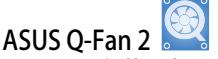

システムの負荷に応じてファンスピードを調整し、ノイズを抑えながら効果的に冷却しま す。 (詳細 4-37 参照)

ASUS Multi-language BIOS

オプションから言語選択が可能です。特定の BIOS メニュでは、より簡単な設定が可能に なります。 (詳細 4-14 参照)

ASUS MyLogo2™ この機能を使用すると、自分で選んだブートロゴを表示することができます。 (詳細 5-10 参照)

C.P.R. (CPU Parameter Recall)

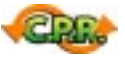

オーバークロック時にシステムがハングした場合、BIOSをデフォルト値に自動再設定し ます。オーバークロックが原因でハングした場合は、シャットダウンし、再起動するだけで す。ケースを開けてRTCデータをクリアする必要はありません。

システムの組み立てにおける、ハード ウェアのセットアップ手順について。ま た、マザーボードのジャンパやコネク タに関する説明。

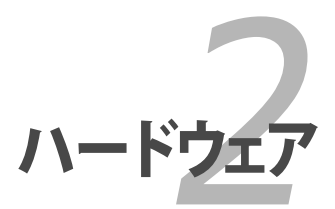

# **Chapter**

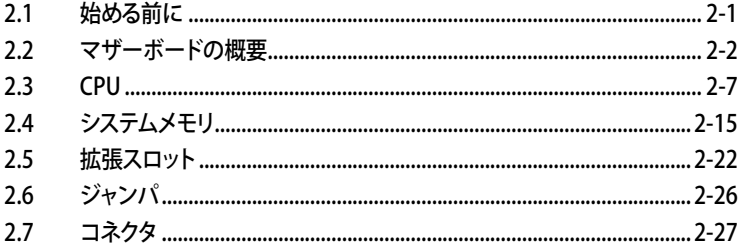

2

## 2.1 始める前に

パーツの取り付けや設定を変更する前に、次の事項に注意してください。

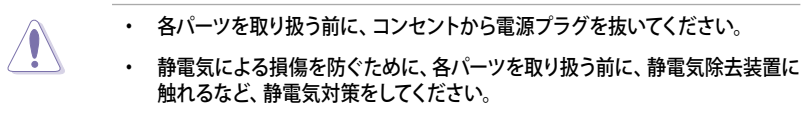

- ・ ICに触れないように、各パーツは両手で端を持つようにしてください。
- ・ 各パーツを取り外すときは、必ず静電気防止パッドの上に置くか、コンポーネ ントに付属する袋に入れてください。
- ・ パーツの取り付け、取り外しを行う前に、ATX電源ユニットのスイッチがOFF の位置にあるか、電源コードが電源から抜かれていることを確認してくださ い。電力が供給された状態での作業は、感電、故障の原因となります。

#### オンボードLED

スタンバイ LED が搭載されおり、電力が供給されている間は緑のLEDが点灯し ます。マザーボードに各パーツを取り付けたり、取り外したりする際は、オンボード LEDを確認し、点灯している場合は、システムをOFFにし、電源ケーブルを抜いてく ださい。下のイラストは、オンボードLEDの場所を示しています。

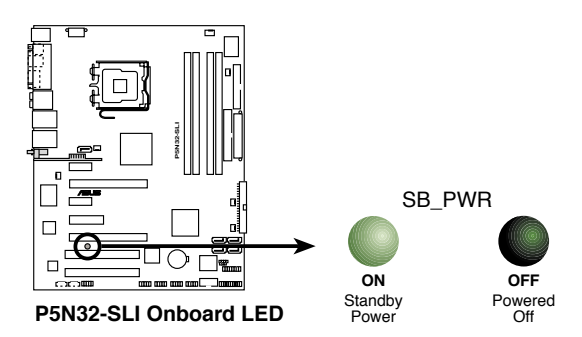

### 2.2 マザーボードの概要

マザーボードを取り付ける前に、ケースの構成を調べて、マザーボードがケースにフィッ トすることを確認してください。

マザーボードの取り付け、取り外しを行う前に、必ず電源コードを抜いてください。感 電、故障の原因となります。

2.2.1 設置方向

マザーボードが正しい向きでケースに取り付けられているかを確認してください。下の 図のように外部ポートをケースの背面部分に合わせます。

2.2.2 ネジ穴

ネジ穴は9カ所あります。ネジ穴の位置を追わせてマザーボードをケースに固定します。

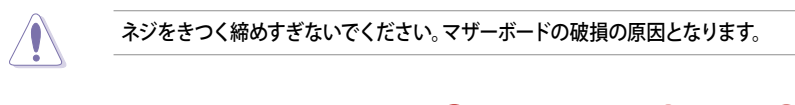

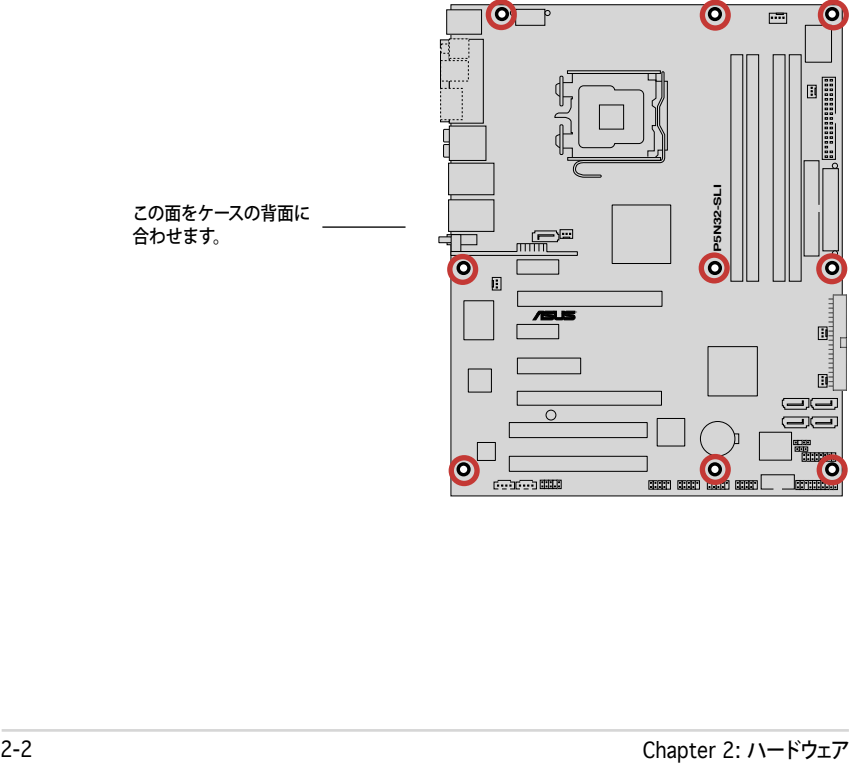

### 2.2.3 ASUS Stack Cool 2

本マザーボードには、コンポーネントを冷却するASUS Stack Cool 2 を採用しています。 PCB(プリント基板)上に熱を拡散させるための特殊な設計を施し、熱を効果的に逃がし ます。

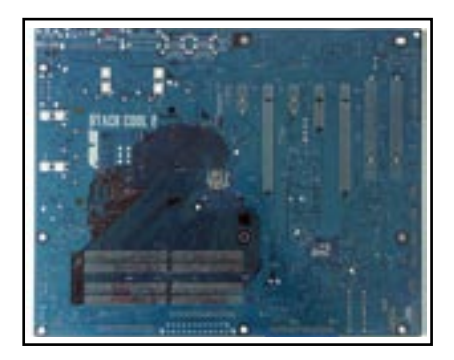

2.2.4 マザーボードのレイアウト

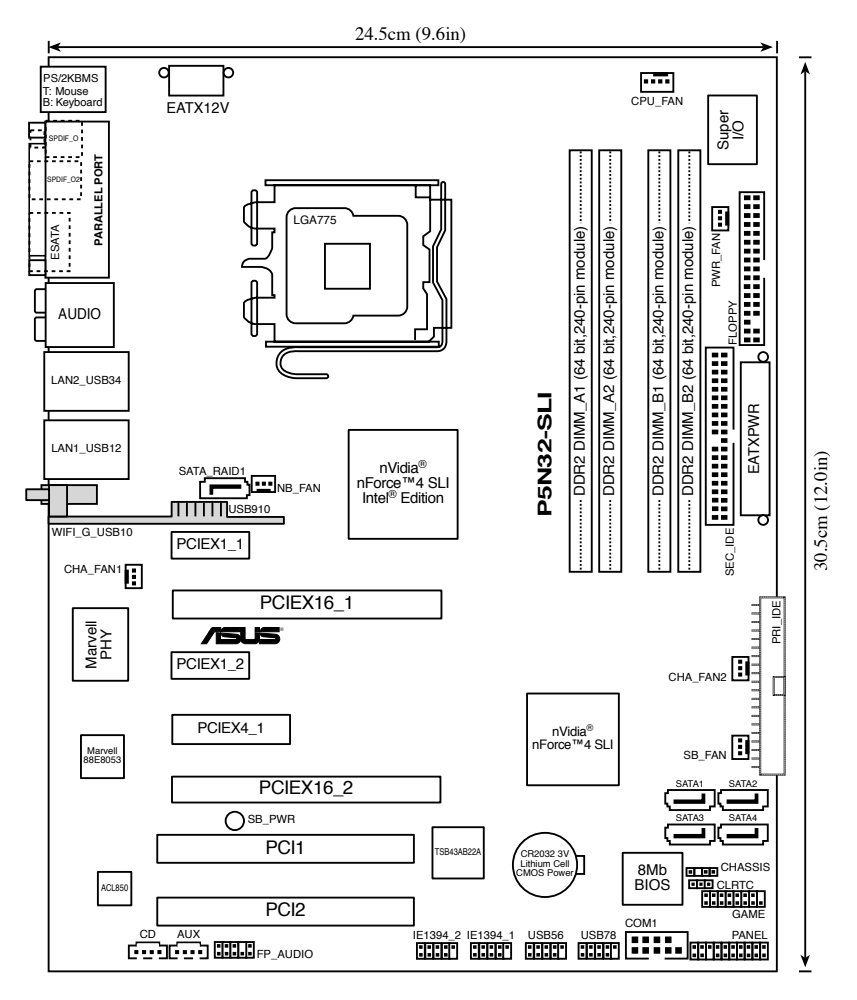

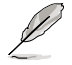

無線 LANモジュールと USB ポートは、オプションで、上の図ではグレーで表示してあ ります。

### 2.2.5 レイアウトの内容

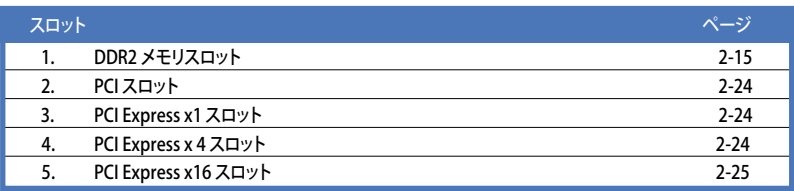

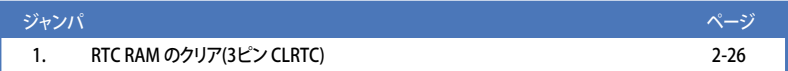

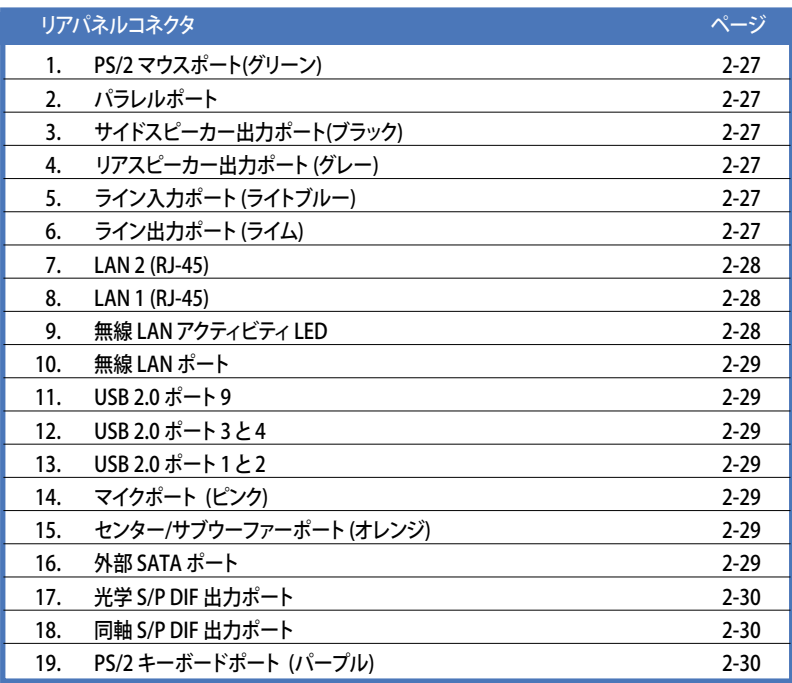

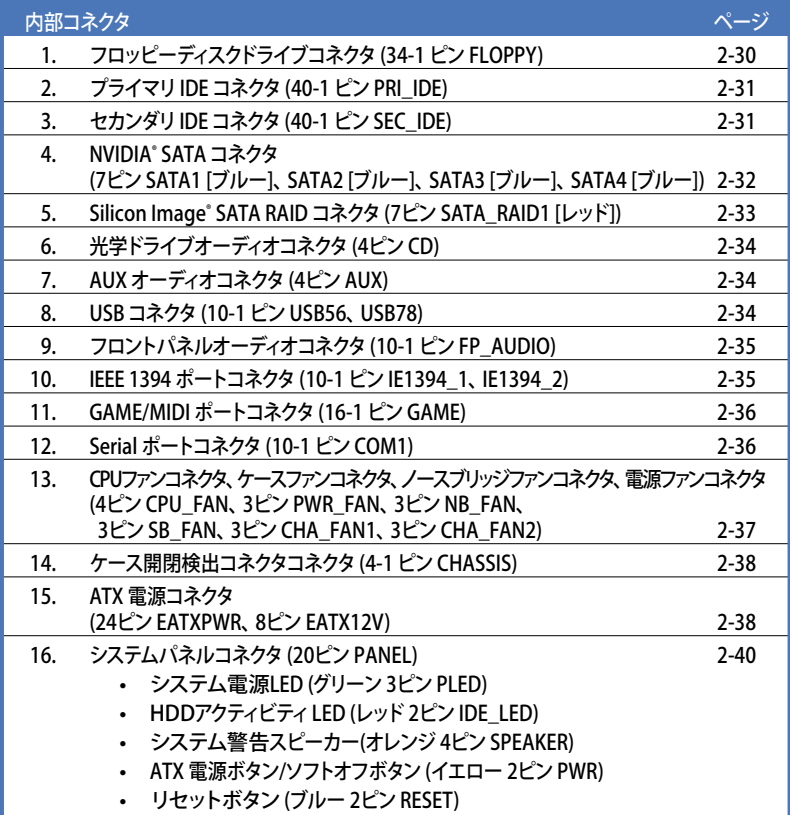

# 2.3 CPU

本製品は775-Land Package 版 Intel® Pentium® D、Intel® Pentium® 4 、Intel® Celeron® プロセッサ用に設計された、LGA775 ソケットを採用しています。

また、 Intel" Pentium" フロセッサ Extreme Edition、テュアル物理コアとHyper-Threading 技 術を実装した最新の CPUをサポート。これらの技術革新より、CPUは4スレッド管理が可能で す。 下の表はOSのサポートリストです。

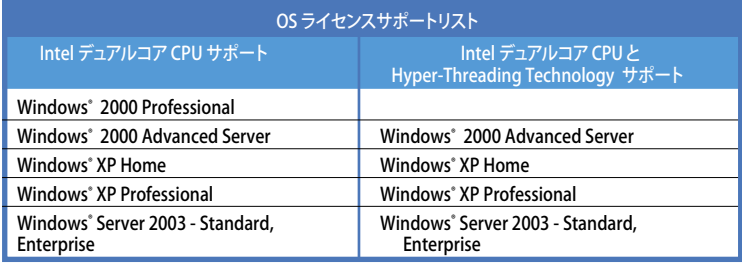

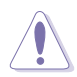

- デュアルコア CPUを使用する際は、オーバーヒートを防ぐため、最低2400 rpm /8CFM 回転率のケースファンを取り付けてください。オーバーヒートはシステム とCPUに大きなダメージを与える恐れがあります。
- オーバークロックする場合は、追加ケースファンを取り付けてください。
- マザーボードをご購入後、ソケットキャップがソケットに付いていること、ソケット ピンが曲がっていないことを確認してください。ソケットキャップがないときや、 ソケットキャップ/ソケットピン/マザーボードコンポーネントが破損しているとき は、直ちに販売店にご連絡ください。これらの損傷が出荷時もしくは輸送中に発 生した場合にはASUSは無償で修理いたします。
- マザーボードを取りつけた後も、ソケットキャップを保管してください。このソ ケットキャップが装着されている場合にのみ、ASUSの RMA(保証サービス) の対象となります。
- 製品の保証は、CPUやソケットキャップの間違った取り付け・取り外しや、ソケ ットキャップの紛失に起因する故障、不具合には適用されません。

2.3.1 CPUを取り付ける

手順

1. マザーボードの CPU ソケットの位置を確認します。

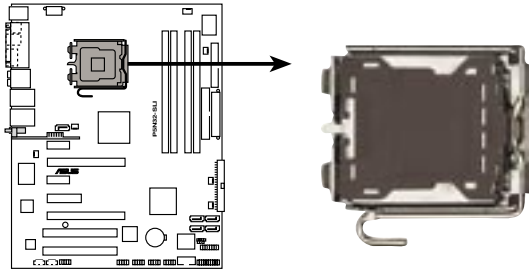

**P5N32-SLI CPU Socket 775**

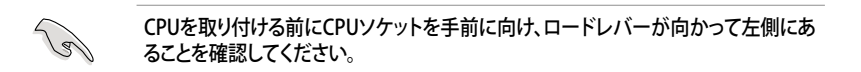

2. 親指でロードレバーを押し(A)、タブから外れるまで左に動かします(B)。

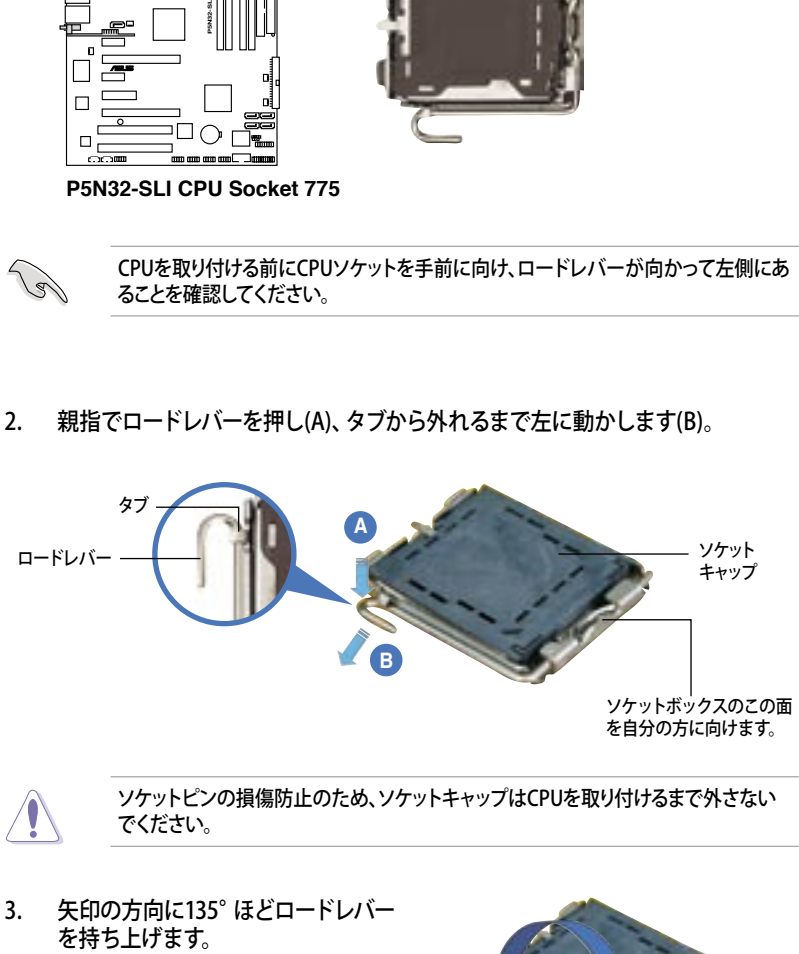

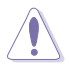

ソケットピンの損傷防止のため、ソケットキャップはCPUを取り付けるまで外さない でください。

3. 矢印の方向に135°ほどロードレバー

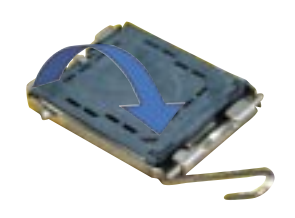

4. ロードプレートを親指と人差し指で 100°ほど持ち上げ(A)、ロードプレート ウィンドウからソケットキャップを押し て取り外します(B)。

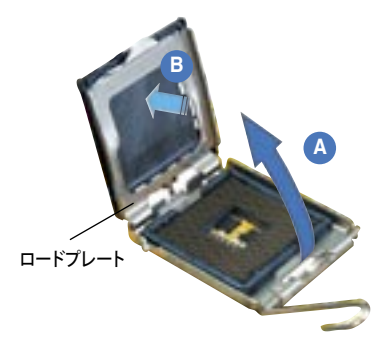

5. CPU に書かれている金色 の三角形がソケット、ソケ ットの左下隅になるように CPUをソケットの上に載せ ます。このとき、ソケットの 位置合わせキーは、CPUの 溝にぴったりあわせる必要 があります。

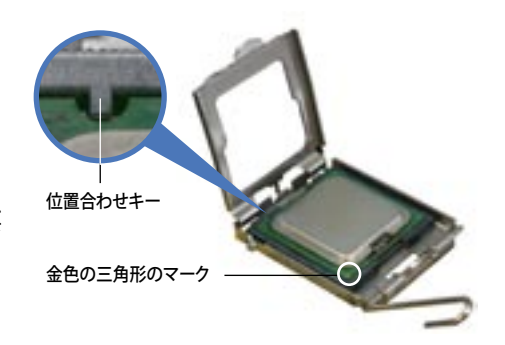

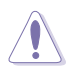

CPU は一方向にのみぴったり合うようになっています。CPU をソケットに無理に押し 込まないでください。ソケットのコネクタが曲がったり、CPU が破損したりする原因と なります。

6. ロードプレート(A)を閉じ、ロード レバー(B)がタブに収まるまで押 します。

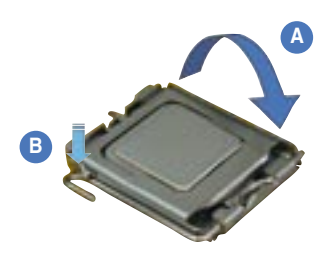

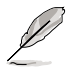

本製品は Intel® Enhanced Memory 64 Technology (EM64T)、Enhanced Intel SpeedStep® Technology (EIST),Hyper-Threading Technology を搭載した Intel® Pentium® 4 LGA775 プロセッサをサポートしています。詳細は「参考」をご覧くだ さい。

#### 2.3.2 CPUにヒートシンクとファンを取り付ける

Intel゙LGA//5 フロセッサ用に、特別に設計されたヒートシンクとファンを組み合わせ ることで、効率的な冷却を行いCPU パフォーマンスを引き出します。

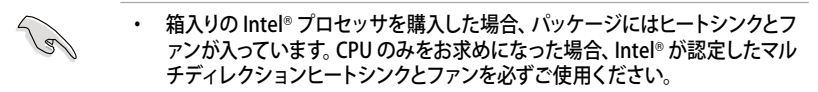

- ・ Intel® Pentium® LGA775 用のヒートシンクとファンにはプッシュピンデザイ ンが採用されており、取り付けの際に特別な工具は必要ありません。
- ・ CPUヒートシンクとファンを別々にお買い求めになった場合は、ヒートシンクとフ ァンを取り付ける前に、サーマルインターフェースがCPUヒートシンクやCPUに正 しく設置されていることを確認してください。

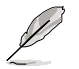

CPUファンとヒートシンクを取り付ける前に、ケースにマザーボードを取り付けてくだ さい。

ヒートシンクとファンの取り付け手順

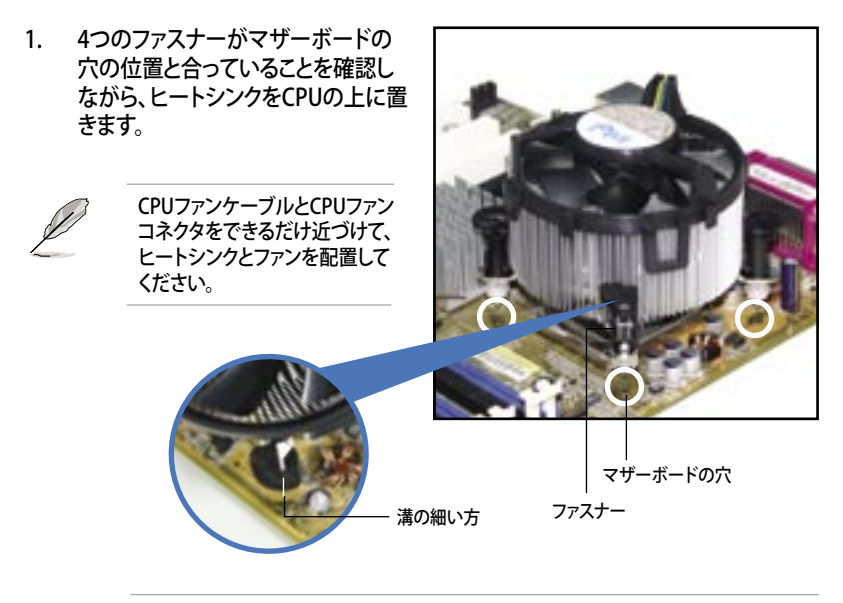

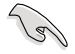

それぞれの留め具の溝の細い方が外側に向いていることを確認してください。(写真 は、溝に陰影を付けて強調しています)
2. 対角線上にある2つのファスナーを同 時に押し下げ、ヒートシンクとファンを 正しい場所に固定します。

**A B**

**B**

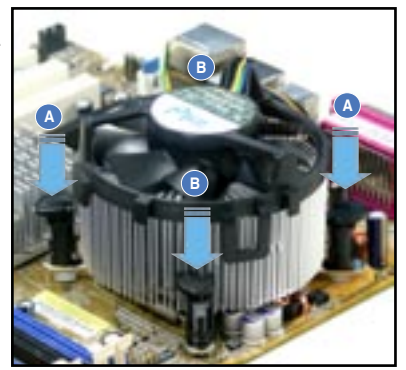

3. CPUファンのケーブルをCPU\_FANと表示されたコネクタに接続します。

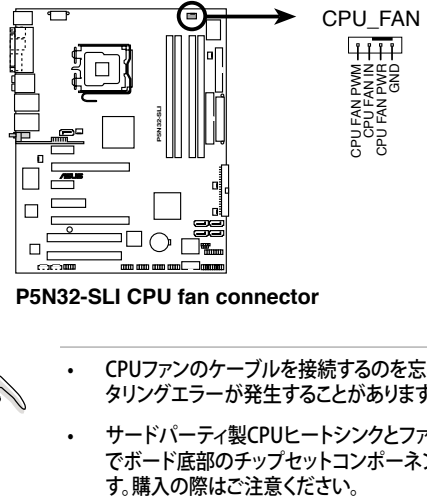

**A**

**P5N32-SLI CPU fan connector**

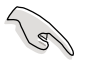

- CPUファンのケーブルを接続するのを忘れないでください。ハードウェアのモニ タリングエラーが発生することがあります。
- サードパーティ製CPUヒートシンクとファンの固定モジュール は、サイズの関係 でボード底部のチップセットコンポーネントに取り付けられない場合がありま<br>す。購入の際はご注意ください。

2.3.3 CPUからヒートシンクとファンを取り外す

#### 手順

- 1. マザーボードのコネクタからCPUファ ンのケーブルを抜きます。
- 2. 各ファスナーを左へ回します。

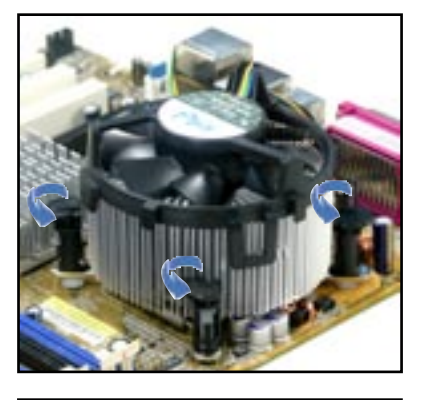

**A**

3. 対角線上の2つのファスナーを同時に 引き抜いて、マザーボードからヒート シンクとファンを外します。

**A B**

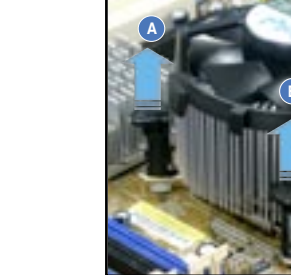

4. マザーボードからヒートシンクとファ ンを慎重に取り外します。

**A**

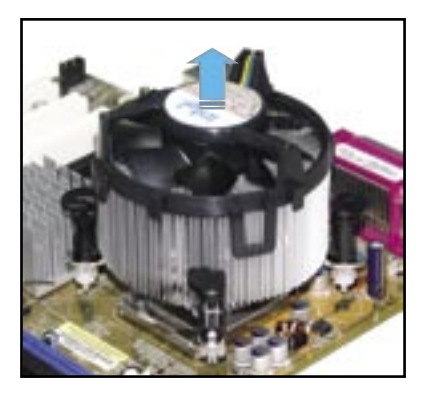

5. 再び取り付ける際には、ファスナーを 右方向に回し、ファスナーの方向が正 しいことを確認します。

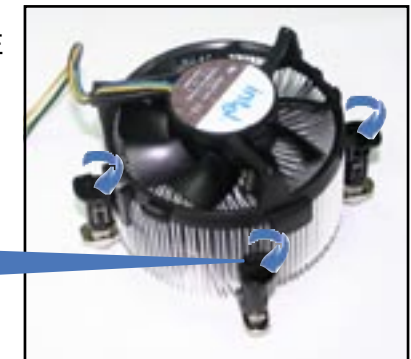

溝の細い方

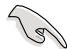

再び取り付けた後には、溝の細い 方が外側を向いている必要があり ます。(写真は、溝に陰影を付けて 強調しています)

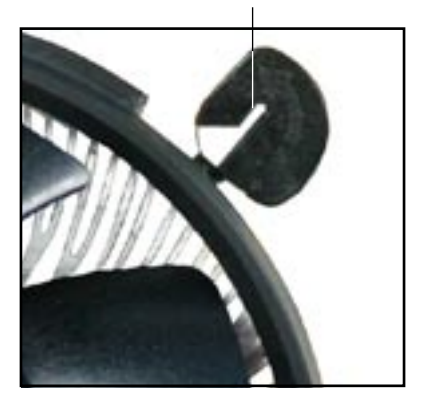

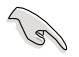

ファンの取り付けに際しては、CPUファンに付属の説明書などをお読みください。

# 2.3.4 オプションのファンを取り付ける

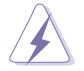

オプションファンはパッシブクーラーまたはウォータークーラーを使用しているときだ け取り付けてください。アクティブクーラーに加えてオプションファンを取り付けると、 エアーフローが乱れ、逆効果となります。

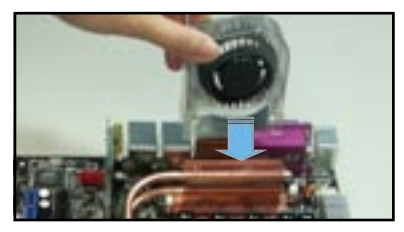

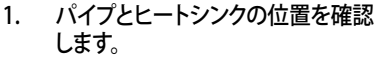

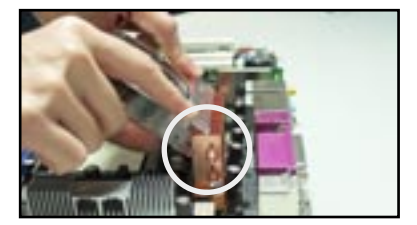

2. 溝のある方をヒートシンクに合わせ ます。

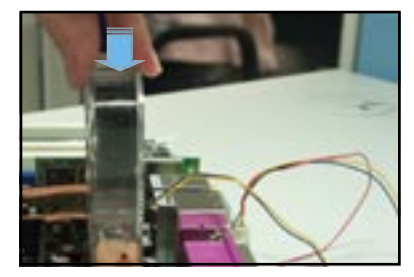

3. シンクにしっかり固定されるまでファ ンをゆっくり押し下げ、ファンケーブ ルを接続します。

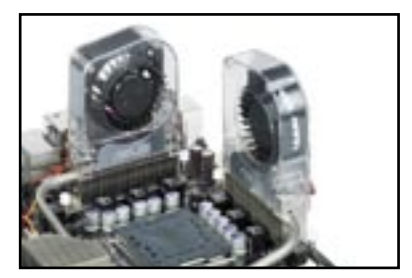

4. 上はマザーボードにファンを取り付 けた写真です。

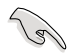

- オプションのファンケーブルは NB\_FAN または PWR\_FAN コネクタに接続し ます。
- オプションのファンを取り付ける際は、正しく取り付けてください。誤った 取り付けは故障の原因となります。(下の写真は誤った取り付けの例です)

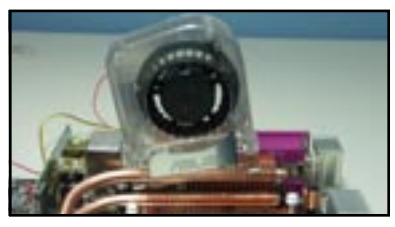

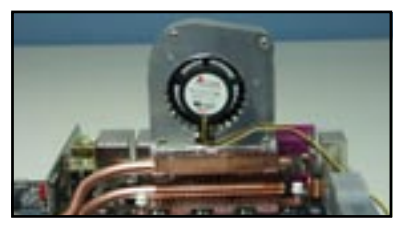

水平に取り付けてください。 アンチャング 前後正しい方向で取り付けてください。

# 2.4 システムメモリ

### 2.4.1 概要

本製品には DDR2 デュアルインラインメモリスロットが4つ搭載されています。

DDR2メモリは DDR メモリと同様の大きさですが、240ピンです(DDR メモリは184ピ ン)。DDR2 DIMM は DDR DIMMのスロットに取り付けることができないように、異なるノ ッチが付けられています。

次の図は、スロットの場所を示しています。

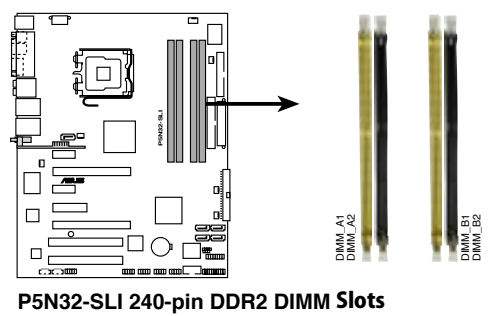

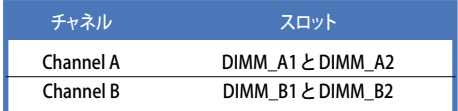

## 2.4.2 メモリ構成

以下の構成で、 256 MB、 512 MB、 1 GB、 2 GB、 4 GBの unbuffered non-ECC DDR2 メモリをメモリスロットに取り付けることができます。

- 1 GB メモリを4枚取り付けた場合、 合計3GB以下のメモリサイズしか検出さ れない場合があります。これは、他の重要な機能にアドレススペースが割り当て られるからです。Windows XP 32bit バージョンのOSはPAE (Physical Address Extension) モードに対応していないため、この制限が適用されます。
	- Windows XP 32bit バージョンのOSをインストールしている場合は、合計3 MB未満のメモリを取り付けることをお勧めします。
	- デュアルチャンネル設定には、パフォーマンスを上げるため、各チャネルのメモリ サイズの合計は同じでなければなりません。 例: DIMM\_A1+DIMM\_A2=DIMM\_B1+DIMM\_B2
	- 同じ CAS レイテンシを持つメモリを取り付けてください。また、メモリは、同じベ ンダーからお求めになることをお勧めします。 メモリのQVL(Qualified Vender List:推奨ベンダーリスト)は次のページに記載しました。
	- チップセットのリソース割り当てにより、4 GB DDR2 メモリを4枚取り付けた場 合、合計16GB未満のメモリサイズしか検出されない場合があります。
	- このマザーボードは2048 Mb チップで構成されるメモリ、またはダブルサイド x16 メモリには対応していません。

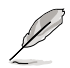

本マザーボードは下に記載したOSで16 GB まで対応しています。各スロットには最高 4 GB のメモリを取り付けることができます。

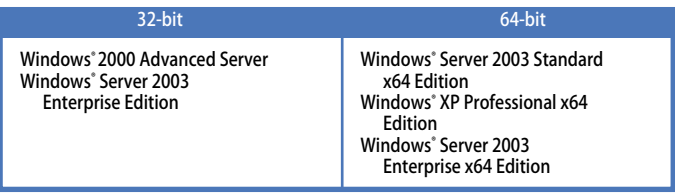

# QVL(推奨ベンダーリスト)

### DDR2-667 MHz

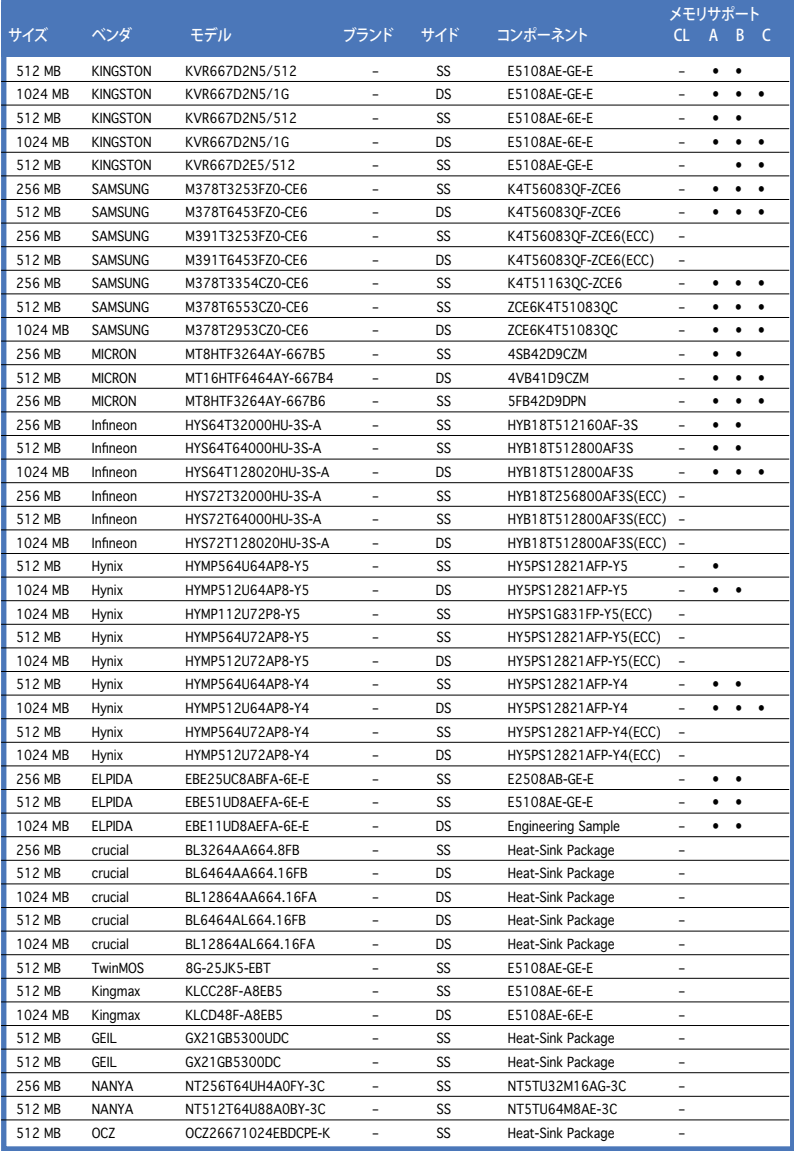

(次項に続く)

## DDR2-667 MHz

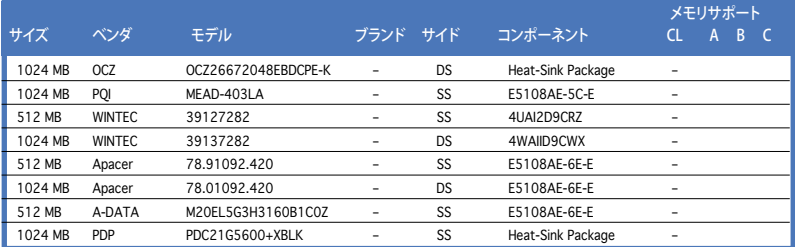

サイド: SS - シングルサイド DS - ダブルサイド

メモリサポート<br>A - シン

- ^ シングルチャンネルメモリ構成で、メモリ1枚をサポート。<br>B デュアルチャンネルメモリ設定として、Channel A または C
- B デュアルチャンネルメモリ設定として、Channel A または Channel Bのどちらかにメモリ2枚1組を取 り付ける。
- C デュアルチャンネルメモリ設定として、2枚2組のメモリを合計4枚イエローのスロットとブラックのス ロットに取り付ける。

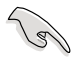

最新の DDR2-667 MHz QVLについては、ASUSのWebサイト(http://www.asus. co.jp/)をご覧ください。

### DDR2-533 MHz

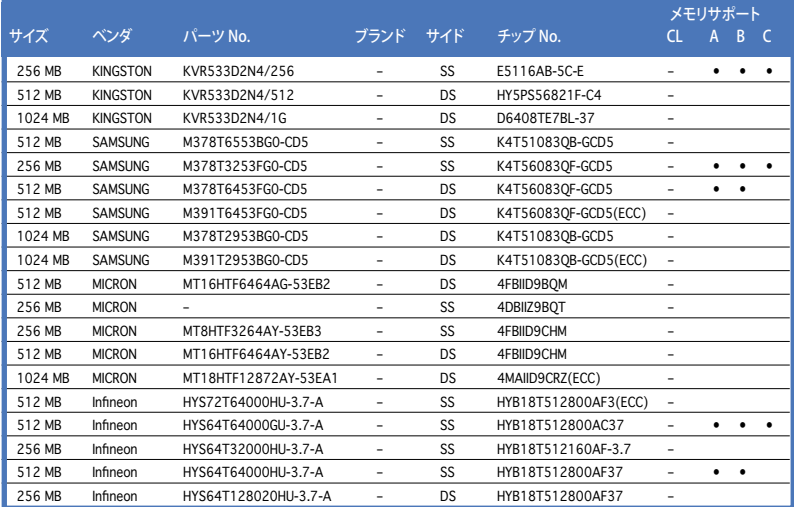

(次項に続く)

# DDR2-533 MHz

|         |                |                      |                          |     |                          | メモリサポート             |   |           |                |
|---------|----------------|----------------------|--------------------------|-----|--------------------------|---------------------|---|-----------|----------------|
| サイズ     | ベンダ            | パーツ No.              | ブランド                     | サイド | チップ No.                  | CL                  | A |           | B <sub>C</sub> |
| 2048 MB | Infineon       | HYS64T256020HU-3.7-A |                          | DS  | HYB18T1G800AF-3.7        |                     |   |           |                |
| 256 MB  | Infineon       | HYS64T32000HU-3.7-B  |                          | SS  | HYB18T5121608BF-3.7      |                     |   |           |                |
| 512 MB  | Infineon       | HYS64T64000HU-3.7-B  | ÷                        | SS  | HYB18T512800BF37         | ÷                   |   |           |                |
| 1024 MB | Infineon       | HYS64T128020HU-3.7-B | ٠                        | DS  | HYB18T512800BF37         | ۰                   |   |           |                |
| 512 MB  | Hynix          | HYMP564U648-C4       | $\bar{\phantom{a}}$      | SS  | HY5PS12821F-C4           | $\overline{a}$      | ٠ | $\bullet$ |                |
| 512 MB  | Hynix          | HYMP564U728-C4       | ۰                        | SS  | HY5PS12821F-C4(ECC)      | ۰                   |   |           |                |
| 1024 MB | Hynix          | HYMP512U648-C4       | ۰                        | DS  | HY5PS12821F-C4           | ٠                   |   |           |                |
| 1024 MB | Hynix          | HYMP512U728-C4       | ۰                        | DS  | HY5PS12821F-C4(ECC)      |                     |   |           |                |
| 1024 MB | Hynix          | HYMP512U728-C4       | ۰                        | DS  | HY5PS12821F-E3(ECC)      | ۰                   |   |           |                |
| 512 MB  | Hynix          | HYMP564U728-C4       | ٠                        | SS  | HY5PS12821FP-C4(ECC)     | ٠                   |   |           |                |
| 1024 MB | Hynix          | HYMP512U648-C4       | ۰                        | DS  | HY5PS12821FP-C4          | ٠                   |   |           |                |
| 512 MB  | Hynix          | HYMP564U64AP8-C3     | ÷,                       | SS  | HY5PS12821AFP-C3         | ÷,                  |   |           |                |
| 1024 MB | Hynix          | HYMP512U64AP8-C3     | ÷,                       | DS  | HY5PS12821AFP-C3         | ä,                  |   |           |                |
| 512 MB  | <b>ELPIDA</b>  | EBE51ED8ABFA-5C-E    |                          | SS  | E5108AB-5C-E(ECC)        |                     |   |           |                |
| 512 MB  | <b>ELPIDA</b>  | EBE51UD8ABFA-5C      | ä,                       | SS  | E5108AB-5C-E             | ÷,                  | ٠ | $\bullet$ | $\bullet$      |
| 512 MB  | <b>ELPIDA</b>  | EBE51UD8ABFA-5C-E    | ä,                       | SS  | E5108AB-5C-E             | ä,                  |   |           |                |
| 1024 MB | <b>ELPIDA</b>  | EBE11UD8ABFA-5C-E    | ä,                       | DS  | E5108AB-5C-E             | ٠                   |   |           |                |
| 2048 MB | <b>ELPIDA</b>  | EBE21EE8AAFA-5C-E    | ÷,                       | DS  | E1108AA-5C-E             | ÷,                  |   |           |                |
| 256 MB  | <b>CORSAIR</b> | VS256MB533D2         | ä,                       | SS  | MIII0051832M8CEC         | ٠                   |   |           |                |
| 512 MB  | <b>CORSAIR</b> | VS512MB533D2         | ÷                        | DS  | MI110052432M8CEC         | ٠                   |   |           |                |
| 256 MB  | Apacer         | 78.81077.420         | ٠                        | SS  | E5116AB-5C-E             | ٠                   |   |           |                |
| 256 MB  | <b>CENTURY</b> | 25V6S8SSD5F4-K43     | ٠                        | SS  | K4T56083QF-GCD5          | ٠                   |   |           |                |
| 512 MB  | <b>CENTURY</b> | 25V2H8EL5CB4-J43     | ٠                        | SS  | E5108AB-5C-E             | ٠                   |   |           |                |
| 1024 MB | <b>CENTURY</b> | 25V0H8EL5CB4-J45     | ÷,                       | DS  | E5108AB-5C-E             | ÷,                  |   |           |                |
| 1024 MB | <b>CENTURY</b> | 25VOH8EL5C           | ٠                        | DS  | E5108AB-5C-E             | ٠                   |   |           |                |
| 256 MB  | crucial        | BL3264AA53V.8FB      | ä,                       | SS  | Heat-Sink Package        | ä,                  |   |           |                |
| 512 MB  | crucial        | BL6464AA53V.16FB     |                          | DS  | <b>Heat-Sink Package</b> |                     |   |           |                |
| 256 MB  | elixir         | M2U25664TUH4A0F-37B  | Ē,                       | SS  | N2TU51216AF-37B          | Ē,                  |   |           |                |
| 512 MB  | elixir         | M2U51264TU88A0F-37B  |                          | SS  | N2TU51280AF-37B          |                     |   |           |                |
| 256 MB  | Aeneon         | AET560UD00-370A98X   | ÷,                       | SS  | AET960UD00-37C88X        |                     |   |           |                |
| 512 MB  | Aeneon         | AET660UD00-370A98X   | ٠                        | SS  | AET960UD00-37C88X        | ۰                   |   |           |                |
| 512 MB  | Aeneon         | AET660UD00-370A98X   | $\overline{a}$           | SS  | AET93F370AG0513          | $\bar{\phantom{a}}$ |   |           |                |
| 256 MB  | Aeneon         | AET560UD00-370A98Z   | $\overline{\phantom{a}}$ | SS  | AET94F370A               | -                   |   |           |                |
| 256 MB  | Aeneon         | AET560UD00-370A98X   | $\bar{\phantom{a}}$      | SS  | AET94F370A               | ۰                   |   |           |                |
| 512 MB  | Aeneon         | AET660UD00-370A98Z   | ۰                        | SS  | AET93F370A               | ۰                   |   |           |                |
| 512 MB  | Aeneon         | AET660UD00-370A98X   | ۰                        | SS  | AET93F370A               | ۰                   |   |           |                |
| 512 MB  | Aeneon         | AET660UD00-370A98X   | ۰                        | SS  | AET93F370                | ۰                   |   |           |                |
| 256 MB  | KINGMAX        | KLBB68K-38SP4        | ۰                        | SS  | K4T56083QF-GCD5          | ۰                   |   |           |                |
| 1024 MB | <b>KINGMAX</b> | KLBD48F-A8EP4        | ۰                        | DS  | E5108AB-5C-E             | ۰                   |   |           |                |
| 512 MB  | <b>KINGMAX</b> | KLBC28F-A8EP4        | $\overline{a}$           | SS  | E5108AB-5C-E             | ۰                   |   |           |                |
| 256 MB  | <b>KINGMAX</b> | KLBB68F-38KP4        | ÷,                       | SS  | KKE388A4IA-37            | ÷,                  |   |           |                |
| 512 MB  | <b>KINGMAX</b> | KLBC28F-A8KP4        | ä,                       | SS  | KKEA88A4IA-37            | ä,                  |   |           |                |
| 1024 MB | <b>KINGMAX</b> | KLBD48F-A8KP4        |                          | DS  | KKEA88A4IA-37            | Ē,                  |   |           |                |
| 256 MB  | <b>KINGMAX</b> | KLBB68F-36EP4        | ä,                       | SS  | E5116AB-5C-E             | ÷,                  |   |           |                |
| 512 MB  | <b>KINGMAX</b> | KLBC28F-A8EB4        | ä,                       | SS  | E5108AE-5C-E             | ä,                  |   |           |                |
| 1024 MB | <b>KINGMAX</b> | KLBD48F-A8EB4        | ٠                        | DS  | E5108AE-5C-E             | ٠                   |   |           |                |
| 256 MB  | <b>NANYA</b>   | NT256T64UH4A0F-37B   | ÷                        | SS  | NT5TU32M16AF-37B         | ÷                   |   |           |                |

(次項に続く)

# DDR2-533 MHz

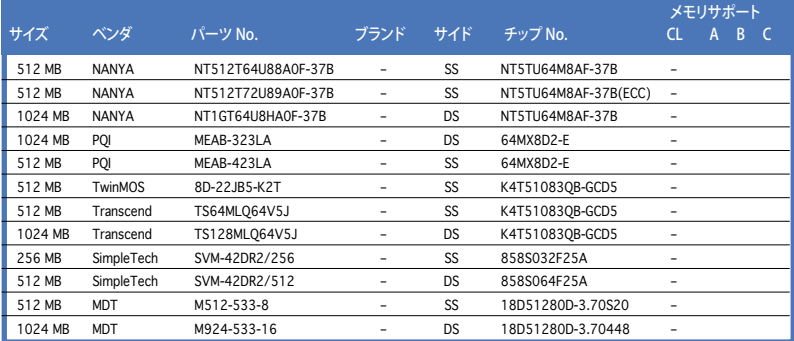

サイド: SS - シングルサイド DS - ダブルサイド

メモリサポート<br>A - シン

- A シングルチャンネルメモリ構成で、メモリ1枚をサポート。<br>B デュアルチャンネルメモリ設定として、Channel Aまたは C
- デュアルチャンネルメモリ設定として、Channel A または Channel Bのどちらかにメモリ2枚1組を取 り付ける。
- C デュアルチャンネルメモリ設定として、2枚2組のメモリを合計4枚イエローのスロットとブラックのス ロットに取り付ける。

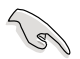

最新の DDR2-533 MHz QVLについては、ASUSのWebサイト(http://www.asus. co.jp/)をご覧ください。

# 2.4.3 メモリを取り付ける

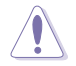

メモリや、その他のシステムコンポーネントを追加、または取り外す前に、コンピュー タの電源プラグを抜いてください。プラグを差し込んだまま作業すると、マザーボード とコンポーネントが破損する原因となります。

#### 手順

- 1. 保持クリップを外側に押して、メモ リスロットのロックを解除します。
- 2. メモリのノッチがスロットの切れ目 に一致するように、メモリをスロッ トに合わせます。
- 3. 保持クリップが所定の場所に戻りメ モリが正しく取り付けられるまで、 メモリをスロットにしっかり押し込 みます。

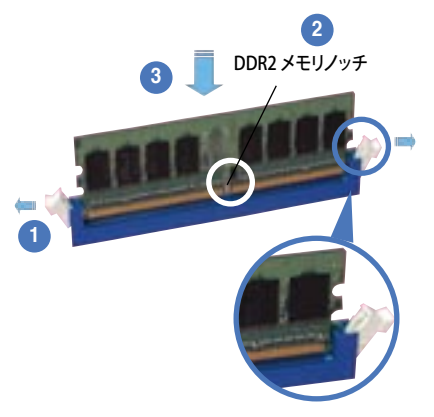

ロック解除されたクリップ

- DDR 2メモリは取り付ける向きがあります。間違った向きでメモリを無理にス ロットに差し込むと、メモリが損傷する原因となります。
- DDR2 メモリのスロットは DDR メモリをサポートしていません。DDR2 メモリの スロットに DDR メモリを取り付けないでください。

#### 2.4.4 メモリを取り外す

#### 手順

्<br>ष

1. クリップを外側に同時に押してメモリの ロックを解除します。

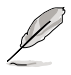

 クリップを押しているとき、指で メモリを軽く引っぱります。無理 な力で取り外すとメモリが破損 する恐れがあります。

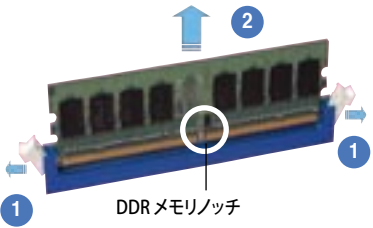

2. スロットからメモリを取り外します。

# 2.5 拡張スロット

拡張カードを取り付ける場合は、このページに書かれている拡張スロットに関する説明 をお読みください。

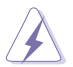

拡張カードを追加したり取り外したりする前に、電源コードを抜いていることを確認し てください。電源コードを接続したまま作業をすると、負傷をしたり、マザーボードコ ンポーネントが損傷したりする恐れがあります。

#### 2.5.1 拡張カードを取り付ける

手順

- 1. 拡張カードを取り付ける前に、拡張カードに付属するマニュアルを読み、カードに 必要なハードウェアの設定を行ってください。
- 2. コンピュータのケースを開けます。
- 3. カードを取り付けるスロットのブラケットを取り外します。ネジは後で使用するの で、大切に保管してください。
- 4. カードの端子部分をスロットに合わせ、カードがスロットに完全に固定されるまで しっかり押します。
- 5. カードをネジでケースに固定します。
- 6. ケースを元に戻します。

## 2.5.2 拡張カードを設定する

拡張カードを取り付けた後、ソフトウェアの設定を行い拡張カードを使用できるよう にします。

- 1. システムの電源をオンにし、必要であれば BIOS の設定を変更します。BIOS の設定 に関する詳細は、Chapter 2 をご覧ください。
- 2. IRQ (割り込み要求)番号をカードに合わせます。次のページの表を参照してく ださい。
- 3. 拡張カード用のソフトウェアドライバをインストールします。

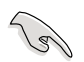

PCI カードをシェアスロットに挿入する際は、ドライバが、Share IRQ(IRQの共有)をサ ポートすること、または、カードが IRQ 割り当てを必要としないこと、を確認してくださ い。2つの PCI グループが対立し、システムが不安定になりカードが動作しなくなりま す。詳細は次のページの表をご覧ください。

2.5.3 割り込み割り当て

標準の割り込み割り当て

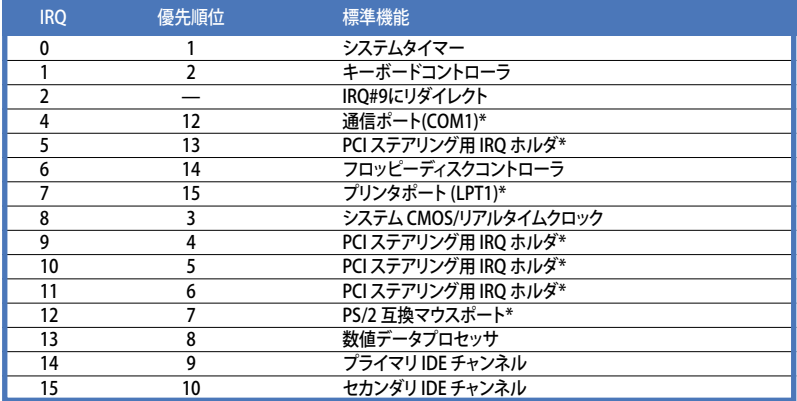

\* 上の IRQ は通常、ISA または PCI デバイスで使用されています。

#### 割り込み割り当て

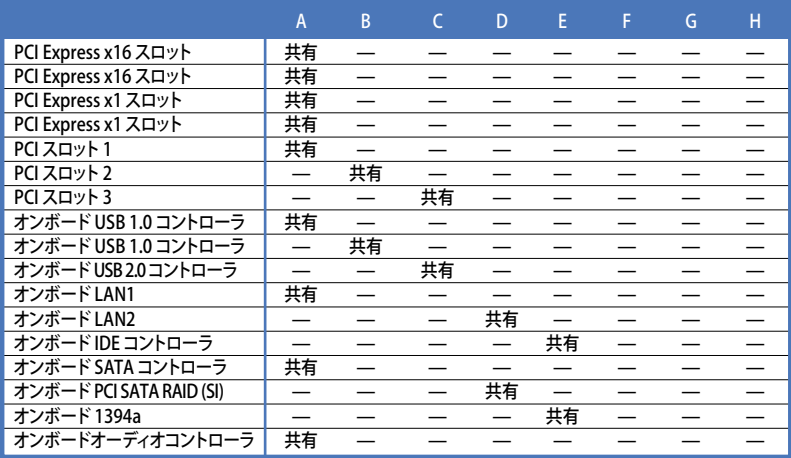

# 2.5.4 PCI スロット

PCI スロットは LAN カード、SCSI カード、USB カード等の PCI 仕様対応のカードをサポ ートします。スロットの位置は下の写真でご確認ください。

# 2.5.5 PCI Express x1 スロット

本マザーボードは PCI Express x1 ネットワークカード、SCSI カード、PCI Express 規格準 拠のカードに対応しています。スロットの位置は下の写真でご確認ください。

## 2.5.6 PCI Express x4 スロット

本マザーボードはPCI Express x4 ネットワークカード、SCSI カード、PCI Express 規格準 拠のカードに対応しています。スロットの位置は下の写真でご確認ください。

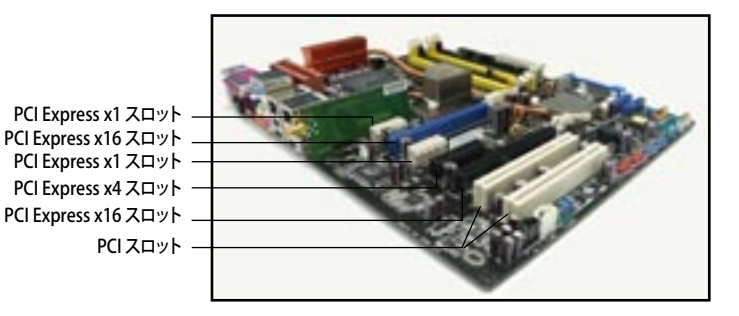

# 2.5.7 PCI Express x16 スロット×2

PCI Express 規格準拠の SLI 対応 PCI Express x16 ビデオカードを2枚取り付けること ができます。写真はビデオカードを2枚挿入したものです。

SLI の詳細は Chapter 6 をご覧ください。

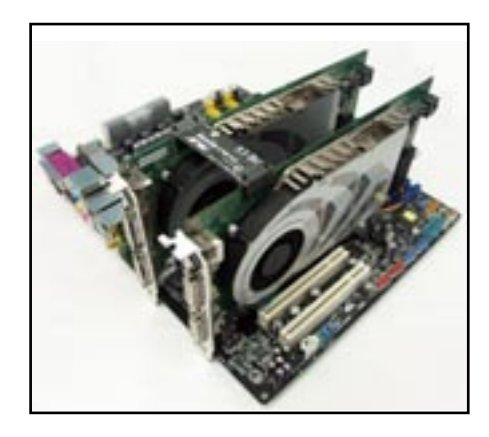

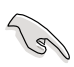

ビデオカードを2枚使用するときは、効果的な散熱効果を得るため、リアケースファ ンをケースコネクタ (CHA\_FAN1) またはノースブリッジ (NB\_FAN) コネクタに接続し てください。(詳細 2-37 参照)

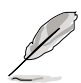

- シングルカードモードでは、PCI Express x16 ビデオカード用にブルーまたはブ ラックのスロットを使用します。
- SLI モードでは、2つのPCI Express x16 スロットは、それぞれ x16の最大バンド 幅で動作するため、合計 x32のバンド幅となります。

# 2.6 ジャンパ

1. RTC RAMのクリア(CLRTC)

このジャンパは、CMOSのリアルタイムクロック(RTC) RAMをクリアするものです。 CMOS RTC RAMのデータを消去することにより、日、時、およびシステム設定パ ラメータをクリアできます。システムパスワードなどのシステム情報を含むCMOS RAMデータの維持は、マザーボード上のボタン電池により行われています。

RTC RAMをクリアする手順

- 1. コンピュータの電源をオフにし電源コードをコンセントから抜きます。
- 2. マザーボード上のボタン電池を取り外します。
- 3. CLRTCのピン1-2にあるジャンパキャップをピン2-3に移動させます。5~10秒 間そのままにして、再びピン1-2にキャップを戻します。
- 4. 電池を取り付けます。
- 5. 電源コードを差し込み、コンピュータの電源をオンにします。
- 6. 起動プロセスの間<Del>キーを押し、BIOS設定に入ったらデータを 再入力します。

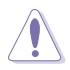

RTC RAM をクリアしている場合を除き、CLRTCジャンパのキャップは取り外さない でください。システムの起動エラーの原因となります。

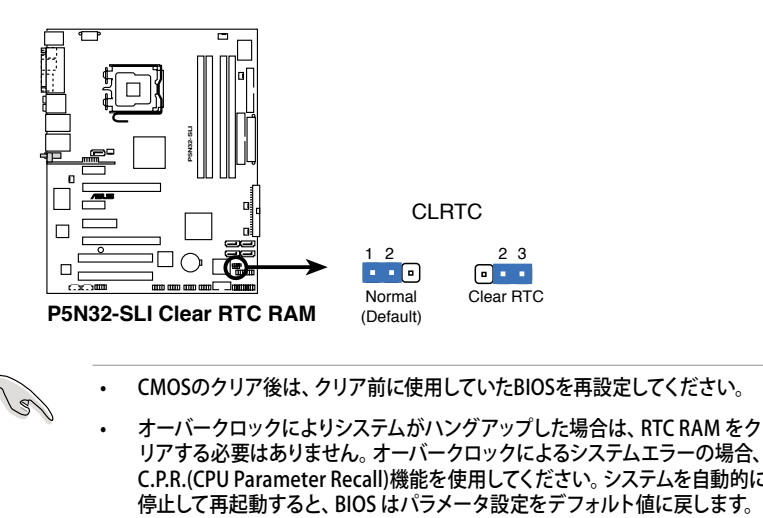

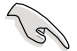

• CMOSのクリア後は、クリア前に使用していたBIOSを再設定してください。

• オーバークロックによりシステムがハングアップした場合は、RTC RAM をク リアする必要はありません。オーバークロックによるシステムエラーの場合、 C.P.R.(CPU Parameter Recall)機能を使用してください。システムを自動的に

# 2.7 コネクタ

2.7.1 リアパネルコネクタ

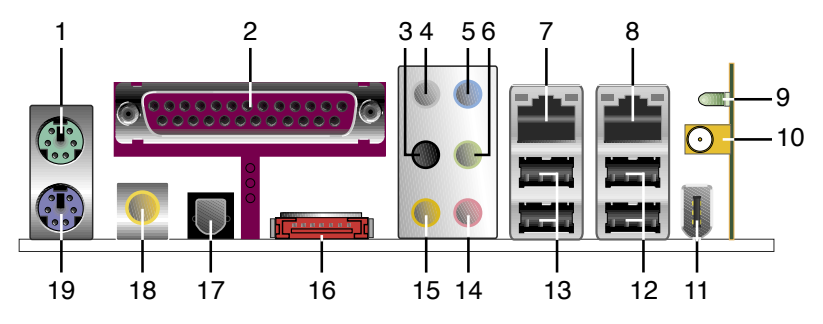

- 1. PS/2マウスポート(グリーン):PS/2マウス用です。
- 2. パラレルポート:この25ピンポートはパラレルプリンタやスキャナなどのデバイス を接続します。
- 3. サイドスピーカ出力ポート(ブラック):8チャンネルオーディオ構成でサイドスピー カーを接続します。
- 4. リアスピーカー出力ポート (グレー):4チャンネル、 6チャンネル、8チャンネルオ ーディオ設定でリアスピーカーを接続します。
- 5. ライン入力ポート(ライトブルー):テープ、CD、DVDプレーヤー、またはその他のオ ーディオソースを接続します。
- 6. ライン出力ポート(ライム):ヘッドフォンやスピーカーを接続します。4、6、8チャン ネルの出力設定のときは、このポートはフロントスピーカー出力になります。
- Ø
- 2、4、6、8 チャンネル構成時のオーディオポートの機能については、下のオ ーディオ構成表を参考にしてください。
- 詳細はページ 5-13のセクション「5.3.3 オーディオ設定」をご覧ください。

#### オーディオ構成表

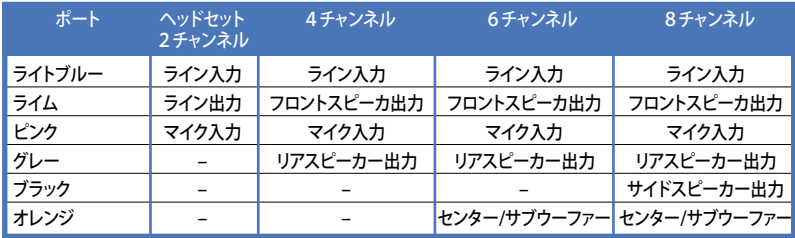

- 7. LAN 2 (RJ-45)ポート:ローカルエリアネットワーク (LAN)と Gigabit Ethernet 接続ができます。LAN ポートLEDの表示につ いては、下の表を参考にしてください。
- 8. LAN 1 (RJ-45) ポート:ローカルエリアネットワーク (LAN)と Gigabit Ethernet 接続ができます。LAN ポートLEDの表示につ いては、下の表を参考にしてください。

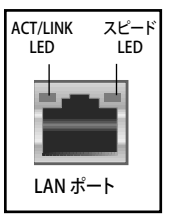

# 32bit OS LAN ポート LED インジケータ

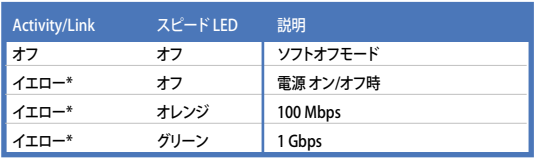

\* 点滅

# 64bit OS LAN ポート LED インジケータ

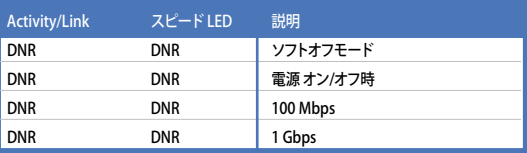

DNR - Driver Not Ready(ドライバ未対応)

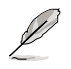

項目9、 10、11 はオプションの無線 LAN モジュールについての記載です。

9. 無線 LAN Activity LED:無線 LAN モジュールにはアクティビティLEDがついてい ます。詳細は下の表をご覧ください。

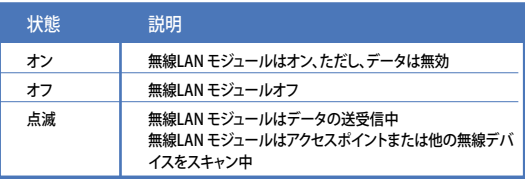

10. 無線 LAN ポート:オンボード無線 LAN モジュール上にあり、 無線ネットワークをセ ットアップし、他の無線デバイスと情報をやり取りできます。移動可能な多方向デュ アルバンドアンテナを接続して無線LANの範囲を広げることができます。

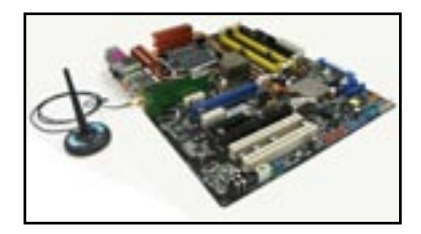

- 11. USB 2.0 ポート 9 (Deluxe/WiFi モデル のみ): USB 2.0デバイスを接続できます。
- 12. USB 2.0ポート3と4:USB 2.0デバイスを接続できます。
- 13. USB 2.0ポート1と2:USB 2.0デバイスを接続できます。
- 14. マイクポート(ピンク):マイクを接続します。
- 15. センター/サブウーファポート(オレンジ): センター/サブウーファースピーカーを 接続します。
- 16. 外部SATAポート:外部SATAボックスまたはSerial ATAポートマルチプライヤを接 続します。

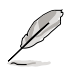

外部SATAポートは、外部Serial ATA 1.5 と 3 Gb/s のデバイスに対応し ています。ケーブルは長いほど多く の電源が必要です(最長2メート ルまで)。ホットスワップ機能が利用 できます。

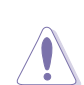

別のコネクタを差し込まないでく ださい。

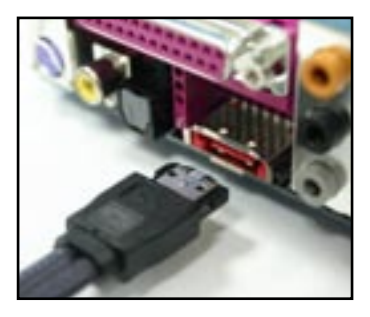

- 17. 光学 S/P DIF出力ポート:光学 S/P DIF ケーブルを使って外付けオーディオ出力で デバイスを接続できます。
- 18. 同軸 S/P DIF 出力ポート:同軸 S/P DIF ケーブルを使って外付けオーディオ出力で デバイスを接続できます。
- 19. PS/2 キーボードポート(パープル):PS/2 キーボード用です。

# 2.7.2 内部コネクタ

s

1. フロッピーディスクドライブコネクタ(34-1ピン FLOPPY) フロッピーディスクドライブ(FDD)ケーブル用コネクタです。ケーブルの一方をこの コネクタに挿入し、もう一方をフロッピーディスクドライブの背面に接続します。

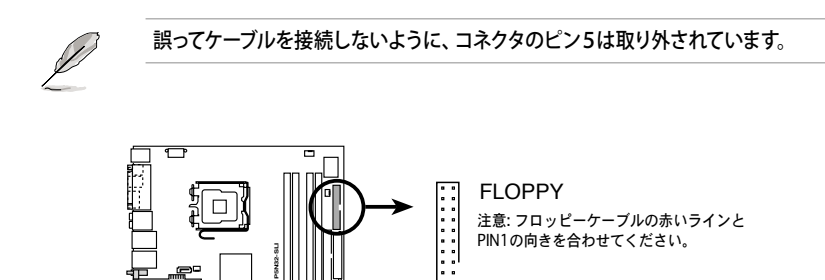

PIN 1

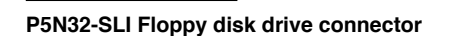

2. IDE コネクタ(40-1 ピン PRI\_IDE、 SEC\_IDE)

Ultra DMA 133/100/66 ケーブル用です。Ultra DMA 133/100/66 ケーブルには 3つのコネクタがあり、 マザーボードのプライマリIDEコネクタに接続するコネクタ はブルー、 Ultra DMA 133/100/66 IDE スレーブデバイス(光学ドライブ/HDD)用 のコネクタ(ブラック)、および Ultra DMA 133/100/66 IDEマスターデバイス (HDD)用のコネクタ(グレー)です。 HDDを2台取り付ける場合は、HDDのジ ャンパ設定で、セカンドドライブをスレーブにします。ジャンパ設定については、 HDDまたは光学ドライブの取り扱い説明書等を参考にしてください。

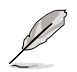

- 誤ってケーブルを接続しないようにコネクタのピン20は取り外されています。
- Ultra DMA 100/66 IDE デバイスには80コンダクタ IDE ケーブルを使用します。
- これらのコネクタは RAID 0、 RAID 1、 RAID 0+1、 RAID 5 、JBOD設定に対応し ています。

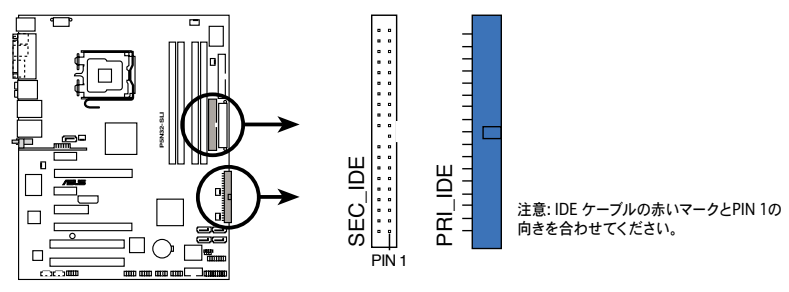

**P5N32-SLI IDE connectors**

3. NVIDIA゙nForce™ 4 SLI サワスフリッッジ Serial ATA コネクタ (7ピンSATA1 [ブルー]、 SATA2 [ブルー]、 SATA3 [ブルー]、 SATA4 [ブルー]) これらのコネクタは Serial ATA3Gb/s HDDと光学ドライブのSerial ATAケーブル 用です。Serial ATA 3Gb/s は Serial ATA 1.5Gb/s と下位互換があります。

Serial ATA HDDを取り付けると、オンホード搭載の NVIDIA® nForce™4 SLI RAID | コントローラを通じ、RAID 0、 RAID 1、 RAID 0+1、 RAID 5、 JBOD設定が構築で きます。詳細はセクション「5.4.2 NVIDIA® RAID 設定」をご覧ください。

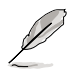

これらRAIDに関係するコネクタはデフォルトで [Disabled] に設定されています。 Serial ATA RAID を構築する場合は、BIOSで、 nVidia RAID Function の項目を有効 にしてください。 詳細は「4.3.7 IDE Configuration」をご覧ください。

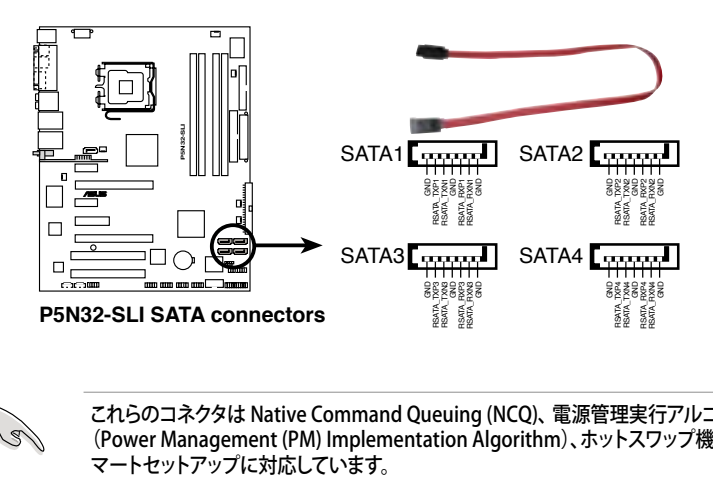

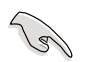

これらのコネクタは Native Command Queuing (NCQ)、 電源管理実行アルゴリズム (Power Management (PM) Implementation Algorithm)、ホットスワップ機能、ス

4. Silicon Image® Serial ATA RAID コントローラ (/ビン SATA\_RAIDT) |

Serial ATA ケーブル用コネクタです。Serial ATA HDDに対応しています。外部 Serial ATA3Gb/s デバイスを接続し、オンボードSilicon Image SATA RAID コント ローラを通じて、 RAID 0、 RAID 1、 JBODが構築できます。詳細は Chapter 5 をご 覧ください。

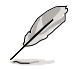

このコネクタで RAID を構築する場合は、BIOSで 「Silicon 3132 Controller」 の項目 を [RAID Mode]にしてください。詳細はセクション「4.4.6 オンボードデバイス設定構 成」をご覧ください。

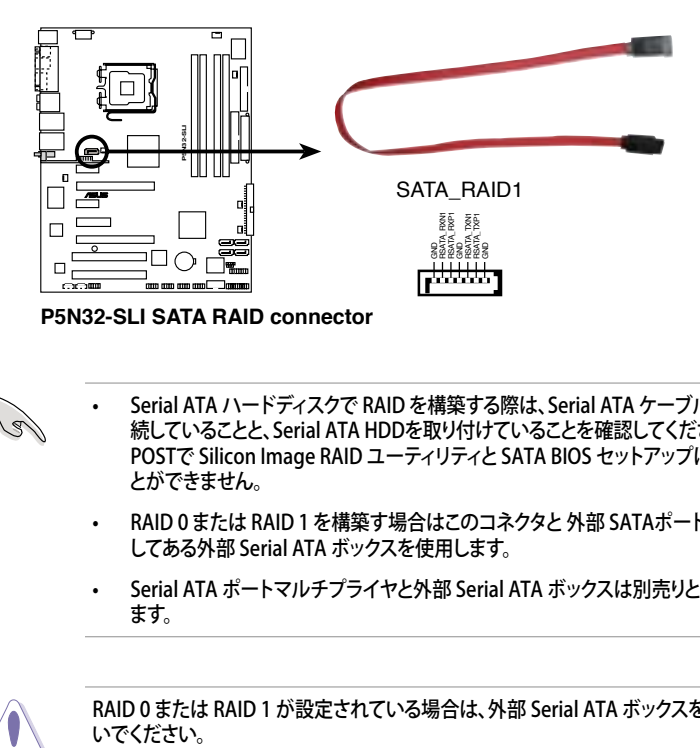

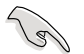

- Serial ATA ハードディスクで RAID を構築する際は、Serial ATA ケーブルを接 続していることと、Serial ATA HDDを取り付けていることを確認してください。 POSTで Silicon Image RAID ユーティリティと SATA BIOS セットアップに進むこ とができません。
- RAID 0 または RAID 1 を構築す場合はこのコネクタと 外部 SATAポートに接続 してある外部 Serial ATA ボックスを使用します。
- Serial ATA ポートマルチプライヤと外部 Serial ATA ボックスは別売りとなってい ます。

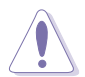

RAID 0 または RAID 1 が設定されている場合は、外部 Serial ATA ボックスを抜かな

5. オーディオコネクタ (4ピン CD、 AUX) CD-ROM、TV チューナー、MPEG カード等のサウンドソーズからステレオオーディ オ入力を受信します。

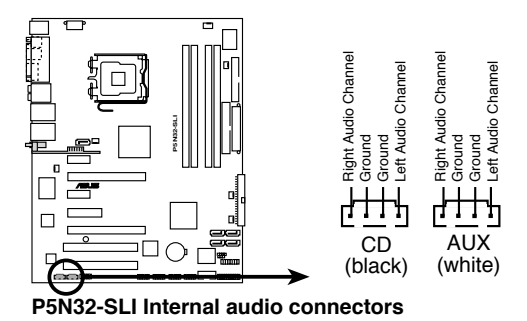

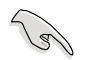

システムのリソースの割り当てにより、 AUX コネクタのこの機能は8チャンネルモー ドでは無効になります。

6. USB コネクタ (10-1 ピン USB56、 USB78)

 USB 2.0 ポート用のコネクタです。USB/GAME ケーブルをこれらのコネクタに接 続します。このコネクタは最大 480 Mbps の接続速度を持つ USB 2.0 仕様に準拠 しています。

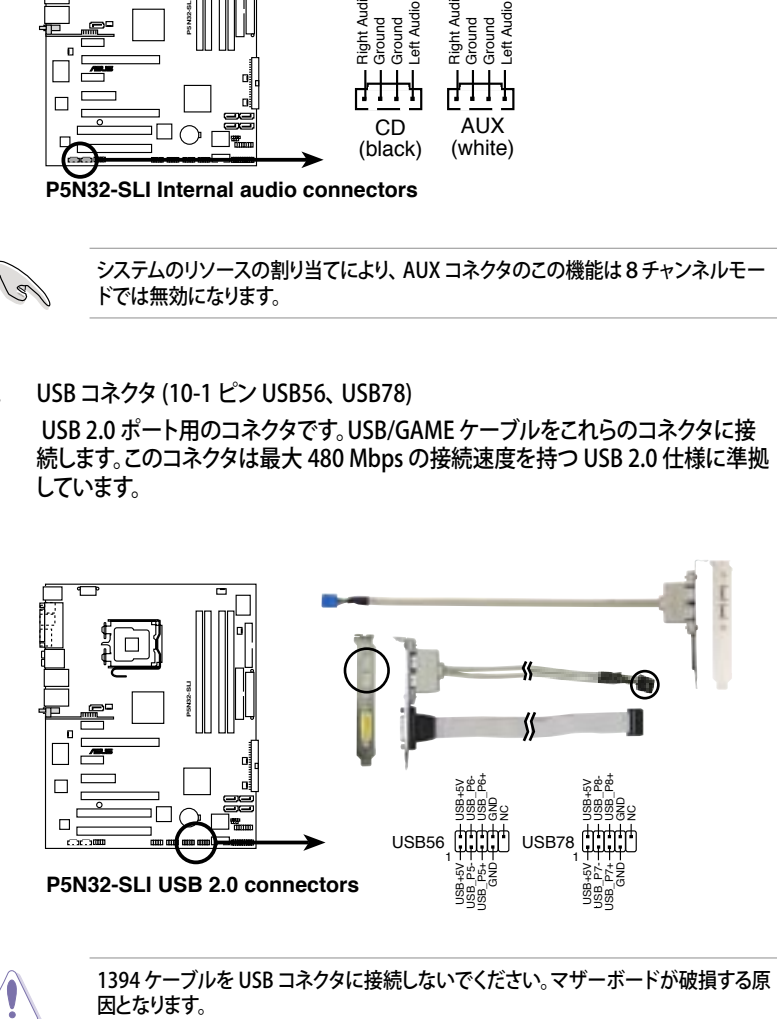

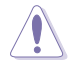

1394 ケーブルを USB コネクタに接続しないでください。マザーボードが破損する原

7. フロントパネルオーディオコネクタ(10-1 ピン FP\_AUDIO) ケースのフロントパネルオーディオI/Oモジュール用コネクタで、HDオーディオ及び AC'97オーディオをサポートしています。オーディオ I/Oモジュールケーブルの一方 をこのコネクタに接続します。

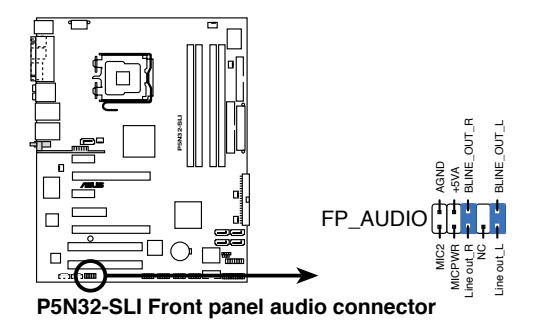

8. IEEE 1394 ポートコネクタ (10-1 ピン IE1394\_1、 IE1394\_2) IEEE 1394a ポート用です。IEEE 1394a ケーブル (オレンジ) をこのコネクタに接続 します。

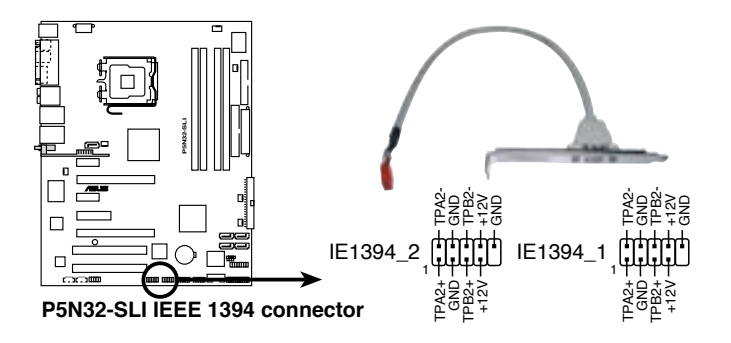

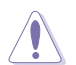

USB ケーブルを IEEE 1394a コネクタに接続しないでください。マザーボードが破損 する原因となります。

9. GAME/MIDI ポートコネクタ (16-1 ピン GAME) GAME/MIDI ポート用コネクタです。USB/GAME モジュールケーブルを接続しま す。GAME/MIDI ポートはゲームのプレーの場合はジョイスティックやゲームパッド を、オーディオファイルの再生や編集の場合は MIDI デバイスを接続します。

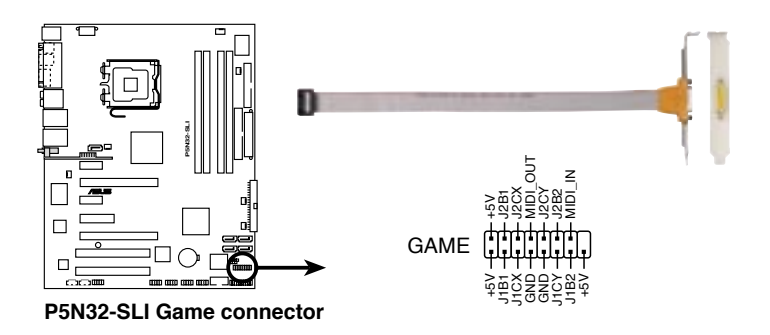

10. Serial ポートコネクタ (10-1 ピン COM1) シリアル(COM)ポート用コネクタです。シリアルポートのモジュールケーブルを接続 します。

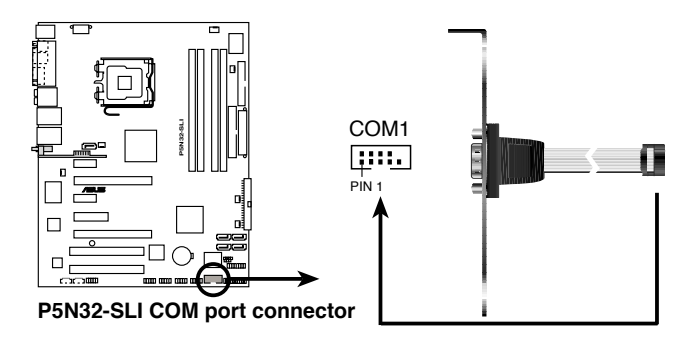

11. CPUファンコネクタ、ケースファンコネクタ、ノースブリッジファンコネクタ、電源ファ<br>- シコネクタ - (4ピン CPU FAN. 3ピン PWR FAN. 3ピン CHA FAN1. 3ピン (4ピン CPU\_FAN、 3ピン PWR\_FAN、 3ピン CHA\_FAN1、 3ピン CHA\_FAN2、 3ピン NB\_FAN、 3ピン SB\_FAN) ファンコネクタは +12Vで、350 mA ~ 2000mA (最高24W )または、合計1 A ~ 3.48A (最高 41.76W )の冷却ファンをサポートします。ファンケーブルをマザー ボードのファンコネクタに接続し、各ケーブルの黒いワイヤがコネクタのアースピ

ンに接続されていることを確認します。

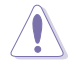

ファンケーブルをファンコネクタに必ず接続してください。ケース内に十分な空気の 流れがないと、マザーボードコンポーネントが破損する恐れがあります。また、これは ジャンパピンではありません。ファンコネクタにジャンパキャップを取り付けないでく ださい。

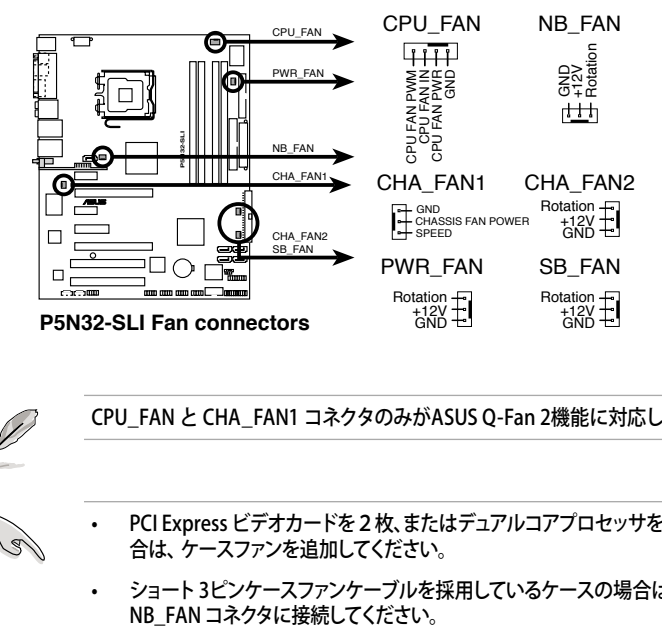

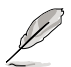

CPU\_FAN と CHA\_FAN1 コネクタのみがASUS Q-Fan 2機能に対応しています。

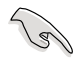

- PCI Express ビデオカードを2枚、またはデュアルコアプロセッサを取り付ける場 合は、 ケースファンを追加してください。
- ショート 3ピンケースファンケーブルを採用しているケースの場合は、ケーブルは<br>NB FAN コネクタに接続してください。

12. ケース開閉検出コネクタ(4-1ピン CHASSIS)

 ケース開閉検出センサーまたはスイッチ用コネクタです。センサーまたはスイッチ を接続してください。システムコンポーネントを取り外したり交換するときにケース を開けると、ケース開閉検出センサーまたはスイッチはこのコネクタに信号を送信 します。信号はその後、ケース開閉検出イベントを発行します。

 デフォルトでは、「Chassis Signal」と「Ground」のピンの間はジャンパキャップによ り、ショートされています。ケース開閉検出機能を使用する場合にのみ、ジャンパを 取り外してください。

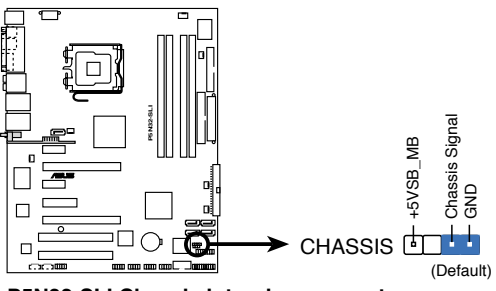

**P5N32-SLI Chassis intrusion connector**

13. ATX 電源コネクタ (24ピン EATXPWR、 8ピン EATX12V) ATX電源プラグ用のコネクタです。電源プラグは正しい向きでのみ、取り付けら れるように設計されています。正しい向きでしっかりと差し込んでください。

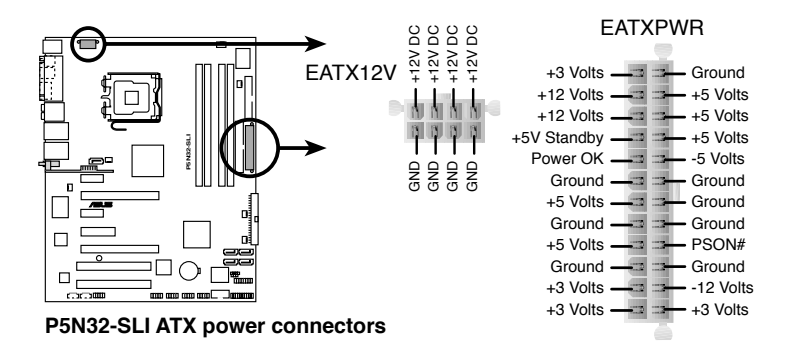

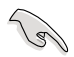

- 完全に設定したシステムには、最低 500 W のATX 12 V 規格 2.0 対応電源ユ ニット(またはそれ以降)を使用することをお勧めします。
- 8ピン ATX +12 V 電源プラグを必ず接続してください。システムが起動しなくな ります。
- Intel® Dual-Core CPU Extreme Edition を最高 3.2 GHz でサポートするには、 +12V\_2 リード線に最低 16 A 、ピークで 19 A 供給できる 電源が必要です。
- 大量に電力を消費するデバイスを使用する場合は、高出力の電源ユニットの 使用をお勧めします。電源ユニットの能力が不十分だと、システムが不安定に なったり起動できなくなったりします。

### 電源の条件

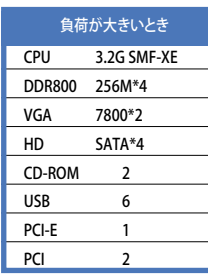

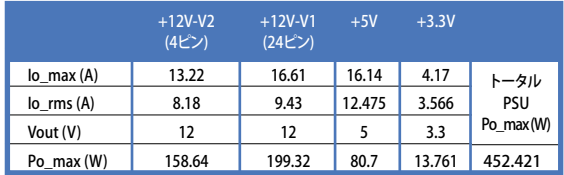

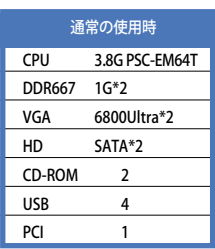

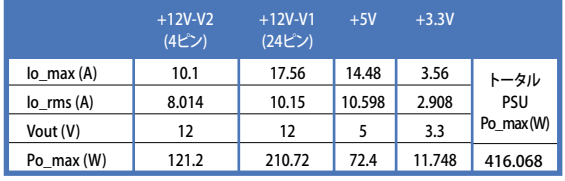

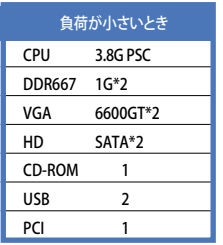

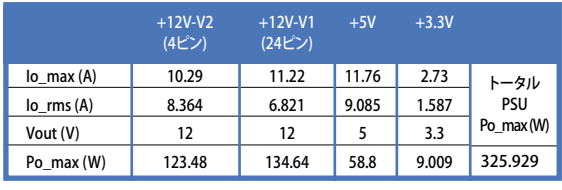

14. システムパネルコネクタ (20ピン PANEL) ケースに取り付けられた複数の機能をサポートします。

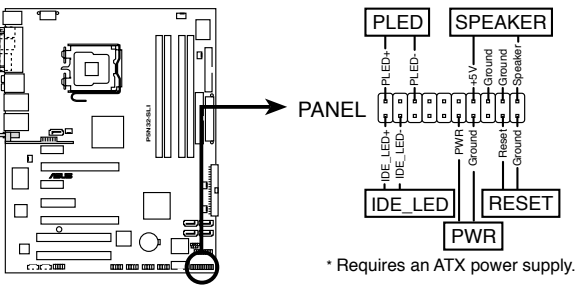

**P5N32-SLI System panel connector**

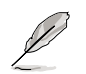

システムパネルコネクタは簡単に接続できるように色分けされています。詳細は次の 説明をご覧ください。

- システム電源LED (グリーン 3ピン PLED) システム電源LED用です。ケース電源LEDケーブルを接続してください。システム の電源LEDはシステムの電源をオンにすると点灯し、システムがスリープモード に入ると点滅します。
- HDD アクティビティ LED (レッド 2 ピン IDE\_LED) HDDアクティビティLED用です。HDDアクティビティLEDケーブルを接続してくだ さい。IDE LEDは、データがHDDと読み書きを行っているときに点灯するか点滅 します。
- システム警告スピーカー (オレンジ 4ピン SPEAKER) ケース取付システム警告スピーカー用です。スピーカーは、ビープ音で警告を発 します。
- ATX 電源ボタン/ソフトオフボタン (ライトグリーン 2ピン PWR) システムの電源ボタン用です。電源ボタンを押すと、システムの電源がオンになり ます。また BIOSの設定によってはシステムをスリープモードまたはソフトオフモ ードにすることができます。システムがオンになっているときに電源スイッチを4 秒以上押すと、システムの電源はオフになります。
- リセットボタン(ブルー 2ピン RESET) ケース取付リセットボタン用で、システムの電源をオフにせずにシステムを再起 動します。

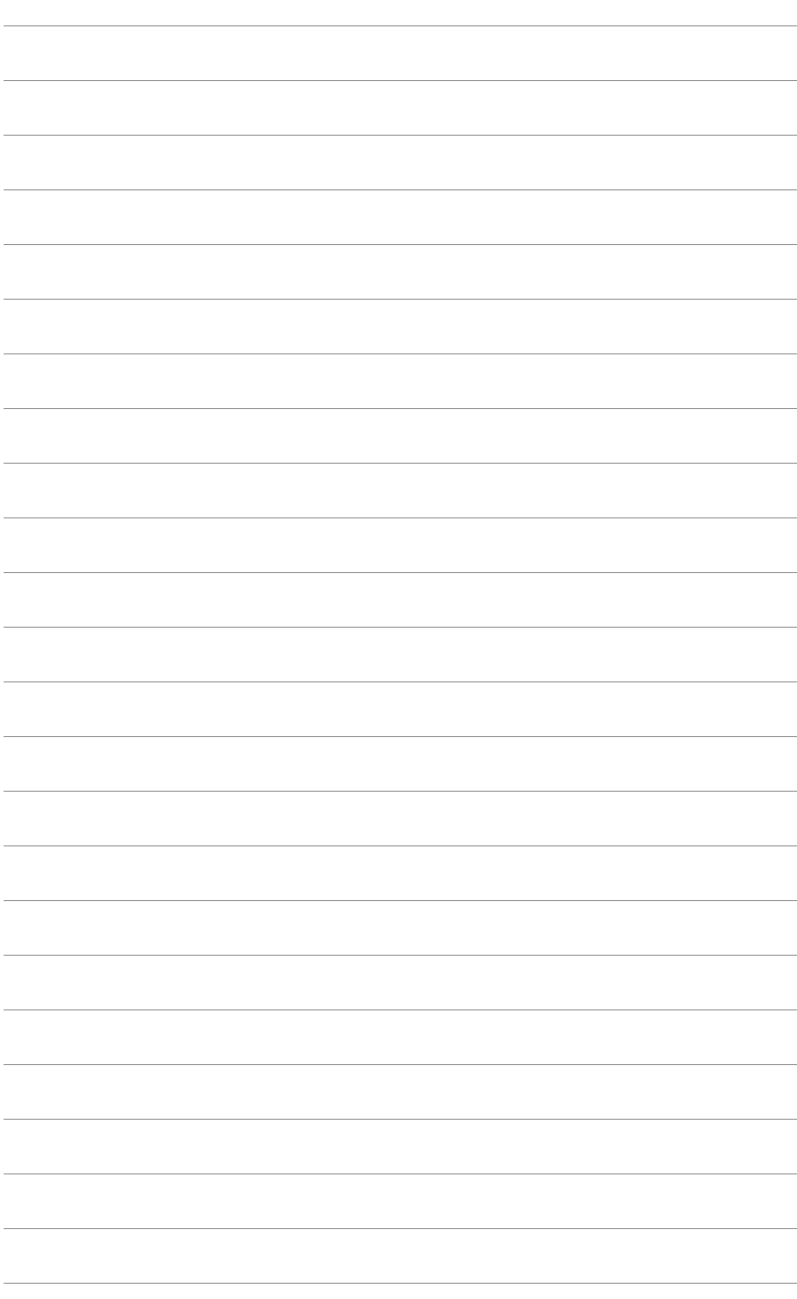

POSTメッセージ、電源をオフにする手順。

電源をオンにする手順から、音声による<br>POSTメッセージ、電源をオフにする手順。<br> **3 電源をオンにする** 

# **Chapter**

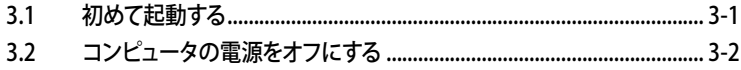

3

# 3.1 初めて起動する

- 1. すべての接続が終了したら、システムケースのカバーを元に戻してください。
- 2. すべてのスイッチをオフにしてください。
- 3. 電源コードをケース背面の電源コネクタに接続します。
- 4. 電源コードをコンセントに接続します。
- 5. 以下の順番でデバイスの電源をオンにします。
	- a. モニタ
	- b. 外部のSCSIデバイス(ディジーチェインの最後のデバイスから)
	- c. システム電源
- 6. システムの電源をオンにすると、システム前面パネルケースのシステム電源 LEDが点灯します。ATX電源装置を搭載したシステムの場合、ATX電源ボタンを 押すとシステムLEDが点灯します。モニタが"グリーン"規格に準拠している場合 や、電源スタンバイ機能を搭載している場合、システムの電源をオンにすると、モ ニタのLEDが点灯もしくはオレンジからグリーンに切り替わります。

 次にシステムは、起動時の自己診断テスト (POST) を実行します。テストを実行して いる間、BIOSがビープ音を出すか、スクリーンにメッセージが表示されます。電源 をオンにしてから30秒以内に何も表示されない場合は、電源オンテストの失敗で す。ジャンパ設定と接続を確認してください。問題が解決されない場合は、販売店 にお問い合わせください。

7. 電源をオンにした時に、<Delete>キーを押してBIOS設定に入ります。Chapter 4 の指示に従ってください。

# 3.2 コンピュータの電源をオフにする

### 3.2.1 OS シャットダウン機能を使用する

Windows® 2000をご使用の場合

- 1. スタートボタンを押し、シャットダウンをクリックします。
- 2. シャットダウンオプションボタンが選択されていることを確認し、OKボタンを押して コンピュータをシャットダウンします。
- 3. Windows® がシャットダウンした後、電源装置はオフになります。

Windows® XPをご使用の場合

- 1. スタートボタンをクリックし、「シャットダウン」を選択します。
- 2. 「電源を切る」をクリックし、コンピュータの電源をオフにします。
- 3. Windows® がシャットダウンした後、電源装置がオフになります。

### 3.2.2 電源スイッチのデュアル機能を使用する

システムがオンになっている間、電源スイッチを押してから4秒以内に離すとシステムは BIOS設定によりスリープモードまたはソフトオフモードに入ります。電源スイッチを4秒以 上押すと、BIOS設定には関わらず、システムはソフトオフモードに入ります。 (詳細 Chapter 4 「4.5 電源メニュー」参照)
BIOS Setup メニューでのシステム設定の変 更方法。BIOS パラメータの詳細。

BIOS セットアップ *4*

# **Chapter**

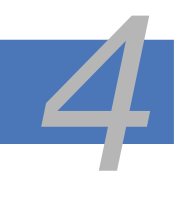

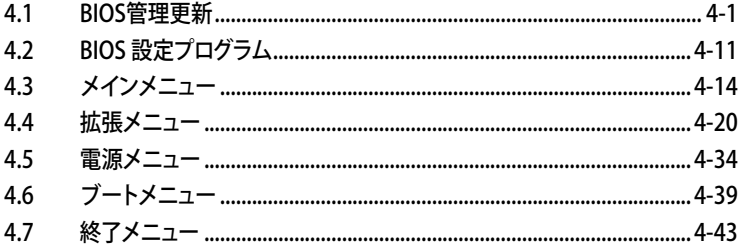

# 4.1 BIOS 管理更新

次のユーティリティを使って、マザーボードのベーシックインプット/アウトプットシステム (BIOS)の管理更新を行います。

- 1. ASUS AFUDOS (ブートフロッピーディスクを使用して、DOSモードでBIOSを更新)
- 2. ASUS CrashFree BIOS 2 (BIOSファイルがエラーを起こしたり破損したりしたと き、ブートフロッピーディスクまたはサポートCDを使用して、BIOSを更新)
- 3. ASUS EZ Flash (DOS モードでフロッピーディスクまたはサポートCDを使用して BIOSを更新)
- 4. ASUS Update (Windows® 環境でBIOSを更新)
- ユーティリティの詳細については、このページ以降の各説明を参照してください。

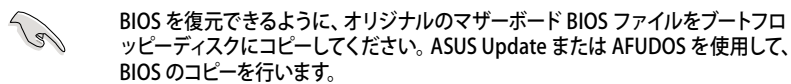

### 4.1.1 ブートフロッピーディスクを作成する

1. 次のいずれかの方法で、ブートフロッピーディスクを作成します。

#### DOS 環境

- a. ドライブに1.44MBのフロッピーディスクを挿入します。
- b. DOSプロンプトで、**format A:/S** を入力し、<Enter>を押します。

#### Windows® XP 環境

- a. 1.44 MBのフロッピーディスクをフロッピーディスクドライブに挿入します。
- b. Windows® のデスクトップからスタートをクリックし、マイコンピュータを選択し ます。
- c. 3.5 インチフロッピーディスクドライブアイコンを選択します。
- d. マウスを右クリックし、コンテクストメニューからフォーマットを選択します。3.5 インチフロッピーディスクのフォーマットウィンドウが表示されます。
- e. フォーマットオプションから、「MS-DOSの起動ディスクを作成する」を選択し、 「開始」をクリックします。

Windows® 2000 環境

Windows® 2000での起動ディスクの作成手順

- a. フォーマット済みの、1.44 MB フロッピーディスクをドライブに挿入します。
- b. Windows® 2000 のインストールCD を光学ドライブに挿入します。
- c. 「スタート」をクリックし、ファイル名を指定して実行を選択します。
- d. オープンフィールドで、 **D:\bootdisk\makeboot a:**  と入力します。「D」は光学ドライブです。ご使用の環境によって異なります。 e. <Enter>を押し、スクリーンの指示に従います。
- 2. 更新を行うBIOSファイルをブートフロッピーディスクにコピーします。

### 4.1.2 AFUDOS

AFUDOS ユーティリティは、BIOS ファイルを保存したブートフロッピーディスクを使用し て、DOS 環境で BIOS ファイルを更新します。

### 現在のBIOSをコピーする

AFUDOS ユーティリティを使用して現在の BIOS ファイルをコピーするには、次の手順で 行います。

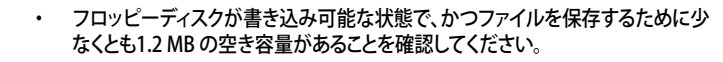

- 説明で使用している BIOS の画面は一例です。実際の BIOS 画面とは、異なる場 合があります。
- 1. 4.1.1で作成したブートフロッピーディスクに、AFUDOS ユーティリティ(afudos. exe)をコピーします。
- 2. ブートフロッピーディスクからシステムを起動し、プロンプトで以下のように入力し ます。

**afudos /o[filename]**

ここでの [filename] は自由に決めることができます。入力可能な名前は、8文字以 下の英数字のファイル名と3文字の英数字の拡張子です。

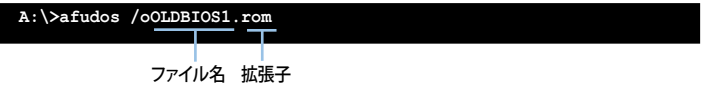

3. <Enter>を押します。マザーボードのBIOSファイルがフロッピーディスクにコピー されます。

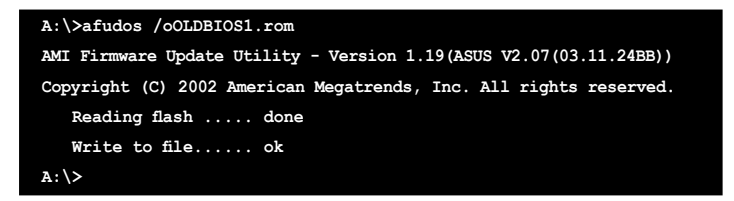

BIOS ファイルがコピーされると、DOS プロンプトに戻ります。

BIOSファイルを更新する

AFUDOSユーティリティを使用してBIOSファイルを更新する手順

1. ASUS Web サイト(www.asus.co.jp)にアクセスして、マザーボード用の最新の BIOS ファイルをダウンロードしてください。BIOS ファイルをブートフロッピーディスクに保 存してください。

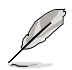

紙などにBIOSファイル名を書きとめてください。DOSプロンプトでBIOSファイル名を 正確に入力する必要があります。

- 2. 4.1.1で作成したブートフロッピーディスクにAFUDOSユーティリティ(afudos. exe)をコピーします。
- 3. ブートフロッピーディスクからシステムを起動し、プロンプトで以下のように入力 します。

**afudos /i[filename]**

[filename] は、BIOS ファイル名です。

**A:\>afudos /iP5N32SD.rom**

4. ファイルが確認されると、BIOS の更新が開始されます。

```
A:\>afudos /iP5N32SD.rom
AMI Firmware Update Utility - Version 1.19(ASUS V2.07(03.11.24BB))
Copyright (C) 2002 American Megatrends, Inc. All rights reserved.
    WARNING!! Do not turn off power during flash BIOS
    Reading file ....... done
    Reading flash ...... done
    Advance Check ......
    Erasing flash ...... done
    Writing flash ...... 0x0008CC00 (9%)
```
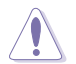

BIOS の更新中にシステムをシャットダウンしたり、リセットしたりし ないでください。システムエラーの原因となります。

5. BIOS の更新プロセスが完了すると、DOS プロンプトに戻ります。HDDからシステム を再起動してください。

```
A:\>afudos /iP5N32SD.rom
AMI Firmware Update Utility - Version 1.19(ASUS V2.07(03.11.24BB))
Copyright (C) 2002 American Megatrends, Inc. All rights reserved.
    WARNING!! Do not turn off power during flash BIOS
   Reading file ....... done
   Reading flash ...... done
   Advance Check ......
   Erasing flash ...... done
   Writing flash ...... done
    Verifying flash .... done
    Please restart your computer
A:\>
```
## 4.1.3 ASUS CrashFree BIOS 2

ASUS CrashFree BIOS 2 はBIOSの自動復元ツールで、BIOS更新時に障害を起こした り破損したりした BIOS ファイルを復元します。破損した BIOS は、サポートCD、または BIOS ファイルを保存したフロッピーディスクで更新することができます。

**Particle** ・ このユーティリティを使用する前に、サポートCDまたは BIOS を保存したフロッ ピーディスクをお手元にご用意ください。

・ フロッピーディスクのオリジナルに保存したBIOSファイルの名前が 「P5N32SD.ROM」に変更されていることを確認してください。

フロッピーディスクからBIOSを復元する 手順

- 1. システムの雷源をオンにします。
- 2. BIOS ファイルを保存したフロッピーディスクをフロッピーディスクドライブに挿入 します。
- 3. 下のメッセージが表示され、フロッピーディスクの BIOS ファイルがチェックされ ます。

**Bad BIOS checksum. Starting BIOS recovery... Checking for floppy...**

 フロッピーディスクを検出すると、BIOS ファイルを自動的にチェックし、破損した BIOS ファイルを更新します。

**Bad BIOS checksum. Starting BIOS recovery... Checking for floppy... Floppy found! Reading file "P5N32SD.ROM". Completed. Start flashing...**

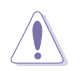

BIOSを更新している間、システムをシャットダウンしたり、リセットしたりしないでくだ さい。システム起動エラーの原因となります。

4. 更新プロセスが完了したら、システムを再起動してください。

サポートCDからBIOSを復元する 手順

- 1. フロッピーディスクドライブからフロッピーディスクを取り出し、システムの電源を オンにします。
- 2. サポートCDを光学ドライブに挿入します。
- 3. 次のメッセージが表示され、CD の BIOS ファイルを自動的にチェックします。

**Bad BIOS checksum. Starting BIOS recovery... Checking for floppy...**

 フロッピーディスクが検出されないと、光学ドライブのBIOS ファイルを自動的にチ ェックし、破損した BIOS ファイルを更新します。

**Bad BIOS checksum. Starting BIOS recovery... Checking for floppy... Floppy not found! Checking for CD-ROM... CD-ROM found! Reading file "P5N32SD.ROM". Completed. Start flashing...**

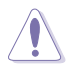

BIOS を更新している間に、システムをシャットダウンしたり、リセットしたりしないでく ださい。システムの起動エラーの原因となります。

4. 更新プロセスが完了したら、システムを再起動してください。

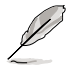

復元されたBIOS は、最新のBIOSではないことがあります。ASUS のWebサイト (www.asus.co.jp) から最新のものをダウンロードして更新を行ってください。

## 4.1.4 ASUS EZ Flash

ASUS EZ Flash は、ブートフロッピーディスクを使うことなく、BIOS を短時間で更新しま す。EZ Flash ユーティリティは内蔵の BIOS チップです。システム起動時の自己診断テスト (POST)中に、<Alt> + <F2>を押すとEZ Flash を起動することができます。

EZ Flashを使用して BIOS を更新する手順

- 1. ASUS Webサイト(www.asus.co.jp)にアクセスして、マザーボード用の最新の BIOS ファイルをダウンロードし、ファイル名を「P5N32SD.ROM」に変更します。
- 2. BIOS ファイルをフロッピーディスクに保存し、システムを再起動します。
- 3. POST 中に<Alt> + <F2> を押して下の画面を表示させます。

**EZFlash starting BIOS update Checking for floppy...**

4. BIOS ファイルを保存したフロッピーディスクをフロッピーディスクドライブに挿入 します。BIOS ファイルが検出されたら、EZ Flash は自動的に BIOS 更新プロセスを 実行し、完了後にシステムを再起動します。

```
EZFlash starting BIOS update
Checking for floppy...
Floppy found!
Reading file "P5N32SD.rom". Completed.
Start erasing.......|
Start programming...|
Flashed successfully. Rebooting.
```
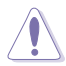

・ BIOS を更新中にシステムをオフにしたり、リセットしたりしないでください。システ ム起動エラーの原因となります。

・ ドライブにフロッピーディスクがない場合、「Floppy not found!」というエラーメ ッセージが表示されます。また、正しい BIOS ファイルがフロッピーディスクに見 つからない場合、「P5N32SD.ROM not found!」というエラーメッセージが表示 されます。BIOS ファイル名が「P5N32SD.ROM」に変更されていることを確認して ください。

# 4.1.5 ASUS Update

ASUS Update は、Windows® 環境でマザーボードの BIOS を管理、保存、更新するユー ティリティです。以下の機能が実行できます。

- ・ マザーボードの BIOSファイルを保存する
- ・ インターネットから最新のBIOSファイルをダウンロードする
- ・ 最新のBIOSファイルにBIOSを更新する
- ・ インターネットから直接BIOSを更新する
- ・ BIOSのバージョン情報を表示する

このユーティリティはマザーボードに付属しているサポート CD からインストールします。

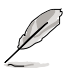

ASUS Update でインターネットを使用した機能を使用するためには、インターネット 接続が必要です。

### ASUS Updateをインストールする

手順

- 1. 光学ドライブにサポート CD をセットします。メニューが表示されます。
- 2. Utility タブをクリックし、Install ASUS Update をクリックします。(ユーティリティ画 面についての詳細は 5-3 ページ 参照)
- 3. ASUS Update ユーティリティがシステムにインストールされます。

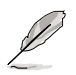

このユーティリティを使用してBIOS を更新する場合は、すべての Windows® アプリケ ーションを終了してください。

### インターネットを通してBIOSを更新する 手順

1. スタートメニュー →プログラム→ASUS→ASUSUpdate→ASUSUpdate をクリックし ます。ASUS Update ユーティリティを起動すると、ASUS Update メインウィンドウが 表示されます。

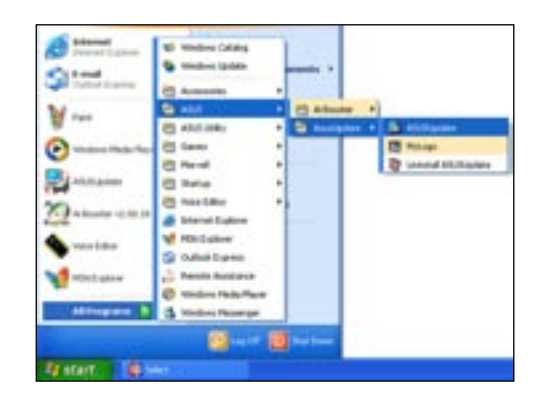

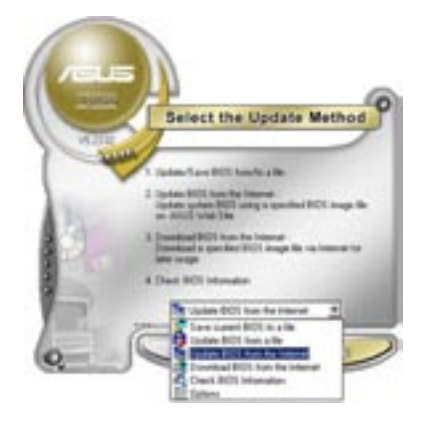

- Select the Update Server
- 2. ドロップダウンメニューから、 「Update BIOS from the internet」 を選択し、「Next」をクリックします。
- 3. 最寄りの ASUS FTPサイトを選択す るか、「Auto Select」をクリックし、 「Next」をクリックします。
- 4. ダウンロードしたい BIOS バージョ ンを選択し、「Next」をクリックしま す。
- 5. 画面の指示に従って、更新プロセスを 完了します。

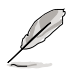

ASUS Update ユーティリティは インターネットから最新版に更新 できます。すべての機能を利用で きるように、常に最新版をご使用 ください。

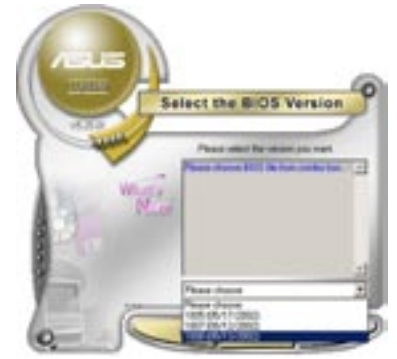

BIOSファイルからBIOSを更新する 手順

- 1. スタートメニュー → プログラム → ASUS → ASUSUpdate → ASUSUpdate をクリ ックして、ASUS Update ユーティリティを起動すると、ASUS Update メインウィンド ウが表示されます。
- 2. ドロップダウンメニューから 「Update BIOS from a file」を選択し、 「Next」をクリックします。

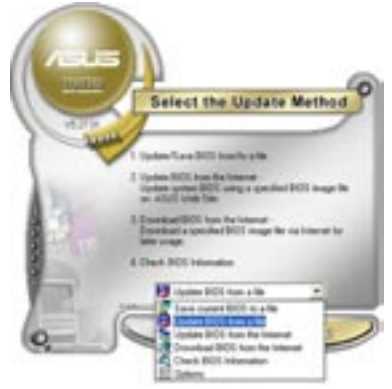

- 3. Openダイアログから BIOSファイルを 探し、「Open」をクリックします。
- 4. 画面の指示に従い、更新プロセスを完 了します。

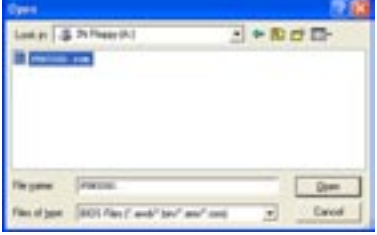

# **4.2 BIOS 設定プログラム**

本マザーボードはプログラム可能なファームウェアチップセットを搭載しており、「4.1 BIOS の更新」で説明した付属ユーティリティを使用してBIOSの更新をすることが可能 です。

BIOS 設定プログラムは、マザーボードを取り付けた時や、システムの再構成をした時、ま たは"Run Setup"を促された時に使用します。本項では、この機能を使用してコンピュー タの設定をする方法を説明します。

BIOS 設定プログラムを使用するように指示されていない場合でも、コンピュータの設定を 変更することができます。例えば、セキュリティパスワード機能を有効にしたり、電源管理設 定を変更したりすることができます。これらの設定を変更するためには、コンピュータがこれ らの変更を認識し、ファームウェアハブまたは CMOS RAM に記録できるように、BIOS設定 プログラムを使用してコンピュータの設定を変更する必要があります。

マザーボードのファームウェアハブには、BIOS設定プログラムが搭載されています。BIOS 設定プログラムはコンピュータを起動するときに実行することができます。起動時の自己 診断テスト (POST) の間に<Del>キーを押すとBIOS 設定プログラムが起動します。

POST の終了後にBIOS 設定プログラムを実行したい場合は、<Ctrl+Alt+Delete>を押 すか、ケースのリセットボタンを押してシステムを再起動します。システムをオフにし、それ からまたオンにすることによって再起動することもできます。ただし、これは最初の2つの 方法が失敗した場合の最後の手段として行ってください。

BIOS 設定プログラムは簡単に使用できるように設計されています。メニュー画面から、 ナビゲーションキーを使用してさまざまなサブメニューをスクロールしたり、使用可能な オプションから設定を選択したりすることができます。

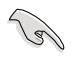

- ・ このマザーボードのデフォルトの BIOS 設定はほとんどの環境で、最適なパフォー マンスを実現できるように設定されています。BIOS 設定を変更した後システムが 不安定になったら、デフォルト設定をロードしてください。デフォルト設定に戻すに は、終了メニューの下の「Load default Setting」を選択します。(詳細は「4.7 終了 メニュー」をご参照ください)
- ・ 本書に掲載した BIOS の画面は一例であり、実際に表示される内容と異なる場合 があります。
- ・ 最新の BIOS はASUS Web サイト(www.asus.co.jp)からダウンロードしてくだ さい。

### 4.2.1 BIOSメニュー画面

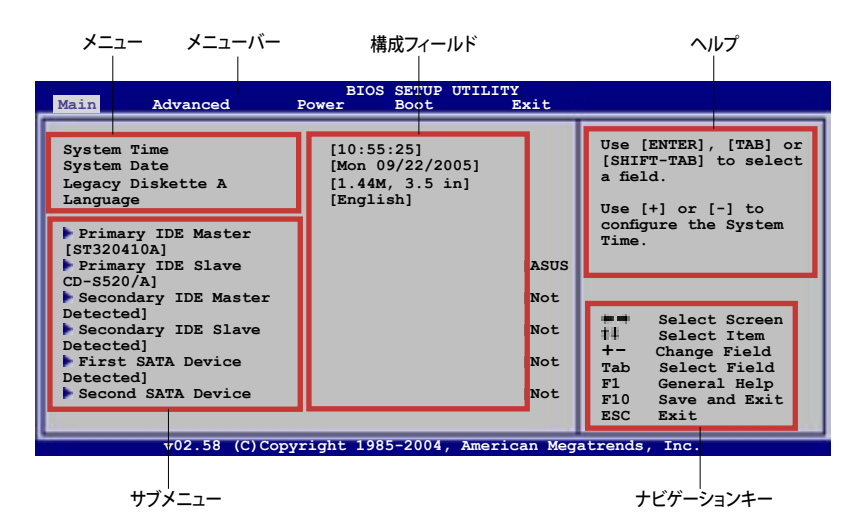

## 4.2.2 メニューバー

スクリーン上部のメニューバーには、次の項目があります。

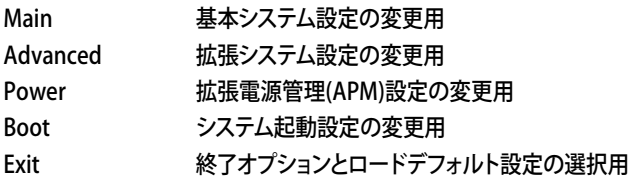

メニューバーの項目を選択するには、キーボードの右または左の矢印キーを使って、項 目をハイライト表示させます。

# 4.2.3 ナビゲーションキー

BIOS メニュー画面の右下には、メニューの操作をするためのナビゲーションキーの説 明が表示されています。ナビゲーションキーを使用してメニューのアイテムを選択し、設 定を変更します。

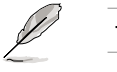

ナビゲーションキーは画面ごとに異なります。

4.2.4 メニュー

メニューバーをハイライト表示すると、そ のメニューの設定項目が表示されます。 例えば、メインを選択するとメインのメニ ューが表示されます。

メニューバーの他の項目 (Advanced、 Power、Boot、Exit) には、それぞれのメ ニューがあります。

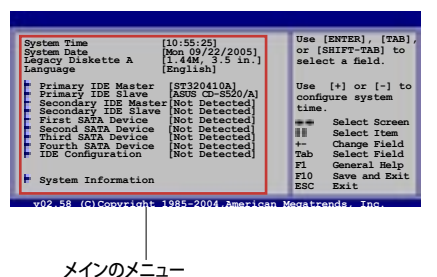

4.2.5 サブメニュー

サブメニューの項目の前には、黒い三角形が付いています。サブメニューを表示するため には、項目を選択し <Enter> を押します

### 4.2.6 構成フィールド

構成フィールドには設定された値が表示されています。設定の変更が可能な項目は、フ ィールドの値を変更できます。ユーザーによる変更が可能でない項目は、選択すること ができません。

各値はカッコで囲まれており、選択するとハイライト表示されます。フィールドの値を選 択するには、選択し <Enter> を押してオプションのリストを表示させます。

### 4.2.7 ポップアップウィンドウ

項目を選択し <Enter> を押すと、設定可能なオプションと共にポップアップウィンドウが 表示されます。

### 4.2.8 スクロールバー

画面に収まりきらないアイテムがある場 合は、スクロールバーがメニュー画面の 右側に表示されます。上/下矢印キー、ま たは <Page Up>/<Page Down> キー で、スクロールすることができます。

4.2.9 ヘルプ

メニュー画面の右上には、選択した項目 の簡単な説明が表示されます。

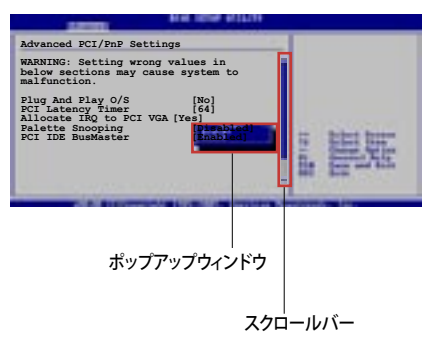

# 4.3 メインメニュー

BIOS 設定プログラムに入ると、メインメニューが表示され、システム情報の概要を表示 します。

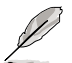

メニュー画面の情報および操作方法については、「4.2.1 BIOS メニュー画面」をご参 照ください。

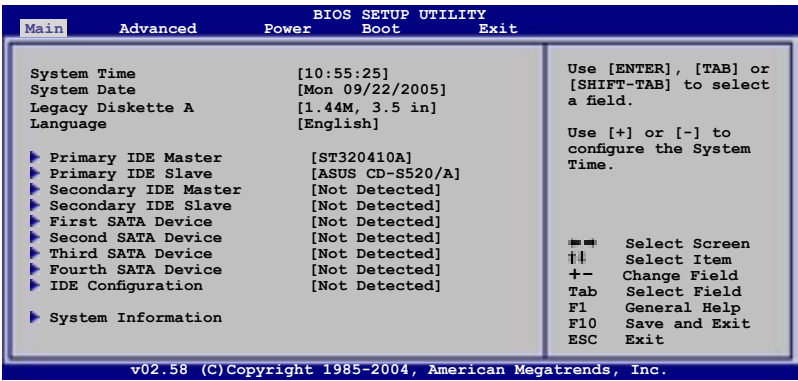

# 4.3.1 System Time [xx:xx:xx]

システム時間を設定します。

# 4.3.2 System Date [Day xx/xx/xxxx]

システム日付を設定します。

# 4.3.3 Legacy Diskette A [1.44M, 3.5 in.]

フロッピーディスクドライブのタイプを設定します。 設定オプション:[Disabled] [360K, 5.25 in.] [1.2M, 5.25 in.] [720K, 3.5 in.] [1.44M, 3.5 in.] [2.88M, 3.5 in.]

# 4.3.4 Language [English]

BIOS の言語設定ができます。 設定オプション: [Chinese BIG5] [Chinese (GB)] [Japanese] [Français] [German] [English]

# 4.3.5 Primary、Secondary IDE Master/Slave

BIOS は接続された IDE デバイスを自動的に検出します。「Device」を選択し、<Enter>を 押すと IDE デバイスの情報が表示されます。

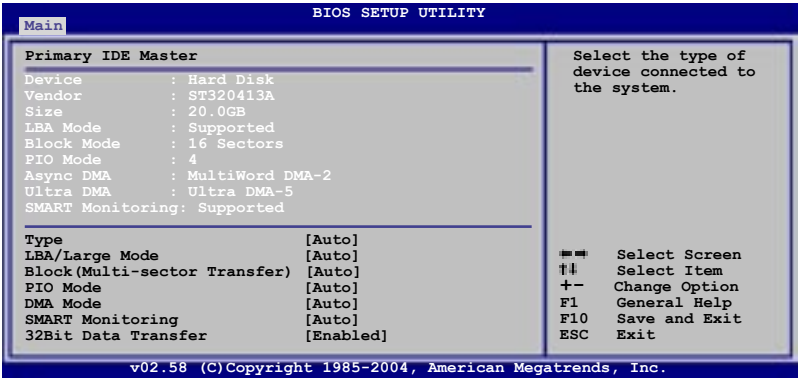

BIOSは、Device、Vendor、Size、LBA Mode、Block Mode、 PIO Mode、Async DMA、Ultra DMA、SMART Monitoring の値を自動的に検出します。これらの項目の値をユーザー が変更することはできません。また、システムにIDEデバイスが接続されていない場合は 「N/A」と表示されます。

Type [Auto]

IDEデバイスのタイプを選択します。[Auto]に設定すると、適切な IDE デバイスタイプを 自動的に選択します。光学ドライブを接続している場合は[CDROM]を選択します。デバ イスがZIP、LS-120、MOドライブのどれかであれば、[ARMD] (ATAPI リムーバブルメディ アデバイス)を選択します。

設定オプション: [Not Installed] [Auto] [CDROM] [ARMD]

LBA/Large Mode [Auto]

LBAモードの設定。デバイスがこのモードをサポートしている場合、[Auto]に設定すると、 LBA モードが有効になります。デバイスが LBA モードでフォーマットされていない場合 は無効になります。 設定オプション: [Disabled] [Auto]

Block (Multi-sector Transfer) [Auto]

マルチセクタ転送の設定。[Auto]に設定すると、デバイスがマルチセクタ転送機能をサポ ートしていれば、デバイス間のデータ転送をマルチセクタで行います。[Disabled]に設定す ると、デバイス間のデータ転送は1セクタごとに行います。 設定オプション:[Disabled] [Auto]

PIO Mode [Auto]

PIOモードを選択します。 設定オプション:[Auto] [0] [1] [2] [3] [4]

DMA Mode [Auto]

```
DMA モードを選択します。 
設定オプション:[Auto] [SWDMA0] [SWDMA1] [SWDMA2] [MWDMA0] [MWDMA1]
[MWDMA2] [UDMA0] [UDMA1] [UDMA2] [UDMA3] [UDMA4] [UDMA5]
```
SMART Monitoring [Auto]

SMARTによるモニタ、分析、報告機能を設定します。 設定オプション: [Auto] [Disabled] [Enabled]

32Bit Data Transfer [Enabled] 32bit データ転送の設定。 設定オプション:[Disabled] [Enabled]

# 4.3.6 First、Second、Third、Fourth SATA Device

BIOS は、接続した Serial ATA デバイスを自動的に検出します。それぞれのデバイスにサ ブメニューがあります。デバイスの項目を選択し、 <Enter> を押すと、 SATA デバイス情 報が表示されます。

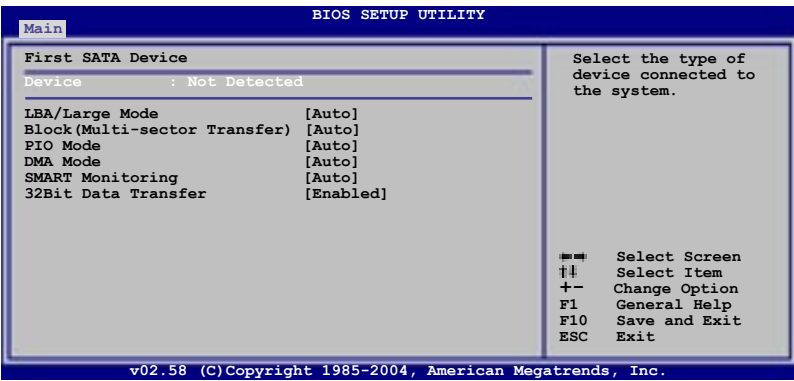

LBA/Large Mode [Auto]

LBAモードの設定。デバイスがこのモードをサポートしている場合、[Auto]に設定すると、 LBA モードが有効になります。デバイスが LBA モードでフォーマットされていない場合 は無効になります。 設定オプション:[Disabled] [Auto]

Block (Multi-sector Transfer) [Auto]

マルチセクタ転送の設定。[Auto]に設定すると、デバイスがマルチセクタ転送機能をサポ ートしていれば、デバイス間のデータ転送をマルチセクタで行います。[Disabled]に設定す ると、デバイス間のデータ転送は1セクタごとに行います。 設定オプション:[Disabled] [Auto]

PIO Mode [Auto] PIOモードを選択します。 設定オプション:[Auto] [0] [1] [2] [3] [4]

DMA Mode [Auto]

DMA モードを選択します。 設定オプション:[Auto] [SWDMA0] [SWDMA1] [SWDMA2] [MWDMA0] [MWDMA1] [MWDMA2] [UDMA0] [UDMA1] [UDMA2] [UDMA3] [UDMA4] [UDMA5]

SMART Monitoring [Auto] SMARTによるモニタ、分析、報告機能を設定します。 設定オプション:[Auto] [Disabled] [Enabled]

32Bit Data Transfer [Enabled] 32bit データ転送の設定。 設定オプション:[Disabled] [Enabled]

# 4.3.7 IDE Configuration

IDE デバイスの設定を変更します。設定を変更したい項目を選択し <Enter>を押します。

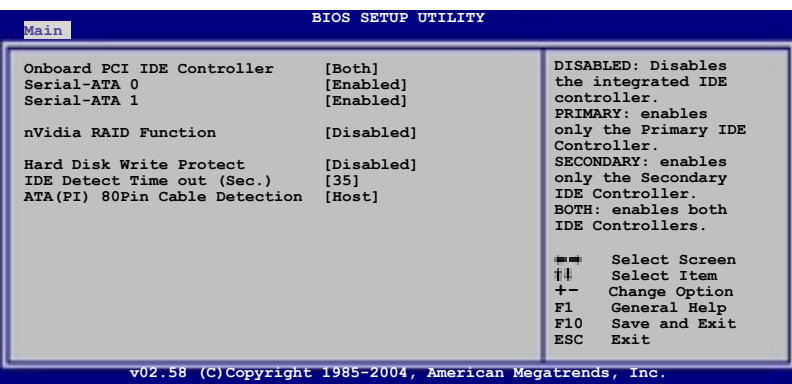

### Onboard PCI IDE Controller [Both]

IDE コントローラの設定、または有効にするIDEコントローラを選択します。 設定オプション: [Disabled] [Primary] [Secondary] [Both]

Serial-ATA 0 [Enabled] Serial-ATA 1 [Enabled] Serial ATA ポートの設定。 設定オプション:[Enabled] [Disabled]

### nVidia RAID Function [Disabled]

nVidia RAID 機能の設定。 設定オプション:[Disabled] [Enabled]

Hard Disk Write Protect [Disabled]

ハードディスクのライトプロテクト機能の設定をします。BIOSからデバイスにアクセスす る場合のみこの機能を使用することが可能です。 設定オプション: [Disabled] [Enabled]

IDE Detect Time out (Sec.) [35] ATA/ATAPIデバイスを検出する際のタイムアウトの秒数を選択します。 設定オプション:[0] [5] [10] [15] [20] [25] [30] [35]

ATA(PI) 80Pin Cable Detection [Host] 80ピン ATA(PI) ケーブルを検出するメカニズムを選択します。 設定オプション:[Host & Device] [Host] [Device]

# 4.3.8 システム情報

システム仕様の概要です。BIOS はさまざまな情報を自動的に検出します。

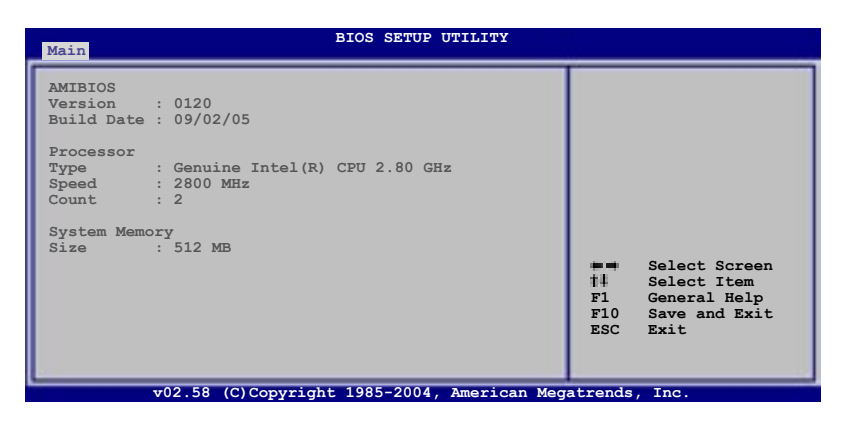

AMI BIOS 自動検出された BIOS 情報を表示します。

Processor 自動検出された CPU の仕様を表示します。

System Memory 自動検出されたシステムメモリの容量を表示します。

# 4.4 拡張メニュー

CPUとその他のシステムデバイスの設定を変更します。

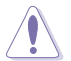

拡張メニューの設定変更は、システムの誤動作の原因となることがあります。十分に 注意してください。

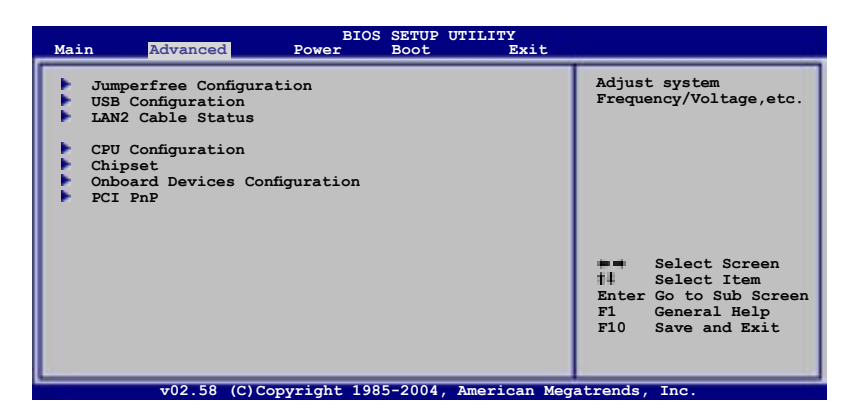

# 4.4.1 JumperFree Configuration

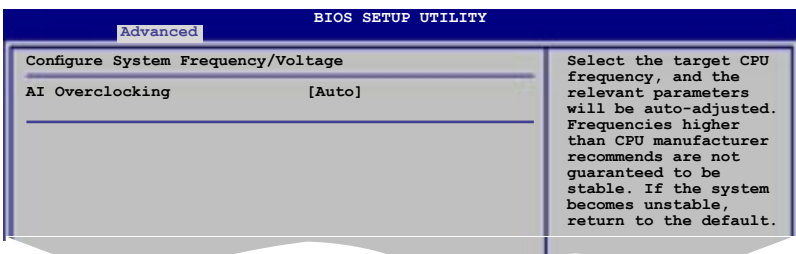

### AI Overclocking [Auto]

CPU の周波数を設定します。

 Manual - 自分でオーバークロックパラメータの設定が可能。 Auto - 最適な設定をロードします。 Overclock Profile - オーバクロック時の安定性を図るために、 最適なオーバクロックのプロファイルをロードします。 AI N.O.S. - ASUS AI Non-delay Overclocking System 機能で、 システムの負荷を検出し自動的にパフォーマンスを向上させます。

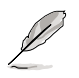

以下の項目は、ロックフリー機能をサポートするCPUをご利用の場合のみ、表示され ます。 Intel® Pentium® 4 processors (Prescott) 90nm テクノロシの、6xx シリースの みがこの機能をサポートします。

### CPU Lock Free [Auto]

CPU の動作倍率を14倍まで下げることができます。[Auto]に設定すると、マザーボード は自動的にCPU の動作倍率を下げ、FSB周波数をオーバークロックしやすくします。 設定オプション:[Auto] [Disabled] [Enabled]

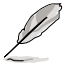

次の項目は、「AI Overclocking」の項目を [Manual] に設定した場合のみ表示され ます。

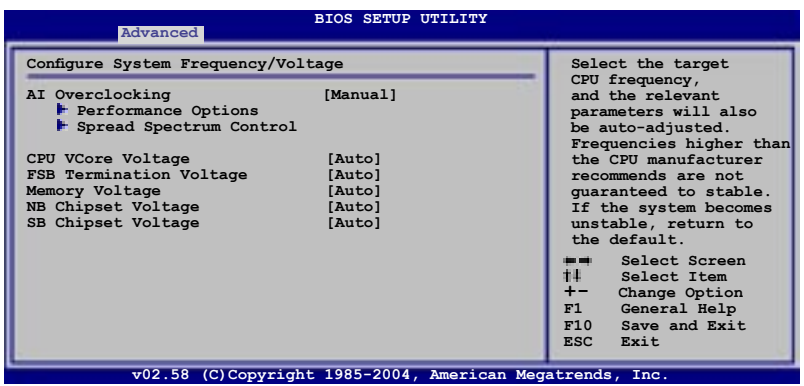

### Performance Options

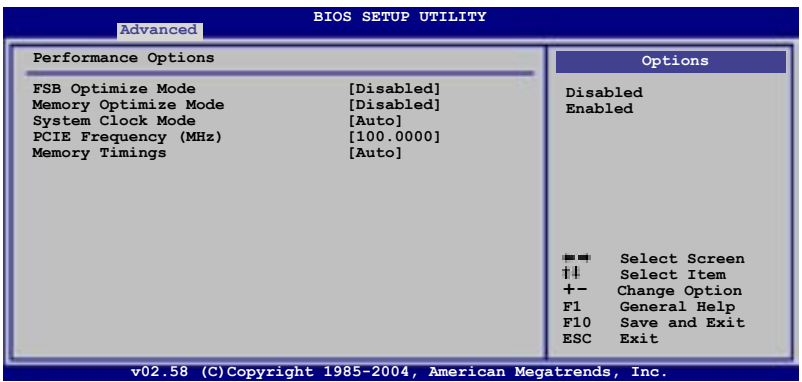

FSB Optimize Mode [Disabled]

FSB Optimize Mode の設定をします。 設定オプション:[Disabled] [Enabled]

Memory Optimize Mode [Disabled]

この項目を [Disabled] に設定すると、読み込み量は 3.5 ns に設定されます。 [Enabled] に設定すると、メモリ速度が 400 MHz よりも遅い場合の読み込み量は 3.5 ns に設定され、メモリ速度が400 MHz よりも速い場合の読み込み量はメモリ 速度の2倍になります。

System Clock Mode [Auto]

System Clock Mode の設定をします。デフォルトの [Auto] では、自動的にFSB と メモリ速度を設定します。[Linked] に設定すると、メモリとFSB を比例的にオーバ ークロックします。[Manual] に設定すると、FSB とメモリ周波数を手動で設定する ことができます。

設定オプション:[Auto] [Linked] [Manual]

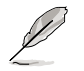

以下の項目は、「System Clock Mode」の項目が [Linked] に設定されている場合の み表示されます。

FSB Clock (Mhz) [XXX]

FSB 周波数を、CPU周波数に合わせて設定することができます。ニューメリック キーまたは、<+>/<-> キーを使って1600までの値を設定します。

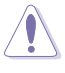

高い値を設定し、システムが不安定になった場合は、この項目を[Auto] に設定してく ださい。

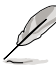

以下の項目は「System Clock Mode」が [Linked] または [Manual] に設定されてい る場合に表示されます。

Memory Clock (Mhz) [XXX]

CPU に合わせてメモリ周波数を設定します。ニューメリックキーまたは、<+>/ <-> キーを使って、400 ~ 1600 の値を設定します。

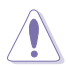

高い値を設定し、システムが不安定になった場合は、この項目を[Auto] に設定してく ださい。

#### PCIE Frequency (MHz) [100.0000]

PCI Express 周波数の設定。 設定オプション:[100.0000] [101.5625] [103.1250] [104.6875] [106.2500] [107.8125] [110.9375] [112.5000] [114.0625] [115.6250] [107.1875] [118.7500] [120.3125] [121.8750] [123.4375] [125.0000] [126.5625] [128.1250] [129.6875] [131.2500] [132.8125] [134.3750] [135.9375] [137.5000] [139.0625] [140.6250] [142.1875] [143.7500] [145.3125] [146.8750] [148.4375]

#### Memory Timings [Auto]

この項目を [Auto] に設定すると、BIOS が自動的にメモりタイミングを設定します。 [Manual] に設定すると、手動で値を設定することができます。 設定オプション:[Auto] [Manual]

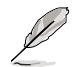

以下の項目は 「Memory Timings」 の項目が [Manual] に設定されている場合のみ 表示されます。

CAS Latency (CL) [Auto] 設定オプション: [Auto] [1] [2]... [6]

tRCD [Auto] 設定オプション: [Auto] [1] [2]... [7]

tRP [Auto] 設定オプション:[Auto] [1] [2]... [7]

tRAS [4 CLK] 設定オプション:[Auto] [1] [2]... [31]

tRC [Auto] 設定オプション:[Auto] [1] [2]... [31]

Address Mode [Auto] 設定オプション:[Auto] [1T] [2T]

# スペクトラム拡散コントロール

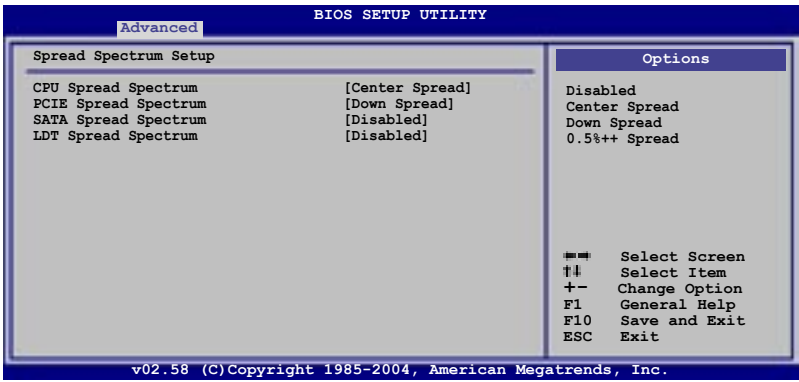

CPU Spread Spectrum [Center Spread]

設定オプション: [Disabled] [Center Spread] [Down Spread] [0.5%++ Spread]

PCIE Spread Spectrum [Down Spread] 設定オプション:[Disabled] [Down Spread]

SATA Spread Spectrum [Disabled] 設定オプション:[Disabled] [Down Spread]

LDT Spread Spectrum [Disabled] 設定オプション: [Disabled] [Center Spread]

# CPU VCore Voltage [Auto]

CPU VCore Voltageを設定します。 設定オプション:[Auto] [1.7000V] [1.6875V] [1.6750V] [1.6625V]... [1.1000V]

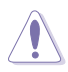

CPU Vcore Voltage を設定する前に、CPU の説明書をお読みください。高すぎる Vcore 電圧の設定は CPU にダメージを与える原因となり、低すぎるとシステムが不 安定になる原因となります。

### FSB Termination Voltage [Auto]

FSB ターミネーション電圧の設定をします。この項目は [Auto] に設定することをお勧め します。 設定オプション:[Auto] [1.215V] [1.315V] [1.415V]

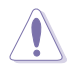

高すぎる FSB ターミネーション電圧はチップセットとCPUにダメージを与える原因と なります。

## Memory Voltage [Auto]

メモリ電圧を選択します。この項目は [Auto] に設定することをお勧めします。 設定オプション:[Auto] [1.80V] [1.90V] [2.00V] [2.10V] [2.20V] [2.30V] [2.40V]

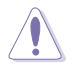

メモリ電圧を調節する前に DDR2 の説明書をお読みください。メモリ電圧は高すぎる とメモリモジュールにダメージを与える原因となり、低すぎるとシステムが不安定にな る原因となります。

## NB Chipset Voltage [Auto]

ノースブリッジチップセット電圧を選択します。この項目は [Auto] に設定することをお勧 めします。

設定オプション:[Auto] [1.40V] [1.50V] [1.60V]

## SB Chipset Voltage [Auto]

サウスブリッジチップセット電圧を選択します。この項目は [Auto] に設定することをお勧 めします。

設定オプション:[Auto] [1.50V] [1.60V]

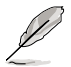

以下の項目は、「AI Overclocking」の項目が [Overclock Profile] に設定されている 場合のみ表示されます。

# Overclock Options [Overclock 5%]

プリセット値を使って CPU 速度をオーバークロックします。

設定オプション:[Overclock 5%] [Overclock 10%] [Overclock 15%] [Overclock 20%] [FSB 890M/DDR2 890M] [FSB 940M/DDR2 860M] [FSB 980M/DDR2 800M] [FSB 1050M/DDR2 667M] [FSB 1120M/DDR2 880M] [FSB 1160M/DDR2 838M] [FSB 1200M/DDR2 800M] [FSB 1280M/DDR2 667M]

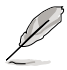

以下の項目は、「AI Overclocking」の項目が [AI N.O.S.] に設定されている場合のみ 表示されます。

### N.O.S. Mode [Auto]

Non-delay Overclocking System モードの設定をします。 設定オプション:[Auto] [Manual]

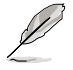

以下の項目は、 「N.O.S. Mode」の項目が [Manual] に設定されている場合のみ表示 されます。

### Sensitivity [Sensitive]

AI N.O.S. センサーの感度を設定します。 [Sensitive]に設定すると、CPU の負荷に敏感 に反応し、AI N.O.S. を起動させます。 設定オプション:[Normal] [Sensitive] [Less-Sensitive]

### Target Frequency [Overclock 3%]

AI N.O.S. が起動している際の、最大オーバークロックのパーセンテージを設定します。 設定オプション:[Overclock 3%] [Overclock 5%] [Overclock 8%] [Overclock 10%]

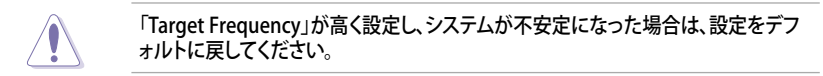

### 4.4.2 USB 設定

USB 関連機能の設定をします。 項目を選択して<Enter>を押すと設定オプションが表示 されます。

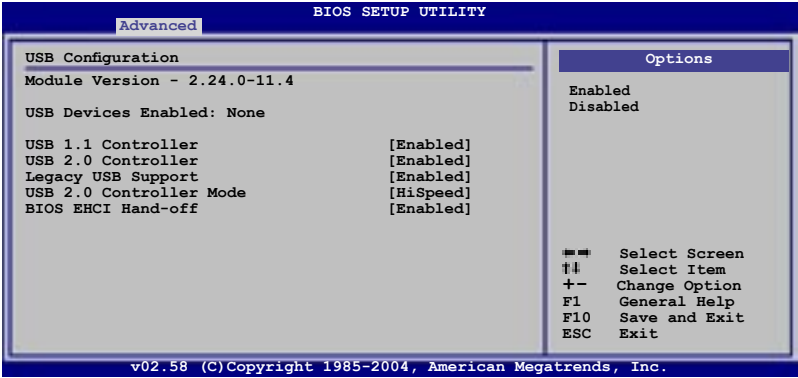

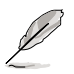

[Module Version]と[USB Devices Enabled]には、自動検出された値が表示されま す。USB デバイスが検出されない場合は「None」と表示されます。

USB 1.0 Controller [Enabled] USB 1.1 コントローラの設定。 設定オプション:[Enabled] [Disabled]

USB 2.0 Controller [Enabled] USB 2.0 コントローラの設定。 設定オプション:[Enabled] [Disabled]

### Legacy USB Support [Auto]

レガシーUSB デバイスの設定。[Auto]に設定すると、起動時に USB デバイスを検出 します。USB デバイスが検出されると、USBコントローラのレガシーモードが有効にな り、検出されないとレガシー USB のサポートは無効になります。 設定オプション: [Disabled] [Enabled] [Auto]

### USB 2.0 Controller Mode [HiSpeed]

USB 2.0 コントローラモードの設定。HiSpeed (480 Mbps)、FullSpeed (12 Mbps)。 設定オプション:[HiSpeed] [FullSpeed]

#### BIOS EHCI Hand-off [Enabled]

[Enabled]に設定することによって、EHCI ハンドオフ機能のない OS でも問題なく動作さ せることができます。

設定オプション:[Disabled] [Enabled]

## 4.4.3 LAN2 Cable Status

LAN ポートに接続したLANケーブルの状態を表示します。

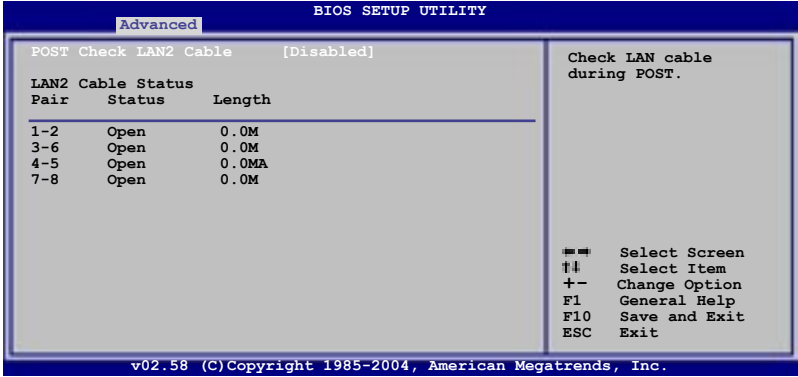

POST Check LAN Cable [Disabled]

POST 中に LAN ケーブルの状態をチェックする機能の設定を切り替えます。[Enabled] に設定すると、ケーブルの異常を検知し異常のある場所を表示して知らせます。 設定オプション:[Disabled] [Enabled]

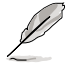

この機能は、Marvell LAN (LAN2)でのみ有効です。(詳細 5-12 ページ 参照)

# 4.4.4 CPU の設定

BIOS が自動的に検出するCPU 関連の情報です。

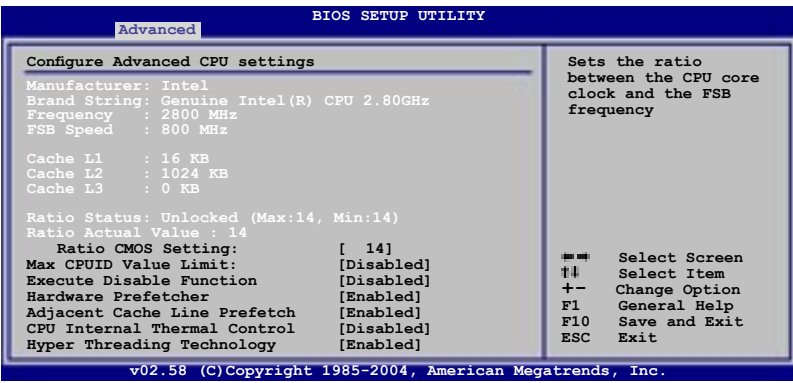

### Ratio CMOS Setting [14]

CPU コア周波数とFSB周波数間の比率を設定します。BIOS は自動的にデフォルト値を 検出します。<+> または <->キーで値を調整することもできます。

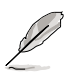

ロックされていない CPUを取り付けているとき、CMOS のみ調節できます。詳細は CPU の説明書をご覧ください。

Max CPUID Value Limit [Disabled]

[Enabled]に設定すると、拡張 CPUID 機能を搭載した CPU 以外のCPUでも、レガシー OS を起動することができます。 設定オプション:[Disabled] [Enabled]

Execute Disable Function [Disabled] Execute Disable function の設定。Execute Disable function に対応したCPUを取り付 けている場合のみ表示されます。

設定オプション:[Disabled] [Enabled]

Hardware Prefetcher [Enabled]

ハードウェアプリフェッチャ機能を設定します。 設定オプション:[Disabled] [Enabled]

Adjacent Cache Line Prefetch [Enabled]

キャッシュライン機能を設定します。 設定オプション:[Disabled] [Enabled]

### CPU Internal Thermal Control [Auto]

CPUの内部熱制御機能の設定。[Auto]は、TM または、TM2 サポートを可能にするため に、BIOS が自動的にCPU能力をチェック。TM モードは、CPU 消費電力を抑えます。TM2 モードは、CPU コアと、VID を抑えます。 設定オプション:[Auto] [Disabled]

### Hyper Threading Technology [Enabled]

Hyper-Threading Technologyの設定。詳細は、「参考」をご覧ください。 設定オプション: [Disabled] [Enabled]

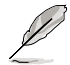

EISTをサポートするIntel® Pentium® 4をご利用の場合のみ、次の項目が表示され ます。

Intel(R) SpeedStep Technology [Automatic]

EIST(Enhanced Intel SpeedStep® Technology)を使用できます。[Automatic]は、 EIST機能をオンにします。

EISTを使用しない場合は、[Disabled] にしてください。

設定オプション:[Automatic] [Disabled]

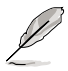

EIST 機能の使い方については、「参考」をご覧ください。

本製品には、EIST をサポートする BIOSファイル が付属されています。.

# 4.4.5 チップセット

チップセットの設定を変更します。項目を選択し、<Enter> を押すとサブメニューを表示 させることができます。

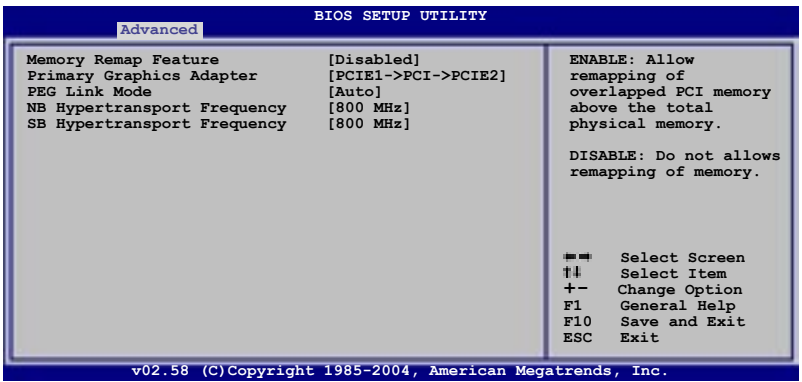

### Memory Remap Feature [Disabled]

この項目を [Enabled] に設定すると、物理メモリ上の重複 PCI メモリのリマッピングが 可能になります。

設定オプション:[Disabled] [Enabled]

### Primary Graphics Adapter [PCIE1->PCI->PCIE2]

プライマリブートデバイスとして使用する、ビデオコントローラを選択します。 設定オプション:[PCIE2->PCI->PCIE11 [PCIE1->PCI->PCIE2]

PEG Link Mode [Auto]

PCI Express ビデオリンクモードを設定します。この項目を[Auto] に設定すると、マザ ーボードはシステム設定に基づいて自動的にPCI Express ビデオリンクモードを調節 します。

設定オプション:[Auto] [Disabled] [Normal] [Fast] [Faster]

NB Hypertransport Frequency [800 MHz]

Northbridge Hypertransport 周波数を設定します。 設定オプション:[200 MHz] [400 MHz] [600 MHz] [800 MHz] [1000 MHz]

SB Hypertransport Frequency [800 MHz]

Southbridge Hypertransport 周波数を設定します。 設定オプション:[200 MHz] [400 MHz] [600 MHz] [800 MHz] [1000 MHz]

# 4.4.6 オンボードデバイス設定構成

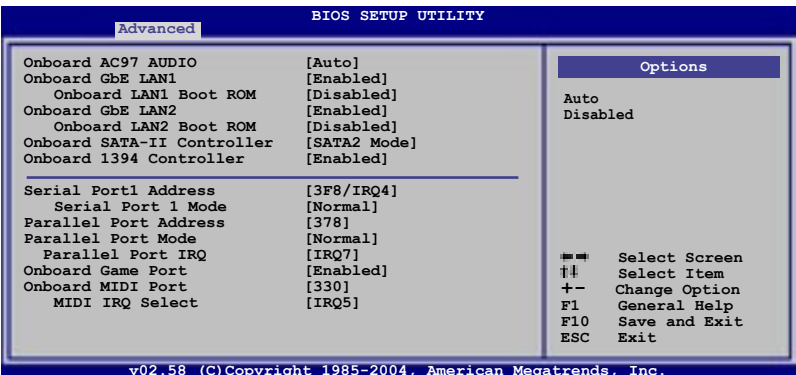

### Onboard AC97 AUDIO [Auto]

レガシー AC97 オーディオ CODECを設定します。 設定オプション:[Auto] [Disabled]

Onboard GbE LAN1 [Enabled]

オンチップ MAC LAN の設定をします。 設定オプション:[Disabled] [Enabled]

#### Onboard LAN1 Boot ROM [Disabled]

MAC ブート ROM の設定をします。この項目は、 「Onboard GbE LAN1」の項目が [Enabled] に設定されている場合のみ表示されます。 設定オプション:[Disabled] [Enabled]

Onboard GbE LAN2 [Enabled]

オンボード PCI Express Gigabit LAN コントローラの設定をします。 設定オプション:[Disabled] [Enabled]

#### Onboard LAN2 Boot ROM [Disabled]

PCI Express Gigabit LAN ブート ROM の設定をします。この項目は「Onboard GbE LAN2」の項目が [Enabled] に設定されている場合のみ表示されます。 設定オプション:[Disabled] [Enabled]

Onboard SATA-II Controller [SATA2 Mode]

Silicon Image 3132 Serial ATA コントローラの操作モードを設定します。この項目を [SATA2 Mode] にすると、ホットプラグ機能をご利用いただけます。 設定オプション:[SATA2 Mode] [RAID Mode] [Disabled]

OnBoard 1394 Controller [Enabled]

オンボード IEEE 1394a コントローラを設定します。 設定オプション:[Enabled] [Disabled]

Serial Port1 Address [3F8/IRQ4]

Serial Port1 ベースアドレスを選択します。 設定オプション:[Disabled] [3F8/IRO4] [2F8/IRO3] [3E8/IRO4] [2E8/IRO3]

Serial Port1 Mode [Normal]

Serial Port1 モードを選択します。 設定オプション:[Normal] [IrDA] [ASK IR]

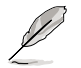

以下の項目は 「Serial Port1 Mode」の項目を [IrDA] または [ASK IR] に設定した場 合のみ表示されます。

COMA Duplex Mode [Half Duplex]

Serial port1用に全/半2重通信方式モードを設定します。 設定オプション:[Full Duplex] [Half Duplex]

Parallel Port Address [378]

Parallel Port ベースアドレスを選択します。 設定オプション:[Disabled] [378] [278] [3BC]

Parallel Port Mode [Normal]

Parallel Port モードを選択します。 設定オプション:[Normal] [EPP] [ECP] [EPP+ECP]

ECP Mode DMA Channel [DMA3]

この項目は 「Parallel Port Mode」を [ECP] に選択した場合のみ表示されます。 Parallel Port ECP DMA の設定をします。 設定オプション:[DMA0] [DMA1] [DMA3]

EPP Version [1.9]

この項目は「Parallel Port Mode」を [EPP] に設定した場合のみ表示されます。 Parallel ポート EPP バージョンを設定します。 設定オプション:[1.9] [1.7]

Parallel Port IRQ [IRQ7]

パラレルポート IRQ を選択します。 設定オプション:[IRO5] [IRO7]

Onboard Game Port [Disabled]

オンボードゲームポートの設定をします。 設定オプション:[Disabled] [Enabled]

Onboard MIDI Port [330]

MIDI ポートアドレスの設定をします。 設定オプション: [Disabled] [300] [330]

> MIDI IRQ Select [IRQ5] MIDI ポート IRQを選択します。 設定オプション:[IRO5] [IRO7] [IRO10] [IRO11]

## 4.4.7 PCI PnP

PCI PnP メニューでは、PCI/PnP デバイスのアドレスを変更できます。PCI/PnP またはレ ガシー ISA デバイス用 のIRQ と DMA チャンネルリソースの設定、およびレガシー ISA デバイス用のメモリサイズブロックの設定を行います。

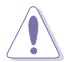

間違った値を設定するとシステムが誤動作する原因となります。PCI PnP メニューの 設定を変更するときは注意して行ってください。

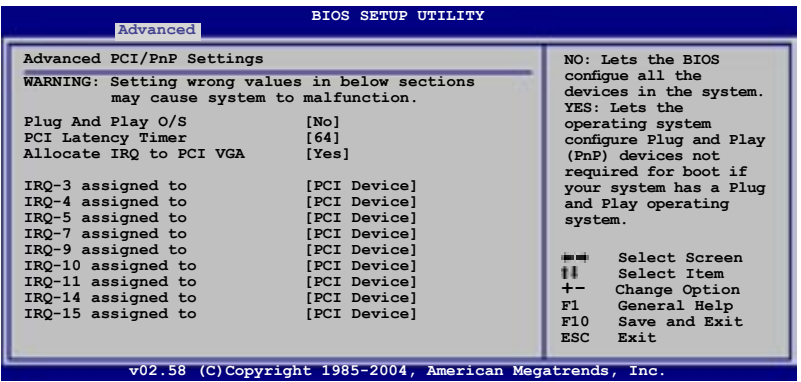

Plug And Play O/S [No] この項目を[No]に設定すると、BIOS はマザーボードに接続されたデバイスの設定を自 動的に行います。 設定オプション:[No] [Yes]

PCI Latency Timer [64]

PCI Latency Timer の値を選択します。 設定オプション:[32] [64] [96] [128] [160] [192] [224] [248]

### Allocate IRQ to PCI VGA [Yes]

この項目を[Yes]に設定すると、PCI スロット用のビデオカードが IRQ を要求した場合に、 IRQ をビデオカードに割り当てます。[No]に設定すると、BIOSはたとえ要求されても IRQ をビデオカードに割り当てません。 設定オプション:[No] [Yes]

### IRQ-xx assigned to [PCI Device]

この項目を[PCI Device]に設定すると、特定の IRQ が PCI/PnP デバイスを自由に使用し ます。[Reserved]に設定すると、IRQ はレガシー ISA デバイス専用になります。 設定オプション:[PCI Device] [Reserved]

# 4.5 電源メニュー

ACPI と APM 機能の設定の変更を行います。 項目を選択し、<Enter>を押すと設定オプ ションが表示されます。

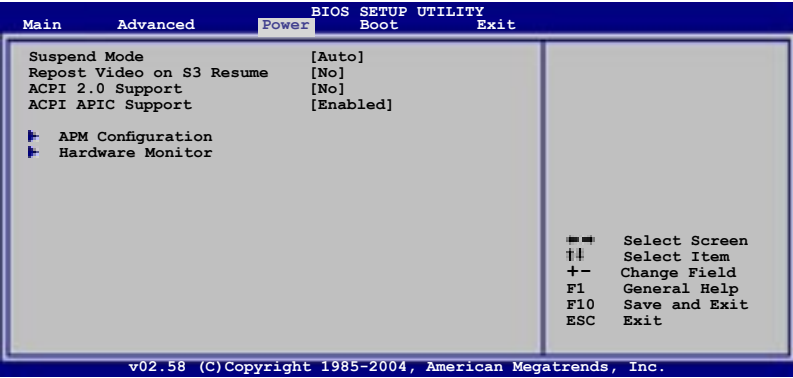

# 4.5.1 Suspend Mode [Auto]

システムのサスペンドに使用される、ACPI の状態の選択をします。 設定オプション:[S1 (POS) Only] [S3 Only] [Auto]

# 4.5.2 Repost Video on S3 Resume [No]

S3/STR レジュームでVGA BIOS POSTを呼び出します。 設定オプション:[No] [Yes]
## 4.5.3 ACPI 2.0 Support [No]

ACPI 2.0 仕様への対応を追加できます。 設定オプション:[No] [Yes]

## 4.5.4 ACPI APIC Support [Enabled]

APIC が、ACPI をサポートするかどうかの切り替を行います。 設定オプション: [Disabled] [Enabled]

## 4.5.5 APM の設定

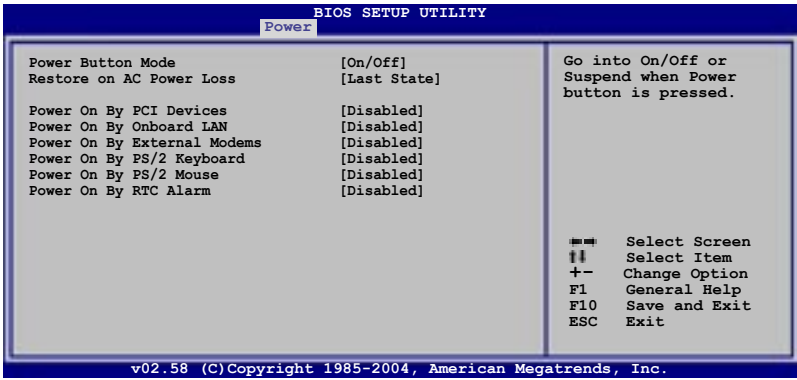

#### Power Button Mode [On/Off]

電源ボタンを押したときの動作を設定します。 設定オプション:[On/Off] [Suspend]

#### Restore on AC Power Loss [Last State]

この項目を[Power Off]に設定すると、停電などで電力が遮断された場合に再通電時に 電源をオフにします。また、[Power On]に設定すると、再通電時に電源をオンにします。 [Last State]に設定すると、再通電時に、直前の電源状態に戻ります。 設定オプション:[Power Off] [Power On] [Last State]

Power On By PCI Devices [Disabled]

指定した時刻にPCI LAN またはモデムカードから電源をオンにすることができます。この 機能は+5V SB リード線で最低1A を供給する ATX 電源を必要とします。 設定オプション:[Disabled] [Enabled]

Power On By Onboard LAN [Disabled]

LAN (MAC) からシステムを起動させることができます。 設定オプション:[Disabled] [Enabled]

Power On By External Modems [Disabled] コンピュータがソフトオフモードになっているときに、外部モデムが受信した場合に、コ ンピュータの電源をオンにするかどうかを設定をします。 設定オプション: [Disabled] [Enabled]

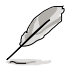

コンピュータとアプリケーションが完全に実行するまで、データの送受信はできませ ん。従って、最初の試行では接続を行えません。コンピュータがオフになっている間に 外部モデムをオフにしてから再びオンにすると、初期ストリングがシステム電源をオ ンにします。

Power On By PS/2 Keyboard [Disabled] キーボードの特定のキーを使用してシステムの電源をオンにします。この機能は、+5V SB リード線で最低1A を供給する ATX 電源を必要とします。 設定オプション: [Disabled] [Enabled]

Power On By PS/2 Mouse [Disabled]

[Enabled] に設定すると、PS/2 マウスを使用してシステムの電源をオンにします。この 機能は、+5V SB リード線で最低1A を供給する ATX 電源を必要とします。 設定オプション: [Disabled] [Enabled]

Power On By RTC Alarm [Disabled]

ウェイクアップイベントを形成する RTC の設定をします。 設定オプション:[Disabled] [Enabled]

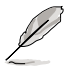

以下の項目は「Power On By RTC Alarm」の項目が [Enabled] に設定されていると きのみ表示されます。

RTC Alarm Date

<+> or <-> キーを使ってアラームの日付を設定します。

System Time

システムタイムの設定をします。 <Enter>、<Tab>、<Shift+Tab>を使って項目を選択 し、<+> と <-> で値を設定してください。

## 4.5.6 ハードウェアモニタ

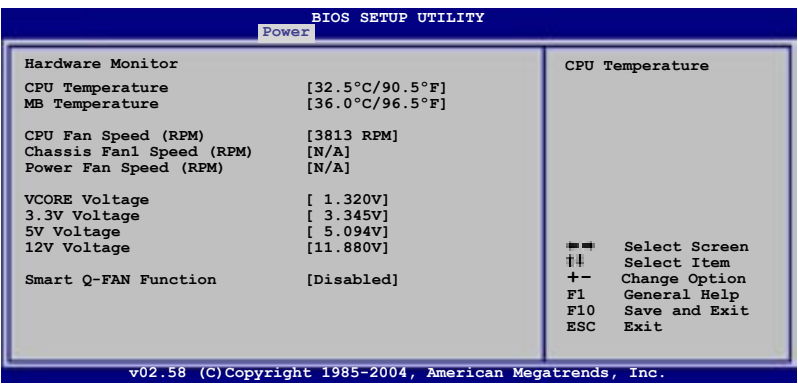

CPU Temperature [xxxºC/xxxºF] MB Temperature [xxxºC/xxxºF]

マザーボードと CPU 温度を自動的に検出して表示します。検出された温度を表示したく ない場合は、[Disabled] を選択してください。

CPU Fan Speed (RPM) [xxxxRPM]、[N/A]、[Ignored]

CPU ファンの回転数を自動的に検出し、回転数/分(RPM)の単位で表示します。ファン がマザーボードに接続されていない場合は、N/A と表示されます。必要がない場合は、 [Ignore] を選択してください。

Chassis Fan1 Speed [xxxxRPM]、[N/A]、[Ignored]

自動的にケースファンの回転数を検出して表示します(単位:RPM)。ファンがケースファ ンコネクタに接続されていないと、 N/Aと表示されます。必要がない場合は、[Ignore] を 選択してください。

Power Fan Speed (RPM) [xxxxRPM]、[N/A]、[Ignored] 自動的に電源ファンの回転数を検出して表示します(単位:RPM)。ファンがケースファン コネクタに接続されていないと、 N/Aと表示されます。

VCORE Voltage、3.3V Voltage、5V Voltage、12V Voltage VCORE の電圧を自動的に検出して表示します。

Smart Q-FAN Function [Disabled]

ファン速度を調整し、効果的なシステム操作を実現する ASUS Q-Fan 機能の設定をし ます。

設定オプション:[Disabled] [Enabled]

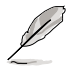

以下の項目は 「Smart Q-FAN」機能が有効に設定されている場合のみ表示され ます。

CPU Q-Fan Mode [PWM]

CPUファンコネクタに接続したCPUファンケーブルの種類を選択します。4ピンCPUファ ンケーブルをご利用の際は、 [PWM] に、3ピンCPUファンケーブルをご利用の際は、[DC] に設定します。 設定オプション:[PWM] [DC]

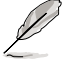

4ビンケーフルのCPUファンは Intel®の PWM ファン仕様と互換性かないものかあり ます。このタイプの CPU ファンをご使用の際は、「CPU Q-Fan Mode」を [PWM] に設 定した場合でも CPU ファンを減速することはできません。

CPU Fan Start Voltage [5.0V] 設定オプション:[4.0V] [4.5V] [5.0V] [5.5V] [6.0V]

CPU Fan Start Speed Temp [25ºC] 設定オプション:[25°C] [26°C] [27°C]... [75°C]

CPU Fan Full Speed Temp [66ºC] 設定オプション:[25°C] [26°C] [27°C]... [75°C]

Chassis Fan1 Start Voltage [5.0V] 設定オプション:[4.0V] [4.5V] [5.0V] [5.5V] [6.0V]

Chassis Fan1 Start Speed Temp [25ºC] 設定オプション:[25°C] [26°C] [27°C]... [75°C]

Chassis Fan1 Full Speed Temp [45ºC] 設定オプション:[25°C] [26°C] [27°C]... [75°C]

# 4.6 ブートメニュー

システムをブートする際のオプションを変更します。<Enter> を押してサブメニューを表 示します。

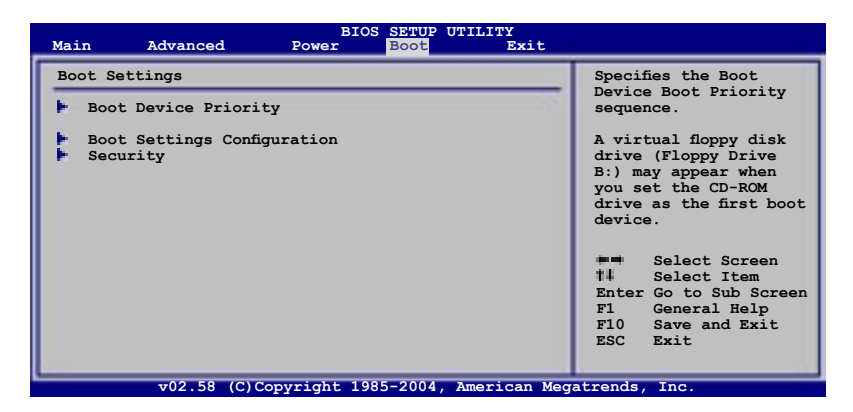

## 4.6.1 ブートデバイスの優先順位

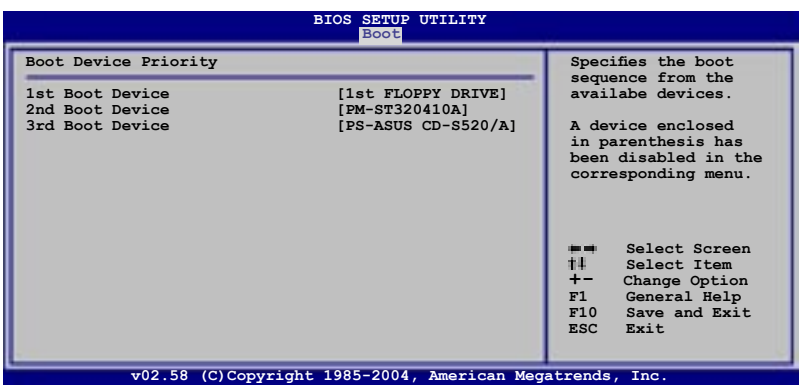

1st ~ xxth Boot Device [1st Floppy Drive]

ブートさせるデバイスの優先順位を指定します。画面に表示されるデバイスの数は、ブー ト可能なデバイスの数です。

設定オプション:[xxxxx Drive] [Disabled]

# 4.6.2 ブート設定

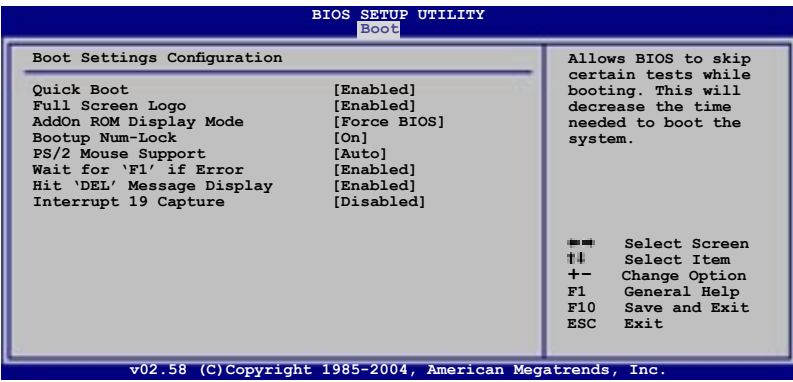

### Quick Boot [Enabled]

起動中にいくつかの自己診断テスト(POST)をスキップして、システムの起動をスピード アップさせます。[Disabled] に設定しているときは、BIOS はすべての POST 項目を実行 します。

設定オプション:[Disabled] [Enabled]

#### Full Screen Logo [Enabled]

フルスクリーンロゴの表示/非表示を切り替えます。 設定オプション:[Disabled] [Enabled]

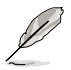

この項目は[Enabled] に設定し、是非ASUS MyLogo2™ 機能をご利用ください。

### Add On ROM Display Mode [Force BIOS]

オプション ROM に対するディスプレイのモードを設定します。v 設定オプション:[Force BIOS] [Keep Current]

Bootup Num-Lock [On] 電源をオンにしたときの、NumLock の状態を選択します。 設定オプション:[Off] [On]

PS/2 Mouse Support [Auto] PS/2 マウスをサポートするかどうかを設定します。 設定オプション:[Disabled] [Enabled] [Auto]

Wait for ʻF1' If Error [Enabled] この項目を[Enabled] に設定すると、システムはエラー発生時に F1 キーが押されるの を待ちます。 設定オプション:[Disabled] [Enabled]

#### Hit ʻDEL' Message Display [Enabled]

この項目を[Enabled] に設定すると、POST 中に「Press DEL to run Setup(Delete キー でBIOSメニューを表示)」というメッセージが表示されます。 設定オプション:[Disabled] [Enabled]

### Interrupt 19 Capture [Disabled]

この項目を[Enabled] に設定すると、Interrupt 19 をイベント通知することができます。 設定オプション:[Disabled] [Enabled]

## 4.6.3 セキュリティ

システムセキュリティ設定の変更。項目を選択し、<Enter> を押すと設定オプションが表 示されます。

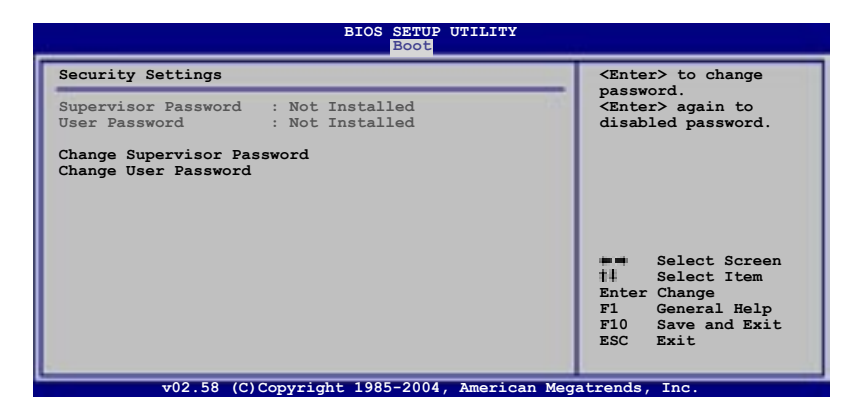

#### Change Supervisor Password

管理者パスワードの設定または変更を行います。画面上部に表示されている 「Supervisor Password」は、デフォルトの状態では Not Installed になっています。パ スワードを設定すると、Installed に変更されます。

管理者パスワードの設定手順

- 1. 「Change Supervisor Password」を選択し、<Enter>を押します。
- 2. 「password box」で、6 文字以上の英数字からなるパスワードを入力し、 <Enter>を押します。
- 3. パスワードの確認を要求されたら、もう一度パスワードを入力します。

パスワードの設定が完了すると、「Password Installed」というメッセージが表示され ます。

管理者パスワードを変更する場合は、設定と同じ手順に従います。

管理者パスワードの消去は、「Change Supervisor Password」を選択し、<Enter> を 押します。消去すると「Password Uninstalled」というメッセージが表示されます。

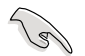

管理者パスワードを忘れた場合、CMOS リアルタイムクロック(RTC) RAM を消去して パスワードをクリアすることができます。RTC RAM を消去する方法については、「2.6 ジャンパ」のページをご覧ください。

管理者パスワードを設定すると、他のセキュリティ設定を変更するための項目が表示さ れます。

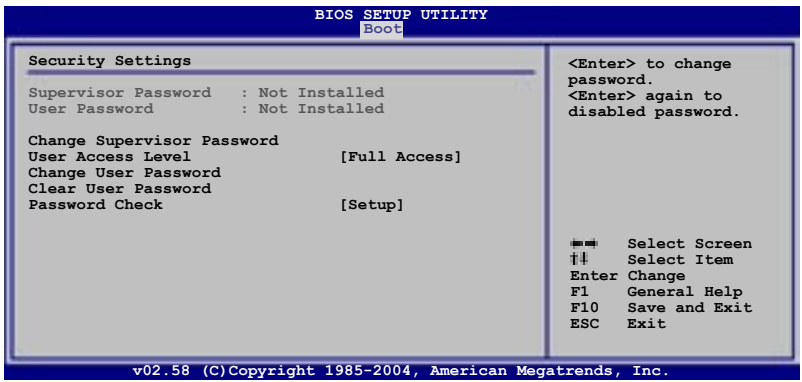

User Access Level [Full Access]

BIOSメニューへのアクセス制限の選択。

設定オプション:[No Access] [View Only] [Limited] [Full Access]

[No Access]、BIOSメニューへのユーザーのアクセスを拒否します。

[View Only]、アクセスは許可しますが設定の変更はできません。

[Limited] 、日時など、限られた設定のみを変更できます。

[Full Access]、すべての項目の表示、変更ができます。

Change User Password

ユーザーパスワードの設定または変更をします。画面上部に表示されている「User Password」はデフォルトの状態では Not Installed になっています。パスワードを設定す ると、Installed に変更されます。

ユーザーパスワードの設定手順

- 1. 「Change User Password」を選択し、<Enter>を押します。
- 2. 「password box」で、6 文字以上の英数字からなるパスワードを入力し、 <Enter>を押します。
- 3. パスワードの確認を要求されたら、もう一度パスワードを入力します。

パスワードの設定が完了すると、「Password Installed」というメッセージが表示され ます。

ユーザーパスワードを変更する場合は、設定と同じ手順で行います。

Password Check [Setup]

この項目を[Setup] に設定すると、BIOS はBIOSメニューへのアクセス時に、ユーザーパ スワードの入力を要求します。[Always] に設定すると、BIOS はBIOSメニューへのアクセ ス時と、システムの起動時に、ユーザーパスワードの入力を要求します。 設定オプション:[Setup] [Always]

## 4.7 終了メニュー

BIOS 設定の保存や取り消しのほか、デフォルト値の読み込みを行います。

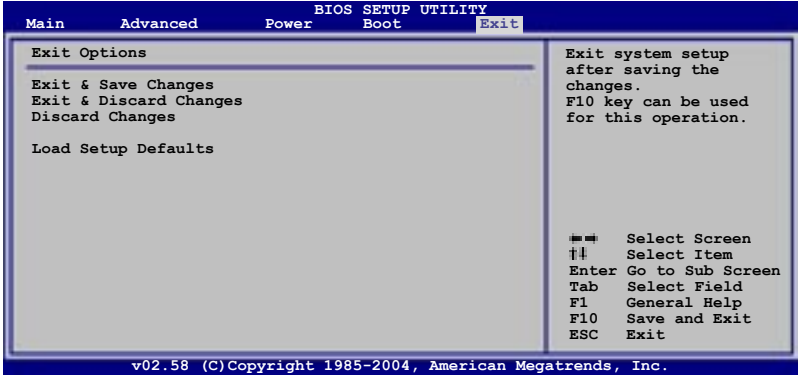

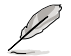

<Esc> を押してもこのメニューは終了しません。このメニューから終了する項目を選 択するか、<F10> を押して終了します。

#### Exit & Save Changes

BIOSの設定が終了したら、「Exit menu」からこのオプションを選択し、設定をCMOS RAM に保存して終了します。オンボード用のバックアップで搭載されているバッテリは、 コンピュータの電源がオフになっているときでもBIOSの設定内容を保持します。この項 目を選択すると、確認ウィンドウが表示されます。「OK」を選択すると、変更を保存して終 了します。

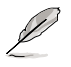

設定を保存せずに<ESC>でBIOSメニューを終了しようとすると、終了する前に変更を 保存しますかと尋ねるメッセージが表示されます。その場合は<Enter> 押して変更 を保存します。

#### Exit & Discard Changes

BIOSメニューで行った設定を保存したくないときは、この項目を選択してください。た だし、システムの日付、システム時間、パスワード以外の設定を変更した場合は、終了 する前に確認のメッセージが表示されます。

#### Discard Changes

BIOSメニューで設定した変更を破棄し、以前保存したときの値を復元します。このオプシ ョンを選択した後には、確認のメッセージが表示されます。確認のメッセージの表示で 「OK」を選択すると変更を取り消し、以前保存したときの値をロードします。

#### Load Setup Defaults

BIOSメニューのそれぞれの項目に対して、デフォルト値をロードします。このオプションを 選択または <F5>を押すと、確認メッセージが表示されます。「OK」を選択するとデフォル ト値をロードします。

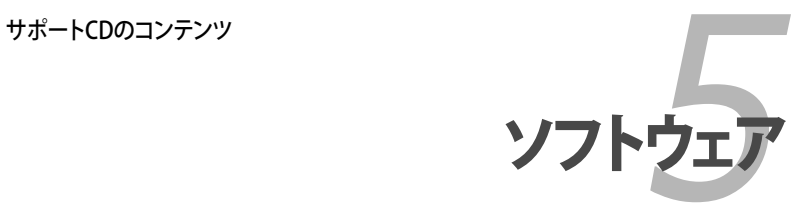

# **Chapter**

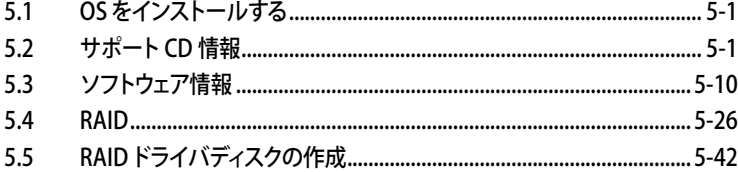

5

# 5.1 OS をインストールする

このマザーボードはWindows® 2000/2003 Server/XP/64 bit XP OSをサポートしてい ます。 ハードウェアの機能を最大に活用するために、OS を定期的にアップデートしてく ださい。

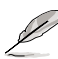

- ここで説明するセットアップ手順は一例です。詳細については、OSのマニュアル をご参照ください。
- 互換性とシステムの安定性のために、ドライバをインストールする前に、 Windows® 2000 Service Pack 4 またはWindows® XP Service Pack 2以降の Service Pack をインストールしてください。

# 5.2 サポート CD 情報

マザーボードに付属するサポートCDには、マザーボードを利用するために必要なドライ バ、アプリケーション、ユーティリティが入っています。

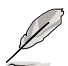

サポートCDの内容は、予告なしに変更する場合があります。最新のものは、ASUS webサイト (www.asus.co.jp)でご確認ください。

## 5.2.1 サポートCDを実行する

サポートCDを光学ドライブに入れます。OSの Autorun 機能が有効になっていれば、ドラ イバメニューが自動的に表示されます。

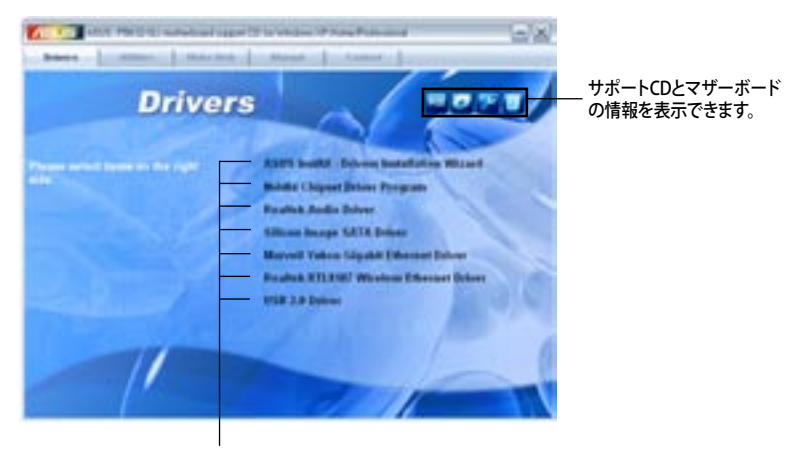

クリックしてインストールします

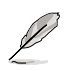

Autorun が有効になっていない場合は、サポートCD の BINフォルダから ASSETUP. EXE を探してください。ASSETUP.EXE をダブルクリックすれば、ドライバメニューが表 示されます。

5.2.2 ドライバメニュー

ドライバメニューには、インストールが可能なドライバが表示されます。必要なドライバ を上から順番にインストールしてご利用ください。

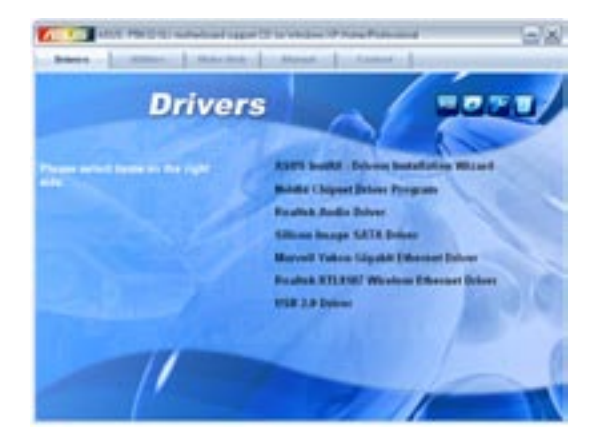

ASUS InstAll -Drivers Installation Wizard

ASUS InstallAll ドライバインストールウィザードを起動します。

Nvidia Chipset Driver NVIDIA゙nForce™4 SLI チップセット用 NVIDIA゙チップセットドライバをインストールし ます。

Realtek Audio Driver Realtek® ALC850 オーディオコントローラとアプリケーションをインストールします。

Silicon Image SATA Driver Silicon Image® Serial ATA ドライバをインストールします。

Marvell Yukon Gigabit Ethernet Driver Marvell® Yukon Gigabit Ethernet ドライバをインストールします。

Realtek RTL8187 Wireless Ethernet Driver Realtek" RTL8187 無線 Ethernet ドライバをインストールします。

USB 2.0 Driver Universal Serial Bus 2.0 (USB 2.0) ドライバをインストールします。

## 5.2.3 ユーティリティメニュー

マザーボードで使用できるソフトウェアやユーティリティをインストールします。

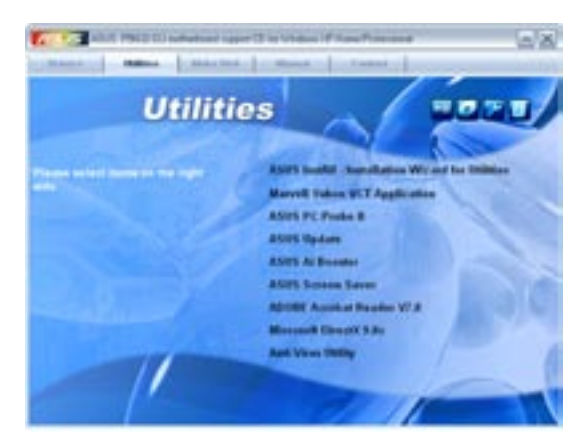

ASUS InstAll - Installation Wizard for utilities ASUS InstallAll ユーティリティインストールウィザードを起動します。

#### Marvell Yukon VCT Application

LANケーフルの異常を報告する、ケーフル診断ユーティリテイMarvell゙Yukon Virtual Cable Tester™をインストールします。

#### ASUS PC Probe II

このユーティリティはファンの回転数や、CPU温度、システム電圧を監視し、何か問題が ある場合に警告します。このユーティリティを使えば、コンピュータをいつでも正常な状 態に維持できます。

#### ASUS Update

Windows" 環境でASUS Webサイトから最新バージョンのBIOSをタウンロードします。 ASUS Update のご利用には、インターネット接続が必要です。

ASUS Screen Saver ASUS Screen Saverをインストールします。

#### ADOBE Acrobat Reader V7.0

PDF(Portable Document Format)ファイルの閲覧、プリントができるAdobe® Acrobat® Reader V7.0 をインストールします。

### Microsoft DirectX 9.0c

Microsoft® DirectX 9.0c ドライバをインストールします。Microsoft DirectX® 9.0c は、コンピュータのグラフィックとサウンドを拡張するマルチメディアテクノロジです。 DirectX®はコンピュータのマルチメディア機能を向上させるので、TVや映画、ビデオキ ャプチャ、ゲームをよりお楽しみいただけます。Microsoft website (www.microsoft. com)でアップデートが可能です。

#### Anti-virus Utility

コンピュータウイルスからパソコンを守ります。詳細はオンラインヘルプをご覧ください。

## 5.2.4 Make Disk menu

NVIDIA® nForce™ 4 または Silicon Image SATA/PATA RAID ドライバディスクの作成。

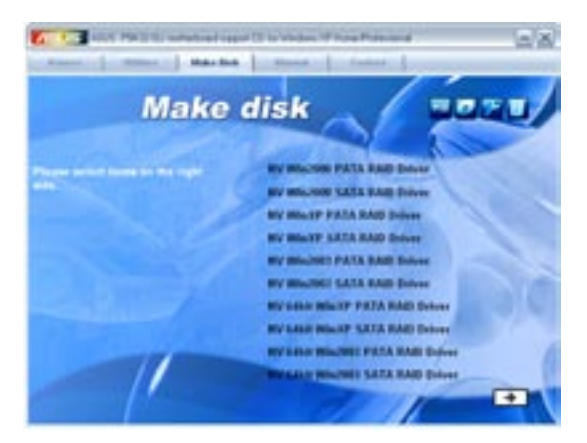

#### NV Win2000 PATA RAID Driver NV Win2000 SATA RAID Driver

NVIDIA® Windows® 2000 Parallel/Serial ATA RAID ドライバディスクの作成。

NV WinXP PATA RAID Driver NV WinXP SATA RAID Driver NVIDIA® Windows® XP Parallel/Serial ATA RAID ドライバディスクの作成。

NV Win2003 PATA RAID Driver NV Win2003 SATA RAID Driver NVIDIA® Windows® 2003 Parallel/Serial ATA RAID ドライバディスクの作成。

## Make NV 64bit WinXP PATA RAID Driver Make NV 64bit WinXP SATA RAID Driver

64 bit システム用 NVIDIA® Windows® XP Parallel/SerialATA RAID ドライバティスクの 作成。

## Make NV 64bit Win2003 PATA RAID Driver Make NV 64bit Win2003 SATA RAID Driver

64 bit システム用 NVIDIA® Windows® 2003 Parallel/Serial ATA RAIDドライバティスク の作成。

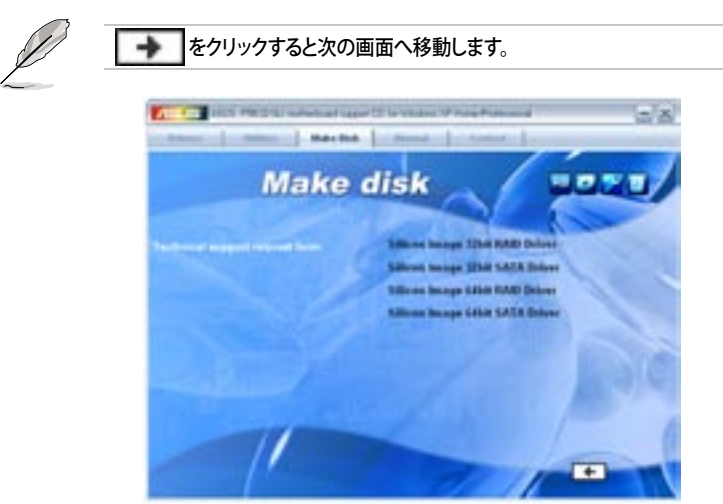

## Silicon Image 32bit RAID Driver Silicon Image 32bit SATA Driver

32 bit システム用 Silicon Image® RAID/Serial ATAドライバディスクの作成。

Silicon Image 64bit RAID Driver Silicon Image 64bit SATA Driver 64 bit システム用 Silicon Image® RAID/Serial ATA ライバディスクの作成。

をクリックすると次の画面へ移動します。

## 5.2.5 マニュアルメニュー

サードパーティ製のコンポーネント、または各アプリケーションのユーザーマニュアルを 見ることができます。

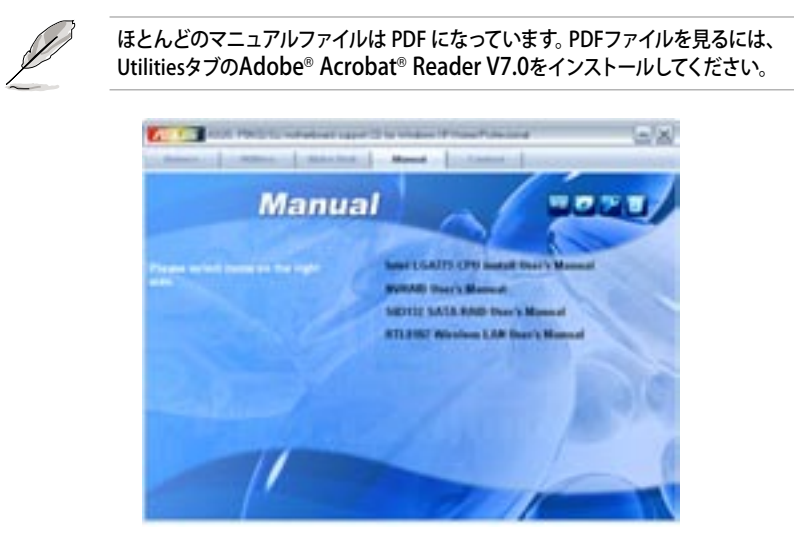

Intel LGA775 CPU Install User's Manual Intel® LGA775 CPU ユーザーマニュアルを開きます。

NVRAID User's Manual NVRAID ユーザーマニュアルを開きます。

Sil3132 SATA RAID User's Manual Silicon Image Sil3132 SATA RAID ユーザーマニュアルを開きます。

RTL8187 Wireless LAN User's Manual Realtek® RTL8187 Wireless LAN ユーザーマニュアルを開きます。 5.2.6 コンタクトインフォメーション

ASUS コンタクトインフォメーション。また、このマニュアルの表紙裏にも記載してあり ます。

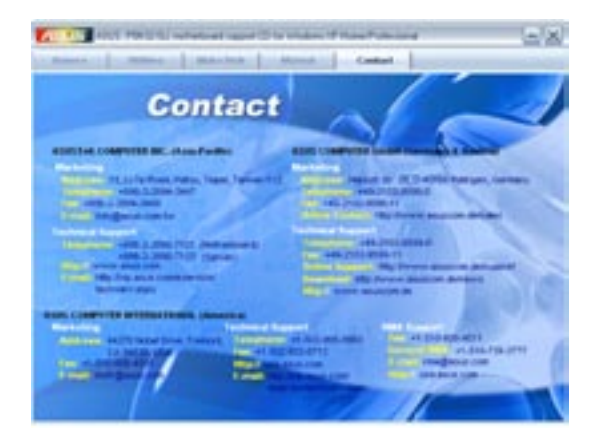

## 5.2.7 その他の情報

画面右上のアイコン。マザーボード、サポートCDの内容に関する追加情報です。

マザーボード情報 マザーボードの全般仕様を表示。

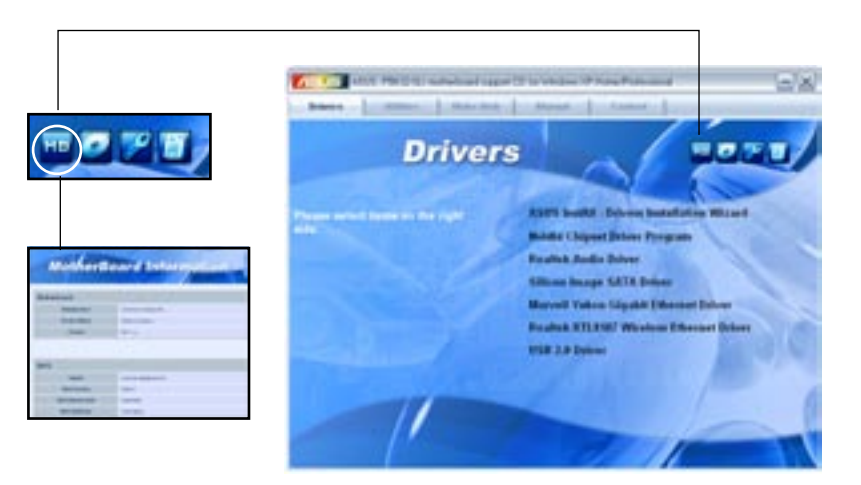

## CDをブラウズする サポート CD のコンテンツを表示。(グラフィカル形式)

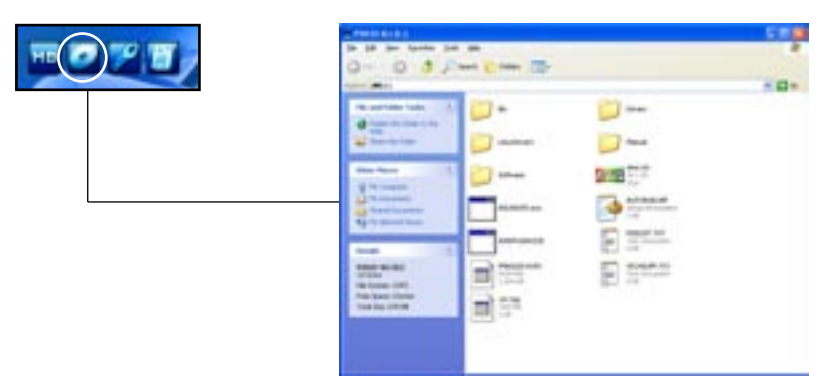

## テクニカルサポートフォーム

Technical Support Request Form を表示。テクニカルサポートをご依頼の際に記入し てください。

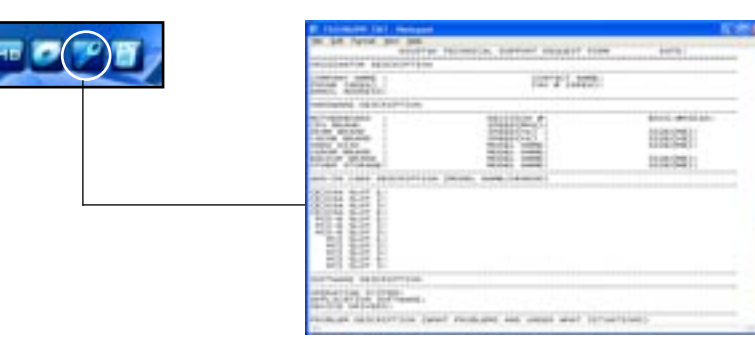

## ファイルリスト サポート CD のコンテンツを表示。(テキスト形式)

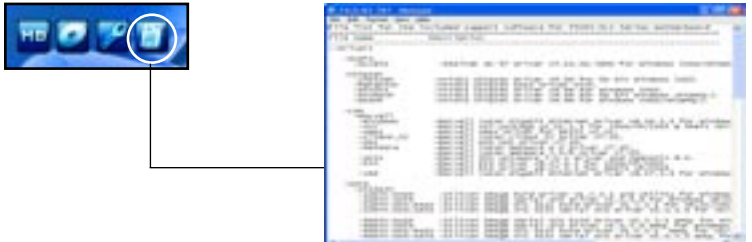

# 5.3 ソフトウェア情報

サポートCD のほとんどのアプリケーションはウィザードを使って簡単にインストールをす ることができます。詳細はオンラインヘルプまたはアプリケーションのReadmeファイルを ご参照ください。

## 5.3.1 ASUS MyLogo2™

ASUS MyLogo2™ で起動ロゴを設定することができます。起動ロゴとは起動時の自 己診断テスト (POST) の間に、表示される画像のことです。サポート CD から ASUS Update ユーティリティをインストールすると自動的にASUS MyLogo2™ もインストー ルされます。(詳細 5.2.3「 ユーティリティメニュー」)

- **Rel** ASUS MyLogo2™ご利用になる前に AFUDOS BIOS Flash ユーティリティを使っ て オリジナルBIOSファイルのコピーを作成するか、ASUS Webサイトから最新バ ージョンのBIOSを入手してください。(詳細 4.1.2「 AFUDOS」参照)
	- ・ ASUS MyLogo2をご利用になる場合は、BIOS の[ Full Screen Logo]の項目を [Enabled] にしてください。(詳細 4.6.2 「ブート設定」参照)
	- ・ オリジナルの起動ロゴは、 GIF、JPG、 BMP で作成できます。

ASUS MyLogo2™を起動する

- 1. ASUS Update ユーティリティを起動します。(詳細 4.1.5 「ASUS Update 」)
- 2. ドロップダウンメニューから「Options」を選択し、「Next」をクリックします。
- 3. BIOSを更新する前に起動ロゴを置き換えるために、「Launch MyLogo」をチェック して 「Next」をクリックします。
- 4. ドロップダウンメニューから「Update BIOS」を選択し、「Next」をクリックします。
- 5. 指示に従って新しいBIOS ファイルを検索し「Next」をクリックすると、 ASUS MyLogo 2 のウィンドウが表示されます。
- 6. 左ウィンドウ枠から、起動ロゴとして使 用する、画像を含むフォルダを選択し ます。

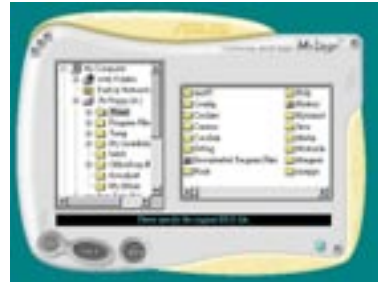

7. ロゴ画像が右ウィンドウ枠に表示され 赤森 たら、画像を選択してクリックし、拡大 します。

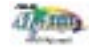

8. Ratio box の 値を選択し、画像のサイズ を調整します。

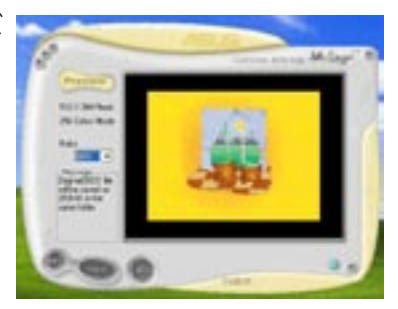

- 9. 画面が ASUS 更新ユーティリティに戻ったら、オリジナルのBIOSをフラッシュして新 しい起動ロゴをロードします。
- 10. BIOSをフラッシュした後、コンピュータを再起動すると、POST中に新しい起動ロゴ が表示されます。

## 5.3.2 AI NET2

Marvell® Virtual Cable Tester™ (VCT) はケーブル診断ユーティリティで、TDRテクノロ ジを使用して、LANケーブル障害とショートを報告します。VCTは、外れていたり、ショ ートしているケーブル、インピーダンス不一致、ペア交換、ペア極性問題、ペアスキュー 問題を1メートルの精度で最大100 メートルまで検出し報告します。

VCT機能は、きわめて管理が簡単で制御されたネットワークシステムを通じて、ネットワ ーキングとサポートコストを抑えています。このユーティリティはネットワークシステムソ フトウェアに組み込まれ、開発診断だけでなく理想的なフィールドサポートも実現してい ます。

### Virtual Cable Tester™ を使う

手順

- 1. スタート → すべてのプログラム → Marvell → Virtual Cable Tester の順にクリ ックして、Windows® デスクトップから VCT を起動します。
- 2. メニューの「Virtual Cable Tester」をクリックして、下の画面を表示させます。

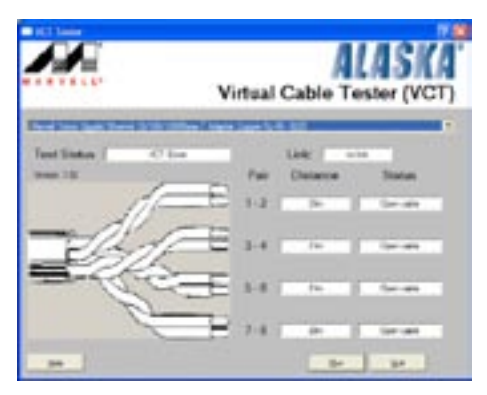

3. 「Run」ボタンをクリックして、ケーブルテストを実行します。

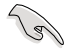

- VCTは、Windows® XP もしくは Windows® 2000 OSでのみ実行可能です。
- LAN ケーブルに問題が検出されない場合は、Virtual Cable Tester™メインウィ ンドの「Run」ボタンは、無効です。
- OSに入る前に、システムでLANケーブルの状態をチェックしたい場合は、BIOSの 「Post Check LAN Cable」の項目を[Enabled]にします。(詳細 4.4.3 「LAN2 Cablel Status」 参照)

## 5.3.3 オーディオ設定

Realtek®ALC850 AC ′97 オーティオ CODECは、8チャンネルのオーティオで、お使いの PCを最高のオーディオにします。また、ソフトウェアが、Jack-Sensing 機能(ライン入力、 ライン出力、マイク入力)、S/P DIF 出力、 割り込み機能をサポートし 、全てのオーディオ ポートに対応する、Realtek® 専用 UAJ® (Universal Audio Jack) テクノロジを3ポート 搭載(ライン入力、ライン出力、マイク入力)。ケーブル接続のエラーのない、便利なプラ グアンドプレイです。

ウィザードに従って、サポート CD から「Realtek ALC850 Audio Driver」をインストール してください。

Realtek が正しくインストールされるとSoundEffect アイコンがタスクバーに表示され ます。

タスクバーの、「SoundEffect アイコン」をダブルクリックすると、Realtek Audio Control Panel が表示されます。

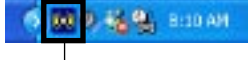

Realtek SoundEffect アイコン

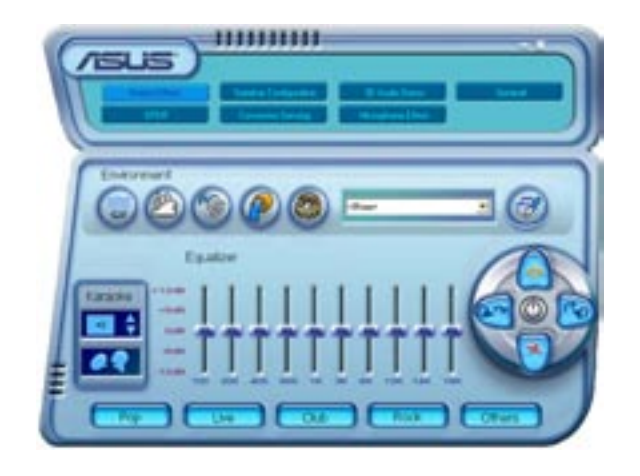

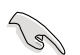

Jack-sensing と UAJ® テクノロジは、ライン入力、ライン出力、マイクジャックで対応し ています。

### Sound Effect options

Realtek® ALC850 Audio CODEC では、環境セッティング、イコライザーの調節、カラオケ の設定、プレプログラムイコライザーの設定ができます。

サウンドエフェクトの設定

- 1. Realtek Audio Control Panel の、「Sound Effect」ボタンをクリック。
- 2. ショートカットボタンまたはドロップダウンメニュをクリックし、アコースティック環 境、イコライザの調整、カラオケの設定を選択。
- 3. オーディオ設定は、ボタンをクリックするとすぐに反映されます
- 4. 右上の × をクリックして退出します。

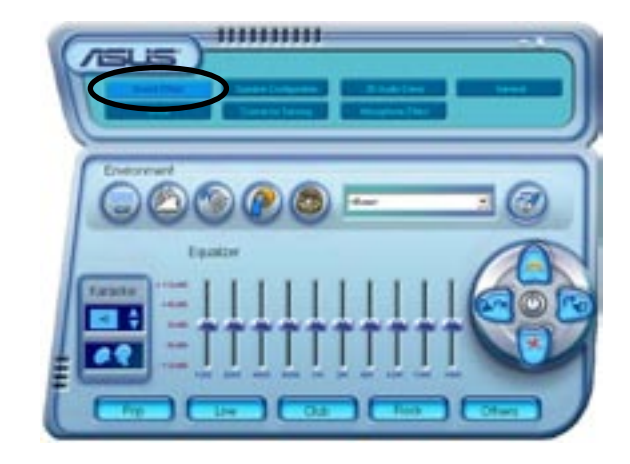

S/P DIF オプション S/P DIF出力設定を変更できます。

手順

- 1. Realtek Audio Control Panel の「SPDIF」ボタンをクリックします。
- 2. 「Option」ボタンをクリックして S/P DIF 出力設定を変更します
- 3. 右上の X をクリックして退出します。

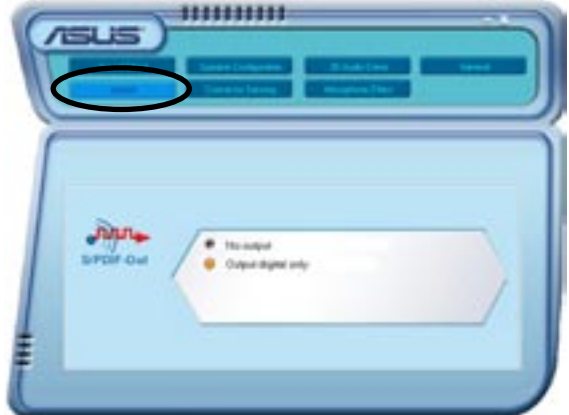

スピーカーの設定

スピーカーの設定を行います。

手順

- 1. Realtek Audio Control Panel の「Speaker Configuration」 ボタンをクリックし ます。
- 2. リストボックスからスピーカーの設定を選択して「Auto Test」をクリックして設定を 確認します。
- 3. 「UAJ Automatic」ボタンをクリックして、UAJ® テクノロジの設定を切り替えます。
- 4. 右上の × をクリックして退出します。

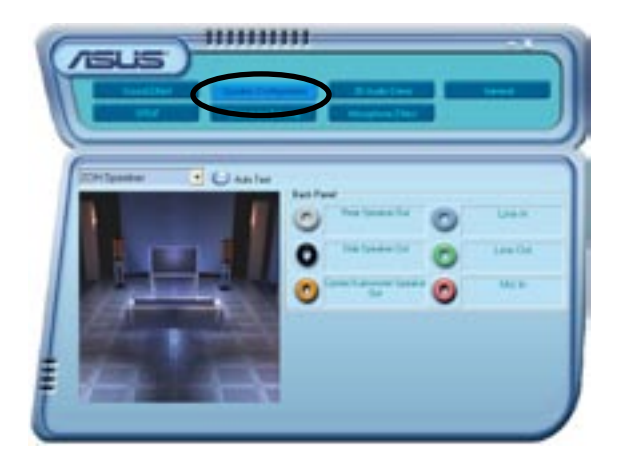

AI Audio 機能

AI Audio 機能のコネクタ検出オプションで、オーディオデバイスが適切に取り付けられ ているかどうかの確認を行います。

コネクタの検出を始める

- 1. Realtek Audio Control Panel の「Connector Sensing」ボタンをクリックします。
- 2. 「Bracket」ボタンをクリックして、接続されているオーオディオデバイスを表示させ ます。
- 3. 「Option」ボタンをクリックして検索オプションを変更します。
- 4. 「Start」ボタンをクリックして接続の検出を始めます。再生バーに検出されたコネ クタが表示されます。

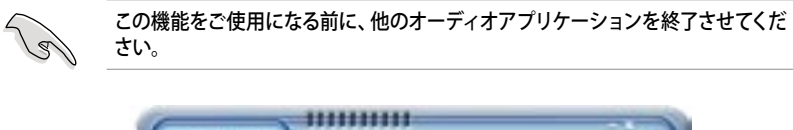

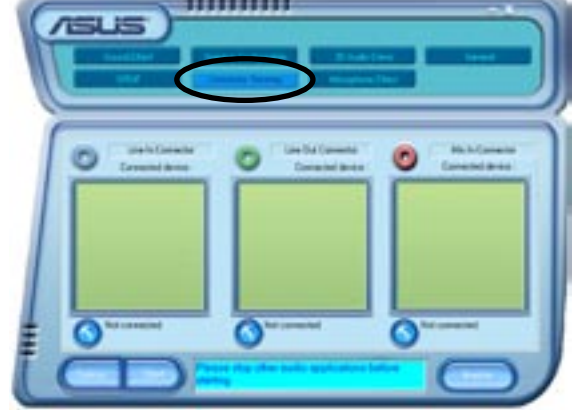

5. 検出が終了すると、現行のオーディオ接続を表示したRealtek® EZ-connection ダ イアログボックスが表示されます。ダイアログボックスの下の文はオーディオの接 続状態です。接続が適切でない場合は「X」印が表示されます。

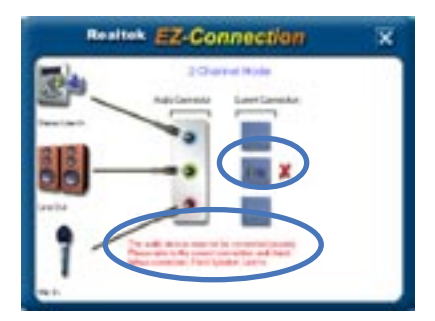

- 6. なにか問題があった場合は、オーディオケーブルが適切に取り付けられていること を確認し、もう一度コネクタの検出を行ってください。
- 7. X ボタンををクリックして EZ-connection ダイアログボックスから退出してく ださい。
- 8. 右上の X ボタンをクリックして退出してください。

3D Audio Demo

3Dオーディオ機能のデモを表示します。

3D オーオディオデモを開始する

- 1. Realtek Audio Control Panel で 3D Audio Demo ボタンをクリックします。
- 2. 「Option」ボタンをクリックして、sound、moving path、EAX 設定を変更します。
- 3. 再生ボタンをクリックしてデモを始めます。終了する場合は、停止ボタンをクリックし てください。
- **4. 右上の X ボタンをクリックして退出してください。**

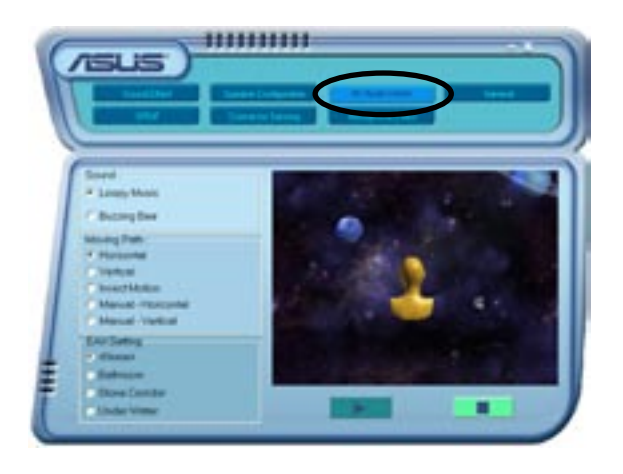

一般設定

オーディオ設定を表示し、言語設定の変更、タスクバーの SoundEffect アイコンを切り 替えます。

#### 一般設定を表示する

- 1. Realtek Audio Control Panel の「General」ボタンをクリックします。
- 2. 「Option」ボタンをクリックしてタスクバーのアイコンの設定を切り替えます。
- 3. 「Languages」リストボックスをクリックして言語設定を行います。
- 4. 右上の X をクリックして退出します。

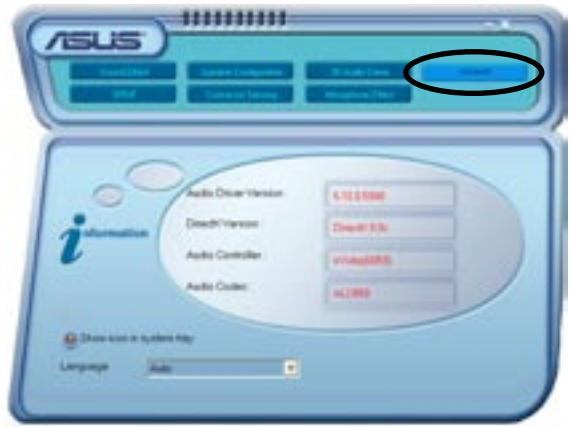

## リアパネルオーディオポートの機能

4 チャンネル、6 チャンネル、8 チャンネル、オーディオ設定を選択した場合のリアパネ ルのライン出力(ライム)、ライン入力(ブルー)、マイク(ピンク)、リアスピーカー出力(グレ ー)、サイドスピーカー出力(ブラック)、センター/サブウーファー(イエローオレンジ)、ポ ートの機能は変更されます。詳細は2-24「オーオディオ構成表」をご覧ください。

## 5.3.4 NVIDIA® Firewall™を使う

本製品は、侵入者からコンピュータを保護する NVIDIA® Firewall™ (NVFirewall™) アプ リケーションをサポートしています。NVFirewall™ はパーソナルファイアーウォールまた は、デスクトップファイアーウォールと呼ばれ、接続を制御したり侵入を警告したりするこ とで、悪意のあるコンピュータコードからシステムをデバイスレベルで保護します。

NVFirewall™ summary を起動する

サポート CD から NVFirewall™ をインストールすると、デフォルトの、「Medium」設定で、 自動的に有効になります。NVFirewall™ のセットアップサマリーは「summary menu」に 表示されます

NVFirewall™ summary menu を起動する

1. Windows® タスクバーの「NVIDIA® Firewall™ アイコン」をクリックしてください。

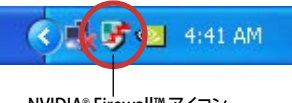

NVIDIA® Firewall™ アイコン

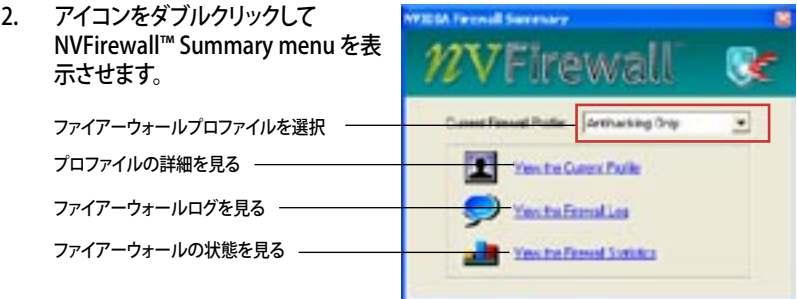

#### セキュリティ設定

NVFirewall™ アプリケーションは必要に応じて、セキュリティを設定することができます。

- ・ Low : 外部からの安全な接続を許可し、危険な接続を拒否します。アンチハッキン グ機能も、実行できます。
- ・ Medium : ほとんどの外部からの接続をブロック。オンラインメッセージメッセージ アプリケーションなどを使ったファイル転送を行うにはポートを設定する必要があ ります。アンチハッキング機能も実行できます。
- ・ High : トラフィックを最小に抑えます。内部から外部への接続のみを許可します。 侵入者にシステムを見えなくするステルス機能や、アンチハッキング機能も実行で きます。
- Lockdown : 外部からの接続、内部から外部への接続をブロックします。
- ・ Anti-hacking only : 全てのアンチハッキング機能を実行し、ファイアーウォールを 無効にします。サードパーティのファイアーウォールをお使いの場合便利です。
- ・ Custom 1, 2, 3 : カスタマイズすることができます。
- ・ Off : ファイアウォールを解除する。

セキュリティを設定する

1. NVFirewall™ Summary の、「Current Firewall Profile」のリストボックスをクリック し、セキュリティの設定を選択すると、次の確認ウィンドウが表示されます。

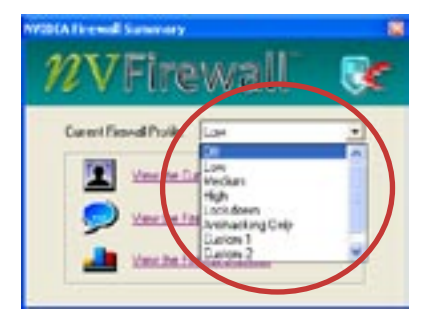

2. 設定を適応する場合は、「Change Profile」を、前のメニューに戻る場合 は「 Don't Change Profile」をクリッ クしてください。

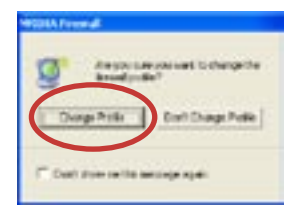

## NVFirewall™ をオフにする

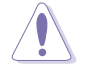

ファイアーウォールをオフにすると、ウィルス、ハッカー、侵入者に対して脆弱になり ます。

### 手順

1. NVIDIA Firewall Summary の 「Current Firewall Profile」のリスト ボックスをクリックし、「Off」を選択す ると、次の確認ウィンドウが表示され ます。

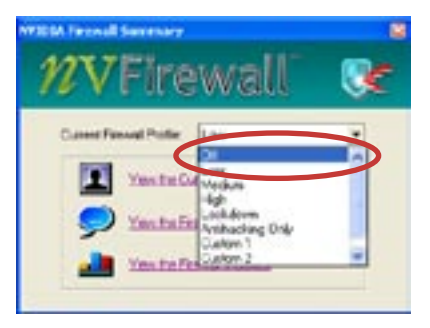

2. 「Turn Firewall OFF」をクリックし ます。

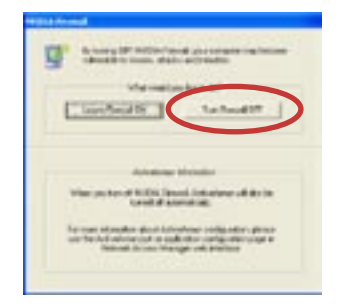

## 5.3.5 無線 LAN モジュールを使う

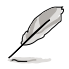

• 無線 LAN モジュールはオプションです。

• 無線 LAN モジュールの仕様についての詳細は、サポートCDの RTL8187 Wireless LAN User's Manual をご参照ください。

無線 IEEE 802.11 b/g LAN モジュールはリアパネルにあります。

Wi-Fi アンテナ 無線 LAN ポートは、全方向性のデュアル バンドアンテナをサポートします。

アンテナを取り付ける

- 1. リアパネルの無線 LAN アンテナポ ートを確認してください。
- 2. アンテナのツイストコネクタ (メス) を無線 LAN アンテナポート (オス) に接続します。

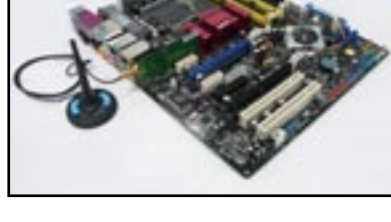

- 3. アンテナをなるべく高い位置に設置すると、無線範囲が広がります。
	- アンテナをテーブルの下や障害物の多い所に設置しないでください。
		- アンテナの距離がアクセスポイントからの遠いと無線転送速度は落ちます。高速 データ転送を実現するために、アンテナとアクセスポイント (インフラストラクチャ モード) または、他の無線デバイスとの距離を縮めてください。

#### Operating range

操作範囲は、操作環境によって異なります。無線電波を反射したり、吸収したりする、障 害物が環境によって異なるためです。例えば、障害物のない環境で、200 ft までの操作 範囲をもつ2つの無線デバイスを、屋内で使用した場合は、 80 ft までの範囲しか持ちま せん。

デフォルトでは、操作可能な無線転送を保つために、データ転送速度を自動的に調節し ます。無線でバイスをアクセスポイントの近くに設置した時の転送速度は、遠くに設置し た時よりも高速になります。

ドライバのインストール

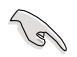

Windows OSをお使いの場合は、起動時に無線LANモジュールは自動的に検出さ れ、新しくハードウェアを追加するためのウィザードが表示されます。「キャンセル」を クリックして以下の手順でドライバをインストールしてください。

無線LAN ドライバをインストールする手順

- 1. WiFi-TV カードサポート CD を光学ド ライブにセットしてください。
- 2. 自動的に Drivers メニューが表示さ れます。
- 3. Realtek RTL8187 Wireless Ethernet Driver をクリックしてくだ さい。
- 4. Realtek RTL8187 Wireless Network Driver and Utility のイン ストールウィンドウが表示されます。 「Next」をクリックしてください。

- 4. 画面の指示に従ってインストールを 終了させてください。
- 6. インストールが終了したら、コンピュ ータを再起動してください。

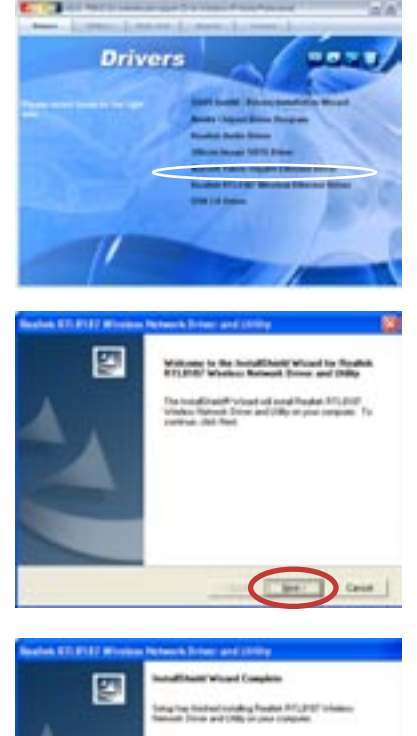

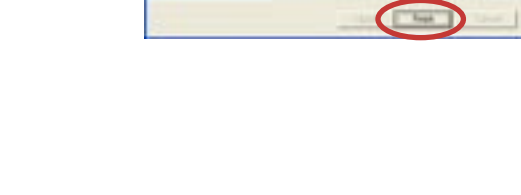

#### ネットワーク設定

無線 LAN モジュールを使って、いろいろなネットワーク設定をすることができます。コンピ ュータに無線 LAN アダプタドライバをインストールしたら、ご使用の環境に適した無線 ネットワーク設定を選択してください。

#### 手順

1. デスクトップにあるアイコンをダブルクリックして、Realtek RTL8187 Wireless Network Driver and Utility を起動させます。

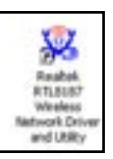

2. Wireless LAN Utility-RtWLAN が開 きます。 Wi-Set の項目をクリックします。

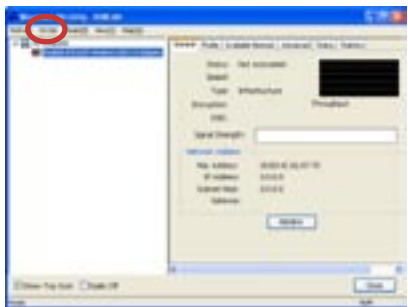

- 3. 操作モードの選択 ステーションで無線ネットワークに 接続することができます。 APを使って、無線ネットワークを設 定することができます。 画面の指示に従って、必要な項目に 値を入力してください。
- 4. 「Finish」をクリックして、設定終了 です。

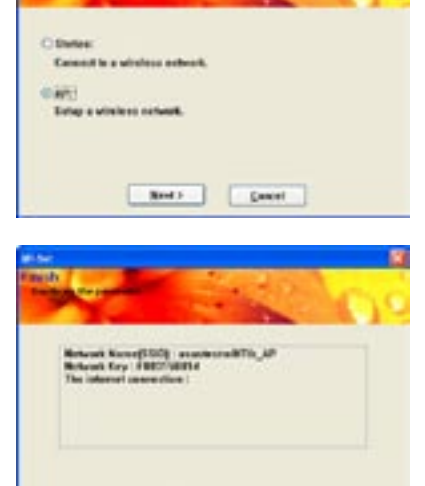

Field .
設定オプション

無線 LAN モジュール用の無線ネットワーク設定です。

以下の説明は一例であり、実際のネットワーク設定とは異なります。

Ad-hoc mode(アドホックモード)

無線 LAN モジュールは他の操作範囲内にある無線デバイス (ステーション) 直接通信し ます。無線ネットワーク内にアクセスポイント(AP)を設定しない場合は、この設定を選択 してください。

Infrastructure mode(インストラクチャモード) 無線クライアント同士、または有線ネットワークとの通信にAPを介して行います。

APを有線または無線 LAN へ接続し、無線LANモジュールを、無線クライアント/ステーシ コンとして機能させます。

Software Access Point (ソフトアクセスポイント)

無線 LAN モジュールが、無線クライアントをインターネットやネットワークやネットワーク プリンタなどに接続するアクセスポイントとなります。

Windows" 2000/XP/2003 Server OSをご使用の場合はこのモードに設定してください。 ソフト AP 機能には無線クライアントの数に制限はなく、家庭で何台ものコンピュータを 接続するのに理想的ですが、インターネット接続は1回線、プリンタ1台のみしか接続で きません。

Wireless bridge (無線ブリッジ)

無線クライアントへの接続を維持したまま、無線 LAN モジュールを2つ以上の AP に接 続することができます。無線ブリッジ機能は、複数の無線ネットワークを統一するような 場合に、コスト的に効率の良いソリューションです。

# **5.4 RAID**

本製品は、Silicon Image Sil3132とNVIDIA゙ nForce™ 4 SLI サワスフリッシ RAID コント ローラ が付属しており、IDE と Serial ATA HDD で、以下のRAID 設定が可能です。

RAID 0 (データストライピング):2台の同じHDDを最適化し、パラレル方式でデータを 交互に読み書きします。2台のハードディスクの役割は、シングルドライブと同じですが、 転送率はシングルディスクの2倍を実現し。データアクセスと保存を向上させます。 セッ トアップには、新しい2台の同じHDDが必要です。

RAID 1 (データミラーリング): 1台目のドライブから、2台目のドライブに、同じデータイ メージをコピーし保存します。 ドライブが1台破損しても、 ディスクアレイマネジメントソ フトウェアが、アプリケーションを正常なドライブに移動することによって、完全なコピー として残ります。システム全体のデータプロテクションとフォールト・トレランスを向上させ ます。セットアップには、2台の新しいHDD、または、既存のドライブと新しいドライブが 必要です。既存のドライブを使う場合、新しいドライブは既存のものと同じサイズかそれ 以上である必要があります。

RAID 0+1 :データストライピングとデータミラリングをパリティなし (冗長データ)で 結合したもので、計算して書き込む必要があります。RAID 0とRAID 1構成のすべての 利点が得られます。セットアップには、最低4台のHDDが必要です。

RAID 5:3台以上のHDD間のデータと パリティ情報をストライピングします。利点は、 HDD のパフォーマンスの向上、フォールト・トレランス、記憶容量の増加です。データのや り取り、相関的なデータベースのアプリケーション、企業内のリソース作成など、ビジネス におけるシステムの構築に最適です。セットアップには最低3台の同じHDDが必要です。

RAID 10 はRAID 1 ドライブをストライピングします。 RAID 1 と RAID 0 機能の組み合わ せで、トライピングによるパフォーマンスの利点と、ミラーリングによる耐障害性の利点が 得られます。RAID 1 よりも高いパフォーマンスが得られますが、コストパフォーマンスは 低くなります。セットアップには最低4台のHDDが必要です。

JBOD (スパニング) :Just a Bunch of Disks の略で、 RAID として設定されていない HDD を使います。複数台の HDD を、仮想的に1台の HDD かのように使用します。スパ ニングは複数の HDD を使用することで得られる、フォールトトレランスや他の RAID 機 能の利点はありません。

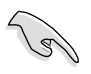

RAID構成がしてある HDDからシステムをブートする場合は、OSをインストールする 前に、サポートCDからフロッピーディスクに、RAID ドライブをコピーしてください。 (詳細 5.6 「RAID ドライバディスクの作成」参照)

### 5.4.1 ハードディスクを取り付ける

本製品は、Ultra DMA /133/100/66 と Serial ATA HDD をサポートします。最適なパフ ォーマンスのため、ディスクアレイを作成する場合は、モデル、容量が同じHDDをご使用 ください。

Serial ATA (SATA) ハードディスクを取り付ける RAID用にSATA ハードディスクを取り付ける

- 1. SATA ハードディスクをドライブベイに取り付けます。
- 2. SATA シグナルケーブルを接続します。
- 3. SATA 電源ケーブルを各ドライブの雷源コネクタに接続します。

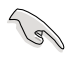

RAID についての詳細は、サポートCD の「RAID controllers user manual」をご参照 ください。(詳細 5.2.4 「マニュアルメニュー」)

## 5.4.2 NVIDIA® RAID 設定

本製品の、NVIDIA゛ nForce™4 SLI サワスフリッシナップセットの IDE RAID コントローラ は、4つのSerial ATA チャンネルで、RAID 0、 RAID 1、RAID 0+1、RAID 5、JBOD をサポ ートします。

BIOSでRAID を設定する

RAIDを作成する前に、BIOSのセットアップで RAID を設定してください。 手順

- 1. システムを起動し、POST中に <Del> を押して BIOS に入ります。
- 2. メインメニューの IDE Configuration メニューで、nVidia RAID Function の項目 を[Enabled] にします。
- 3. RAIDとして設定する IDE または、SATA ドライブ を[Enabled]にしてください。詳細 は、4.3.7 をご覧ください。
- 4. 変更を保存し退出してください。

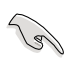

CMOSをクリアしたら、システムに RAID 設定を認識させるために NVRAID 設定をも う一度確認してください。

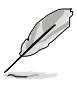

- NVIDIA® RAID 設定についての詳細は、サポート CD の「NVIDIA® RAID User's Manual」をご覧ください。
- Windows 2000 OSをお使いの場合は、Windows 2000 Service Pack 4 以降の ものをお使いください。

#### NVIDIA® RAID ユーティリティを使う 手順

- 1. コンピュータを起動します。
- 2. POST中に、<F10>を押してユーティリティのメインメニューを表示させます。

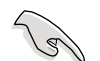

このセクションのRAID BIOS セットアップ画面は一例です。実際の画面とは異なる場 合があります。

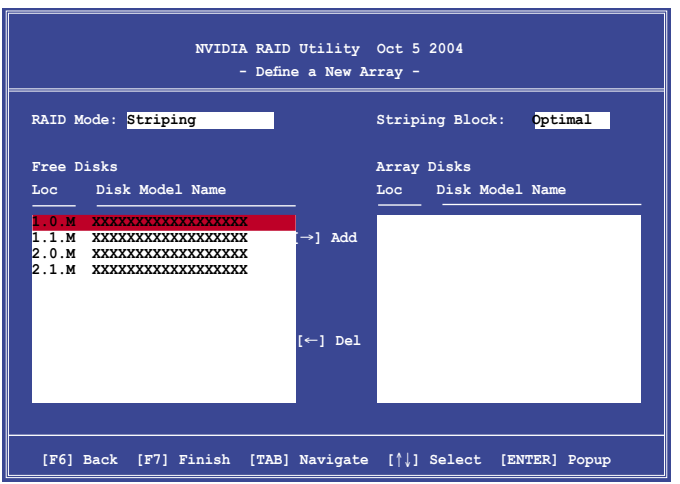

画面下の項目はナビゲーションキーです。ナビゲーションキーを使用してメニューのアイ テムを選択し、設定を変更します。

RAID ボリュームを作成する 手順

1. NVIDIA® RAID ユーティリティの Define a New Array メニューで、RAID モード を選択して<Enter>を押すと、下のサブ メニューが表示されます。

> 上下矢印キーを使って RAID モードを 選択し、<Enter>を押してください。

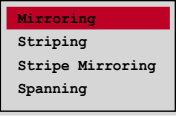

2. <TAB>を押して「Striping Block」を選 択し<Enter>を押すと、右のサブメニ ューが表示されます。

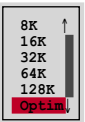

 「Striping」か「Stripe Mirroring」を選択した場合は、RAID 0 用に上下キーを使っ てストライプサイズを設定して<Enter>を押してください。設定可能な値は、8 KB から 128 KB です。デフォルト値は 128 KB です。値はご使用になるドライブに合わ せて設定してください。

- ・ 8 /16 KB : ローディスク
- ・ 64 KB : 標準的なディスク
- ・ 128 KB : パフォーマンスディスク

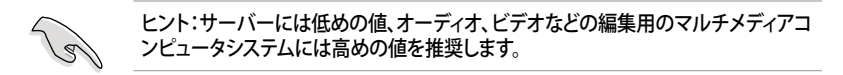

- 3.` <TAB>で、空きディスク領域を選択してください。左右矢印キーを使ってアレイディ スクを割り当ててください。
- 4. <F7> で、RAID を作成すると、次のメッセージボックスが表示されます。

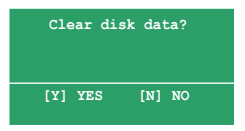

5. 選択したディスクをクリアする場合は<Y>、ディスクをクリアせずに続行する場合は <N>を押してください。次の画面が表示されます。

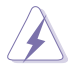

RAIDドライブの全てのデータが削除されますので、ご注意ください。

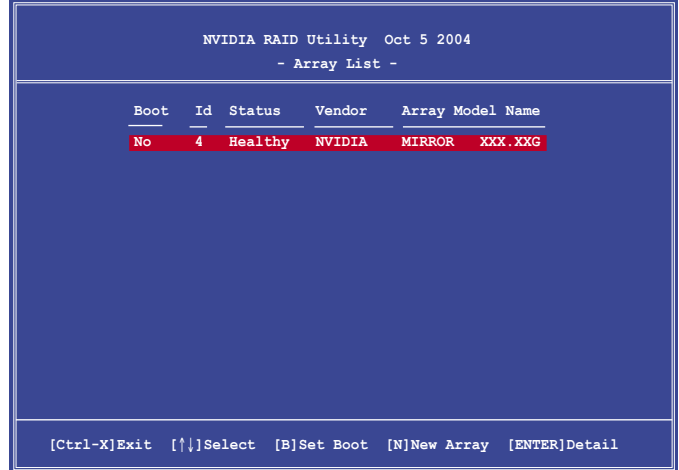

画面の下にナビゲーションキーが表示されます。

6. <Ctrl+X>で設定を保存し退出します。

RAID アレイの再構築

#### 手順

1. 上下矢印キーを使って、Array List の「RAID array」を選択し、<Enter>を押します。 RAID アレイの詳細が表示されます。

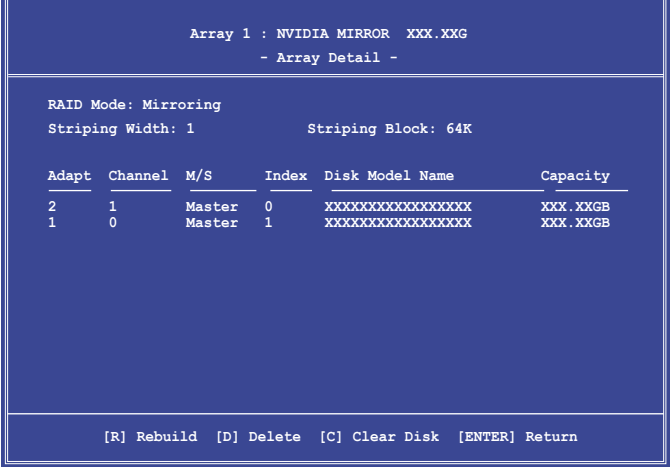

画面の下にナビゲーションキーが表示されます

2. <R>を押して RAID アレイを再構築します。

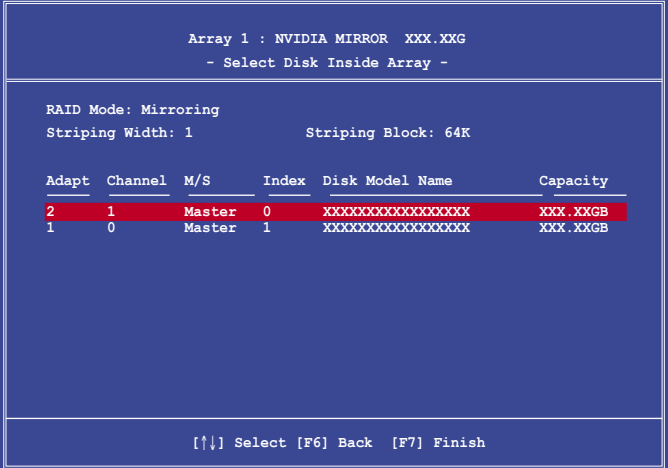

3. 上下矢印キーを使って RAID アレイを選択し、<F7>を押すと、次の確認メッセージ が表示されます。

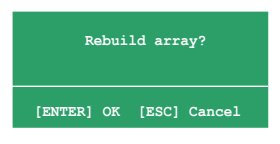

- 4. 再構築を始める場合は<Enter>、キャンセルする場合は<Esc>を押してください。
- 5. 再構築が完了すると、アレイリストメニューが表示されます。

RAID アレイを削除する

手順

1. アレイリストメニューから上下矢印キーを使って RAID アレイを選択し、 <Enter>を押すと、RAID アレイの詳細が表示されます。

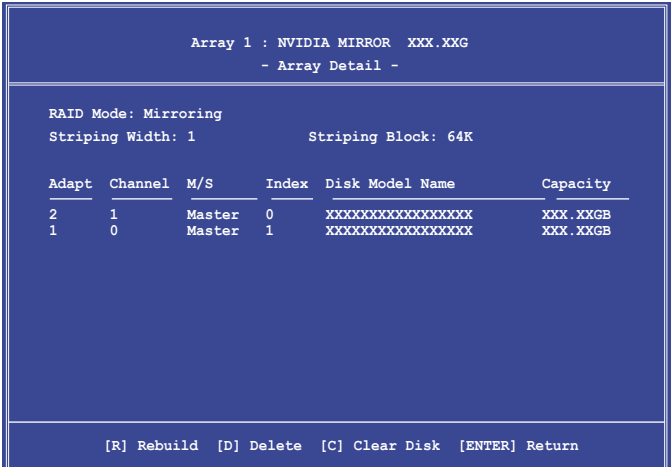

画面の下にナビゲーションキーが表示されます。

2. RAID アレイを削除するために <D> を押すと、次の確認メッセージが表示され ます。

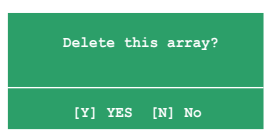

3. 削除する場合は<Y>、キャンセルする場合は<N>を押してください。

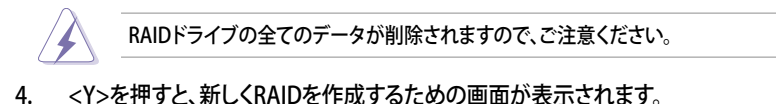

データをクリアする

手順

1. アレイリストメニューで、上下矢印キーを使って RAID アレイを選択し、<Enter>を 押すと、RAID アレイの詳細が表示されます。

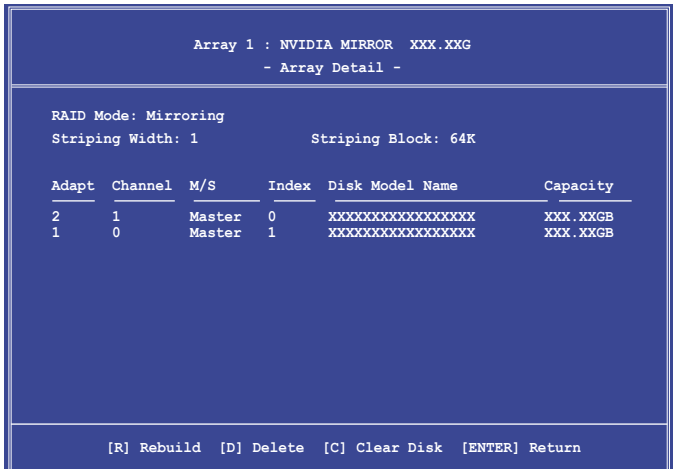

画面の下にナビゲーションキーが表示されます。

2. <C>を押すと、次の確認メッセージが表示されます。

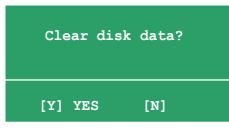

5. クリアする場合は<Y>、キャンセルする場合は<N>を押してください。

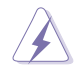

RAIDドライブの全てのデータが削除されますので、ご注意ください。

## 5.4.3 Silicon Image RAID

Silicon Image RAID controller は RAID 0、RAID 1をサポートします。ディスクアレイの構 築には、Silicon Image RAID ユーティリティをご利用ください。

BIOS で RAID を設定する

RAID を構築する前に、次の手順に従い BIOSで RAID 設定をしてください。

手順

- 1. システムを起動し、POST中にBIOSへ入ります。
- 2. Advanced → Onboard Devices Configuration の順に進み、Silicon Image Controller の項目を [RAID Mode] に設定します。(詳細は「4.4.6 オンボードデバイ ス設定構成」参照)
- 3. 変更を保存し、BIOS から退出してください。

#### Silicon Image Array Management Software を起動する

Windows゙XP から、スタートホタン→すべてのフロクラム→Silicon Image →Sam の順 にクリックして、Silicon Image Array Management ソフトウェアを 起動します。

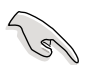

Silicon Image SATARaid™ RAID 設定についての詳細は、サポートCDの「Sil3132 SATA RAID User's Manual」をご覧ください。

#### Silicon Image BIOS RAID Configuration Utility に入る

手順

- 1. コンピュータを起動します。
- 2. POST中に、<Ctrl+S> または <F4>を押します。

RAID BIOS の設定画面は一例であり実際の画面とは異なる場合があります。 **Create RAID set Delete RAID set Rebuild Raid1 set Resolve Conflicts Low Level Format Logical Drive Info RAID Configuration Utility - Silicon Image Inc. Copyright (C) 2004** ↑↓**:Select Menu ESC:Previous Menu Enter:Select Ctrl-E:Exit MAIN MENU PHYSICAL DRIVE 0 XXXXXXXXXXX XXXXXXMB 1 XXXXXXXXXXX XXXXXXMB 2 XXXXXXXXXXX XXXXXXMB** 3 XXXXXXXXXXX **STXXXXXXXXX XXXXXXMB STXXXXXXXXX XXXXXXMB STXXXXXXXXX XXXXXXMB** STXXXXXXXXX **LOGICAL DRIVE HELP Press "Enter" to create RAID set**

左上のMAIN MENU は操作項目です。MAIN MENU には以下のものがあります。

Create RAID set - 新しくレガシー RAID を作成。または、スペアドライブを割り当てる。

Delete RAID set - RAID を削除、またはスペアドライブの割り当てを解除する。

Rebuild RAID1 set - RAID 1 の再構築。(例、ドライブ交換時)

Resolve Conflicts - RAID で異常のあるドライブを自動的にリストア。

Low Level Format - ドライブに、基準パターンを作成します。ディスクをフォーマットすると、 記憶されたデータは削除されます。

Logical Drive Info -RAID 設定を表示。

画面右上は、ヘルプメッセージボックスです。それぞれのメニューの機能の説明が表示 されます。画面下は、レジェンドボックスです。 レジェンドボックスに表示されているキー はセットアップメニューオプションでの操作に使います。下のリストはレジェンドボックス のキーと役割です。

- ↑,↓ : セレクト/次のアイテムへ移動
- ESC : 前のメニュー
- Enter : セレクト
- Ctrl-E : 退出

## RAID 0 (ストライピング) 構築方法

- 1. 「Silicon Image configuration utility main menu」で「Create RAID set」を選択し、<Enter> 、を 押すとオプションメニューが 表示されます。
- 2. 「RAID 0」を選択し、 <Enter>。

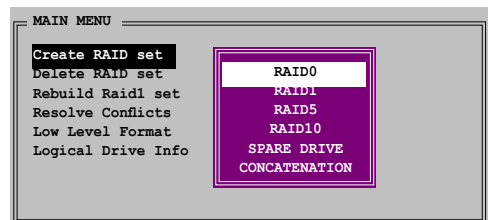

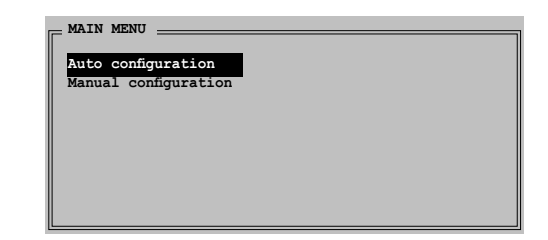

- 3. 構成方法を選択します Auto configuration
	- a. 「Auto Configuration」を選択して <Enter>を押します。
	- b. RAID サイズを入力するように指示がでます。上下キーを使って、RAID サイズ を入力して <Enter> を押します。
	- c. <Y> で確定、 <N> でMain Menuへ戻ります。

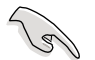

「Auto configuration」は、デフォルトで、ストライプサイズが 64 K 、論理ドライブは 物理ドライブによって異なります。

Manual configuration

 a. 「Manual configuration」を選択し、 <Enter> を押すと、次のポ ップアップメニューが表示 されます。

 b. 上下キーを使って、ドラ イブに適したチャンクサイズ を選択して <Enter>を押し ます。

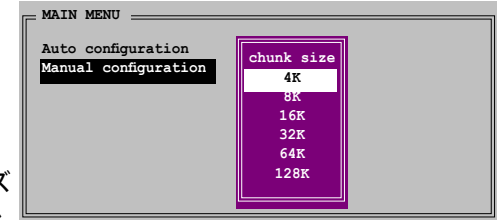

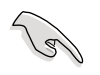

ヒント:サーバーシステムのためにストライピングサイズは低めに設定してくださ い。オーディオやビデオ編集がメインのマルチメディアコンピュータシステムには、 高いストライプサイズを設定してください。

 c. 「Physical Drive」では、選択 バーを上下キーを使って動かし、 RAID の1番目のドライブを選択 し、<Enter>を押してください。

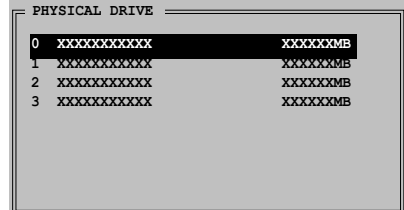

 d. 「c」の作業を繰り返し2番目、3 番目、4番目のドライブを設定してく

ださい。使用可能なドライブの数はシステムの物理ドライブによって異なります。 e. ユーティリティが RAID サイズの入力を要求します。上下キーを使ってRAID サ イズを設定し<Enter>を押してください。

f. <Y> で確定、 <N> でMain Menuへ戻ります。

RAID 1 (ミラーリング) 構築方法

- 1. 「Silicon Image configuration utility main menu」で「Create RAID set」を選択し、 <Enter>を押すとオプショ ンメニュが表示されます。
- 2. 「RAID 1」を選択し <Enter>を押すと次の画面 が表示されます。

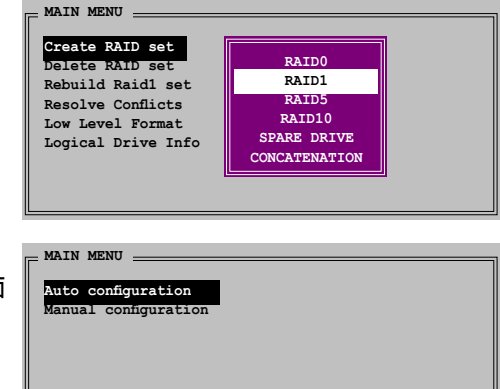

3. 構築方法を選択します。

Auto configuration

a. 「Auto Configuration」を選択し <Enter>を押します。

 b. The utility prompts a message to input the RAID サイズを要求されます。上 下キーを使って RAID サイズを設定し <Enter>を押します。

- c. <Y> で確定、 <N> でMain Menuへ戻ります。
	- Auto-configuration は RAID 1の構築に、データバックアップを必要としません。
	- ・ 別の HDD を RAID 1 に追加する場合は、 Manual configuration で設定するこ とをお勧めします。

Manual configuration

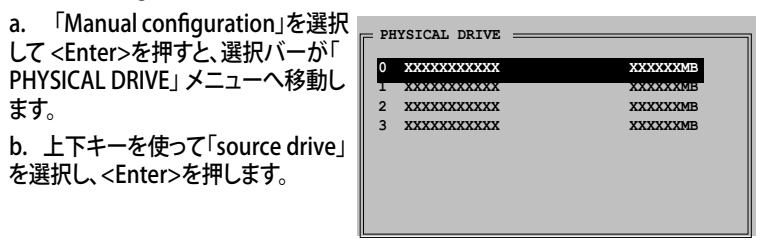

c. b の作業を繰り返してターゲットドライブを選択します。

 d. ソースドライブ、ターゲッ **MAIN MENU** トドライブが両方選択され ると、次のポップアップが表 示されます。

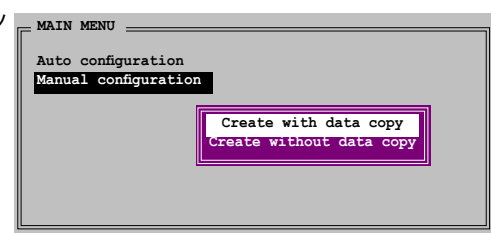

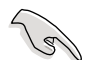

- 「Create with data copy option」ではソースドライブからミラードライ ブへデータをコピーできます。
- ソースドライブに重要なデータがある場合は、「Create with data copy option」を選択してください。
- 「Create without data copy option」を選択すると、ミラーリングのデ ィスクコピー機能は無効になります。
- 「Create without data copy option」を選択すると、RAID 1 は、一貫性 を保証するために再度パーティションに区切られ、再フォオーマッとされます。

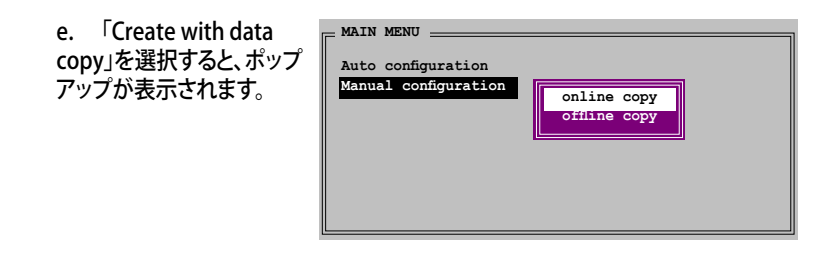

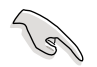

「Online copy」は、ソースドライブに書き込むと同時に、バックグラウンドの状態で、 自動的にデータをターゲットドライブにコピーします。「Offline copy」は、ソースドライ ブのコンテンツをターゲットドライブにコピーできます。

f. 上下キーを使ってコピー方法を選択し、 <Enter> を押してください。

 g. RAID サイズを要求されます。上下キーを使って RAID サイズを選択し、 <Enter> を押します。

h. <Y> で確定、 <N> でMain Menu へ戻ります。

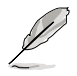

Offline copy に設定した場合、コピーの状態が表示されます。

## CONCATENATION CONCATENATION 構築手順

- 1. 「Silicon Image configuration utility」 のメインメニューから 「Create RAID set」を選択 し、<Enter>を押します。
- 2. サブメニューで、 「CONCATENATION」を選 択し <Enter>を押します。

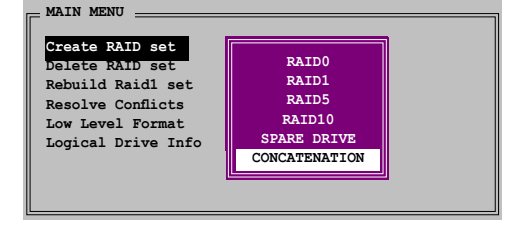

- 3. 選択バーが「PHYSICAL DRIVE」メ ニューへ移動します。上下キーを使 って、RAID 用のドライブを選択し <Enter> を押します。
- 4. RAID サイズを要求されます。上下 キーを使って RAID サイズを選択し <Enter>を押します。
- 5. <Y> で確定、 <N> でMain Menuへ 戻ります。

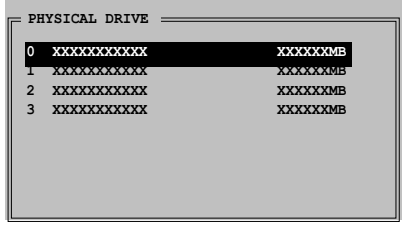

- 
- Serial ATA ドライブを1台だけ使用している場合は、CONCATENATION を構築 しないと、システムがドライブを認識できません。
- Windows" 環境では、SATARAID5 GUI ユーティリティを使ってRAIDを構築する こともできます。

# 5.5 RAID ドライバディスクの作成

 Windows® 2000/XP OS をRAID に組み込まれた HDD にインストールするとき、RAID ドライバ が入ったフロッピディスクが必要です。

RAID ドライバディスクの作成手順

- 1. サポート CD を光学ドライブに挿入します。
- 2. 「Make Disk」タブを選択します。
- 3. 「Make Disk」メニューから、作成したい RAID ドライバディスク、またはサポート CDのコンテンツを閲覧してドライバディスクユーティリティを探してください。

詳細は、「5.2.4 Make Disk menu」をご覧ください。

- 4. フロッピーディスクドライブにフロッピーディスクを挿入します。
- 5. 画面の指示に従い手順を終了させます。
- 6. フロッピーディスクはライトプロテクトしてウィルスの攻撃から守ります。

RAID ドライバのインストール

- 1. OSのインストール中に、サードパーティの SCSI または RAID ドライバをインストー ルするために、F6キーを押してくださいという指示が表示されます。
- 2. <F6>を押して、RAID ドライバ ディスクをフロッピディスクドライブに入れます。
- 3. 画面の指示に従い、RAID ドライバをインストールします。

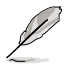

D

チップセットの制限により、NVIDIA チップセットがサポートする Serial ATA ポートは、 DOSモードではSerial 光学ディスクドライブはサポートしません。

付け方

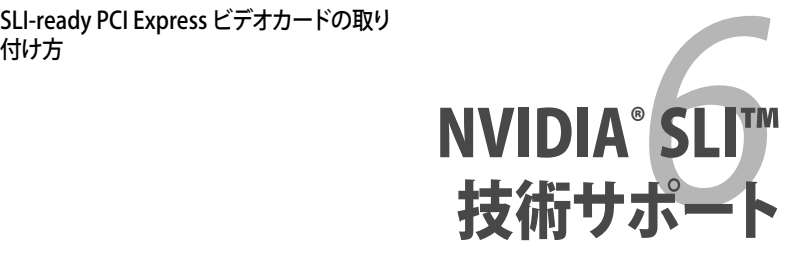

# **Chapter**

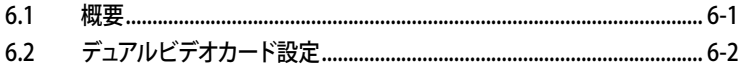

6

# 6.1 概要

本製品は、PCI Express™ x16 ビテオカードの2枚挿しか可能な、NVIDIA® SLI™ (Scalable) Link Interface) - Intel® Edition 技術をサポートしています。

## 必要条件

- NVIDIA®公認 SLI-readyビテオカード2枚(全く同じもの)。
- 本マザーボードの推奨 SLI-ready ビデオカード。(ASUS Website (www.asus. co.jp) 参照)
- ビデオドライバが NVIDIA SLI 技術対応であること。または、NVIDIA Webサイト (www.nvidia.com) から、最新のドライバをダウンロードしてください。
- 電源装置(PSU)が最低電源条件を満たしていること。(2-37 ページの「13. ATX 電 源コネクタ」参照)

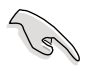

- NVIDIA SLI 技術は、Windows゙XP™OSのみのサホートです。
- チップセットドライバの制限により、Windows゙XP 64 bit 環境でのSLI モードに は対応していません。
- NVIDIA zone webサイト (http://www.nzone.com) で最新の公認ビデオカード と3D アプリケーションリストを確認してください。

# 6.2 デュアルビデオカード設定

#### 6.2.1 SLI 対応ビデオカードを取り付ける

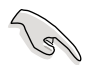

取り付けるNVIDIA°公認 SLI 対応ヒテオカードは、同一のものか2枚必要です。異なる 種類のビデオカードでは、正確に機能しません。

手順

1. ビデオカードを2枚用意します。SLI コネクタ用にゴールドフィンガーのついたもの を用意してください。

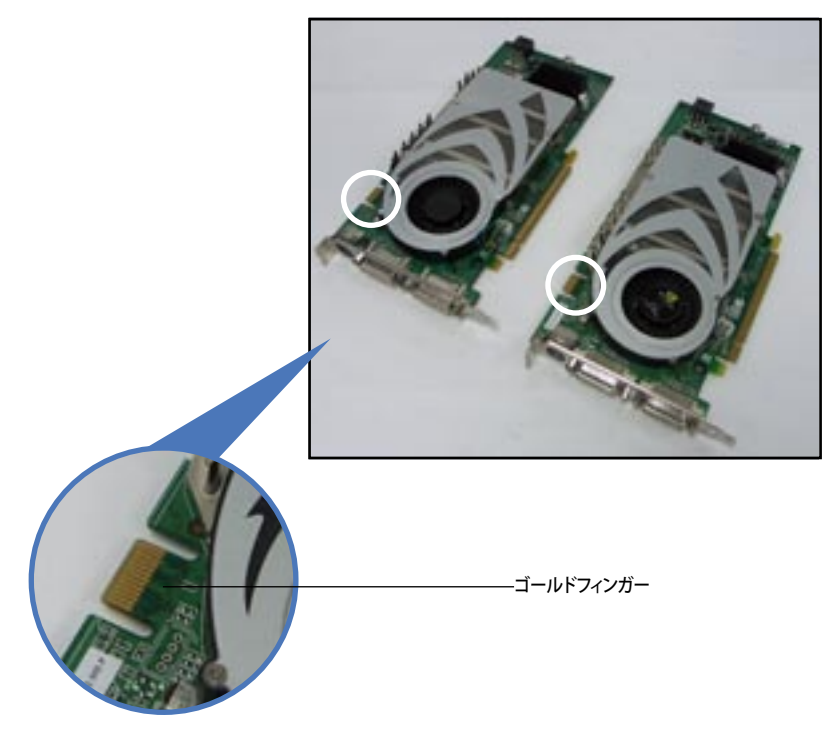

2. PCI Express x16 スロットのブラケットカバーを取り外します。

3. ビデオカードを1枚をブルーかブラックのどちらか一方のスロットにしっかりと挿し 込みます。

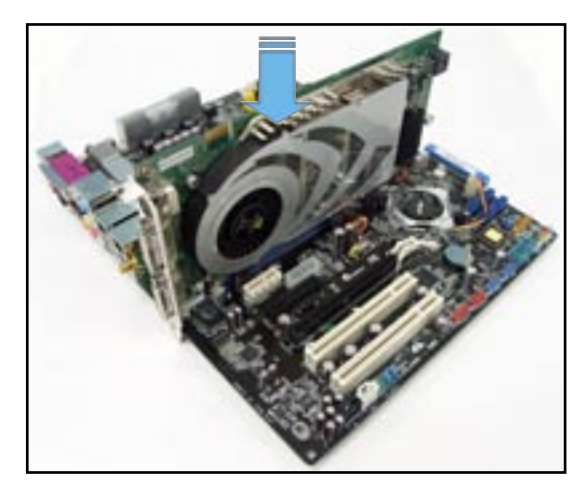

4. もう一枚のビデオカードをもう一方のスロットにしっかりと挿し込みます。

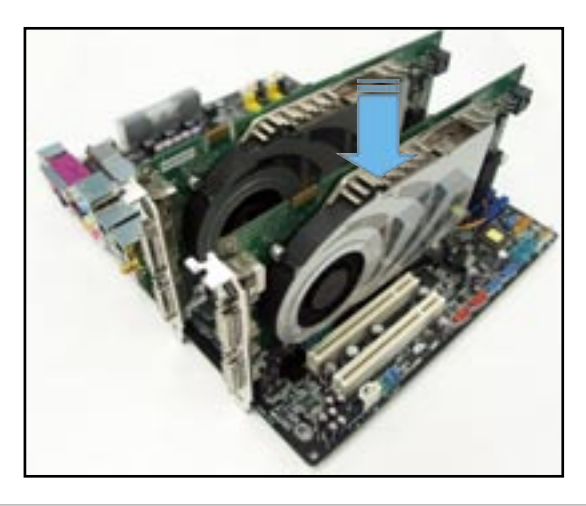

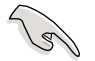

必要な場合は、PCI Expressビデオカードに補助電源装置を接続してください。

5. SLI コネクタをそれぞれのビデオカードのゴールドフィンガーに合わせてしっかりと 挿入してください。

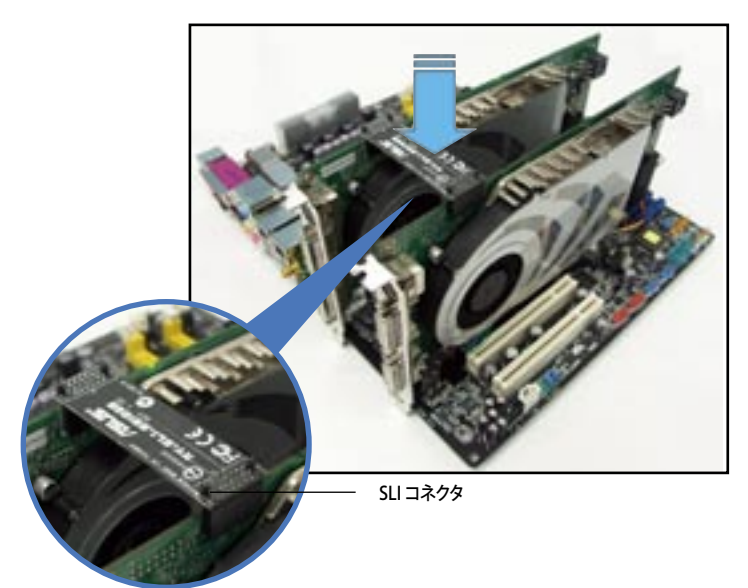

6. 保持ブラケットをスロットに挿入しネジで固定してください。

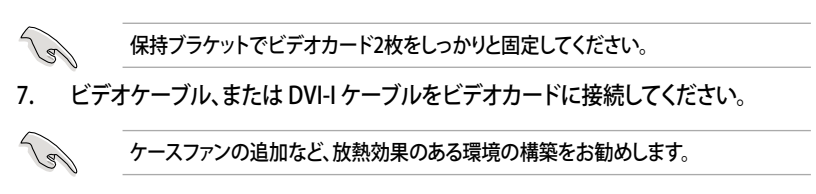

## 6.2.2 デバイスドライバのインストール

ビデオカードに付属のマニュアルを参考にして、デバイスドライバをインストールしてく ださい。

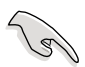

PCI Express ビデオドライバが NVIDIA SLI 技術対応であることを確認してください。 最新のドライバは NVIDIA Webサイト (www.jp.nvidia.com)からダウンロードするこ とができます。

## 6.2.3 マルチGPU 機能(Windows 環境)

ビデオカードとデバイスドライバをインストール後、NVIDIA nView propertiesで、マル チGPU機能を有効にします。

マルチGPUを有効にする

- 1. Windows タスクバーのNVIDIA 設定 アイコンをクリックします。
- 2. ポップアップメニューから、nView Desktop Manager を選択し、nView Properties をクリックします。

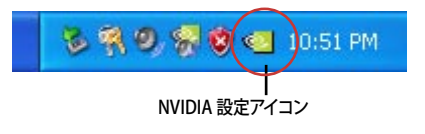

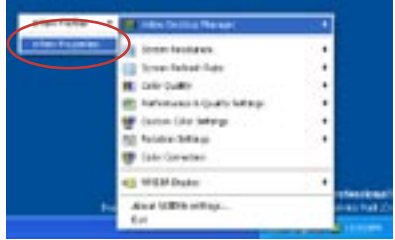

- 3. nView Desktop Manager ウィンドウ の、Desktop Management タブをク リックします。
- 4. Properties をクリックして、Display Properties ダイアログボックスを表 示させます。

5. Display Properties ダイアログボ ックスで、Settings タブを選択し、 Advanced をクリックします。

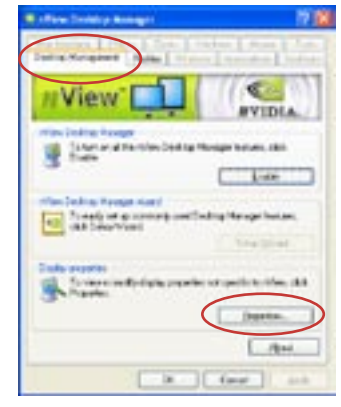

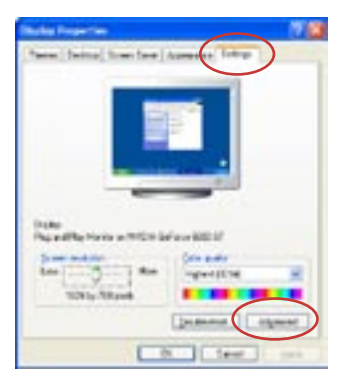

6. NVIDIA GeForce タブを選択します。

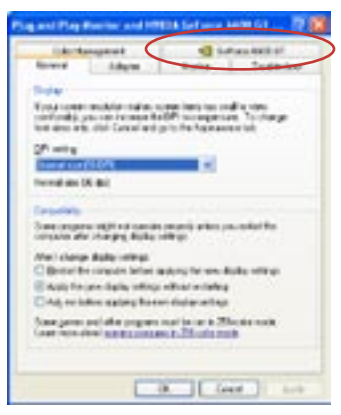

- 6. スライダをクリックして、下の画面を表示さ the and littles between 1800 G1 ... TV DC **Littles** せ、SLI multi-GPU をクリックします。 ex | New or television Christmannet  $SU \left($ **WYIDIA** -**RIGHTSIGNATI** mitte beate las kerke (b).<br>In over a more primares abiente<br>Agine vignis — **Inchestration** circumsers al balancing with a channel of based and floweds, approxima-**COLLECTION Mark All and Transition** To transport statutes Taxen Paulonne Lt **Call Management**  $-504$ ö Britishhi, IL スライダー
- 7. Enable SLI multi-GPU のチェックボックスにチェックを入れます。
- 8. OK をクリックして設定終了です。

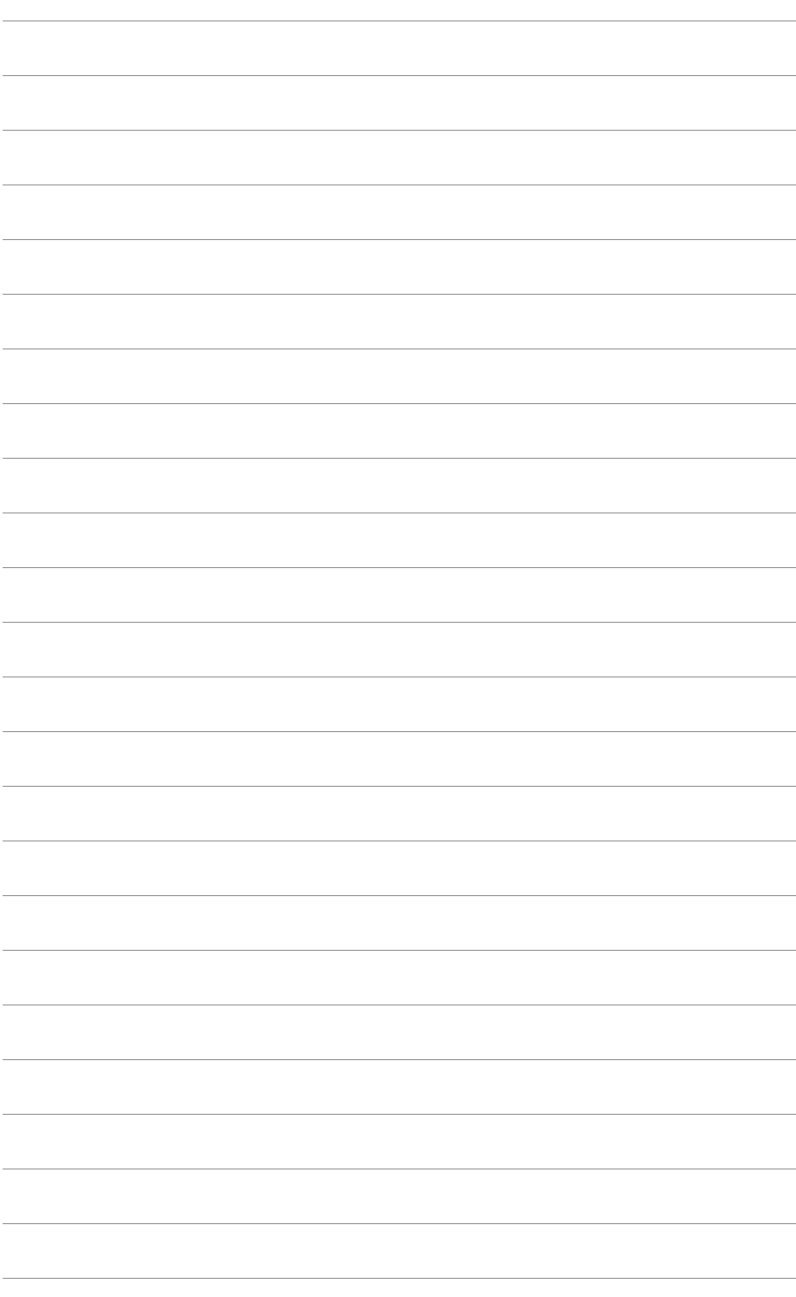

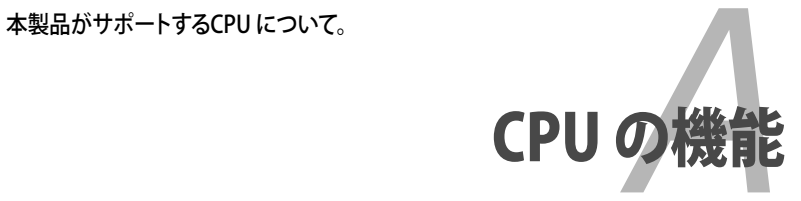

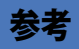

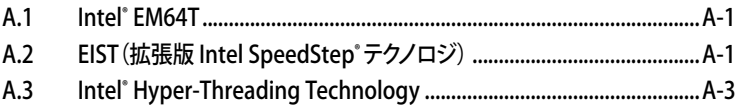

*A*

# A.1 Intel® EM64T

本製品は Intel゙EM64T (Extended Memory 64 Technology) Intel゙Pentium゙4 CPU対応製品です。Intel® EM64T 機能は 64bit OS を起動させることができ、より広いシ ステムメモリ空間へのアクセスが可能なので、より速くより効率的なコンピューティング が可能になります。

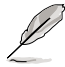

本製品は 32bit OS 上で動作する Intel® LGA //5 フロセッサとの完全互換性かあり ます。

Intel® EM64T 機能を使う 手順

- 1. Intel® EM64T 対応 Intel® Pentium® 4 CPU を取り付けます。
- 2. 64bit OS をインストールします。(Windows® XP Professional x64 Edition または Windows® Server 2003 x 64 Edition)
- 3. マザーボードコンポーネントとデバイス用にサポートCDから 64bit ドライバをイン ストールします。
- 4. 拡張カード、追加デバイス用に、64bit ドライバをインストールします。

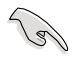

拡張カードや追加デバイスの、 64bit OSへの対応については、各デバイスメーカー のWebサイトで確認してください。

# A.2 EIST(拡張版 Intel SpeedStep® テクノロジ)

EIST は、CPU の負荷やシステム速度/電源条件に合わせて、自動的にCPU 電圧やコア周 波数を調節することで、CPUリソースを管理します。

#### システム条件

- ・ EIST 対応 Intel® Pentium® 4 プロセッサ
- EIST 対応 BIOS ファイル
- ・ EIST 対応のOS (Windows® XP SP2/Windows® Server 2003 SP1/Linux 2.6 カー ネル またはそれ以降のバージョン)

#### EIST を使う

手順

- 1. コンピュータの電源を入れ、BIOS メニューを表示します。
- 2. Advanced Menu に進み、CPU Configuration をハイライト表示させ、 <Enter>を 押します。
- 3. オプションをスクロールダウンして Intel(R) SpeedStep Technology の項目を選 択し <Enter> を押します。次の BIOS 画面をご参照ください。

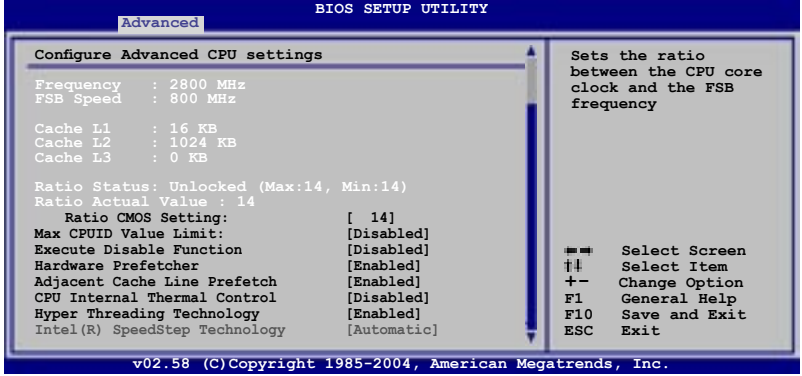

4. オプションから[Automatic] (デフォルト) を選択し、 <Enter> を押します。

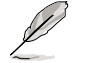

EIST 機能を使わない場合は、[Maximum] または [Disabled] に設定してください。 [Minimum] に設定するとCPU は常に低い内部周波数で動作します。

- 5. <F10> を押し、変更を保存し、BIOSメニューを終了します。
- 6. 再起動したら、デスクトップ上で右クリックし、プロパティを選択します。
- 7. 画面のプロパティが表示されたら、スクリーンセーバータブをクリックします。
- 8. モニタ電源欄の「電源」ボタンをクリックし、電源オプションのプロパティを表示さ せます。
- 9. 雷源設定の欄で、 をクリックし、「自宅また は会社のデスク」及び「常にオン」以外を選択 します。
- 10. 適用をクリックしOKをクリックします。
- 11. 画面のプロパティを閉じます。電源設定を調 整すると、CPUへの負荷が低いときに CPU の 周波数が僅かに低くなります。

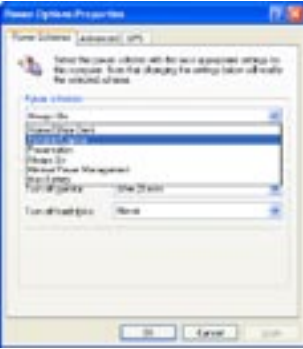

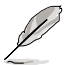

- 本製品のBIOS ファイルはEM64T と EIST に対応しています。最新の BIOS ファイ ルは ASUS の Web サイト(www.asus.co.jp/support/download/)からダウンロ ードすることができます。
- 表示される画面や手順はOSのバージョンにより若干異なります。
- EM64T EIST 機能についての詳細は、www.intel.co.jp をご覧ください。
- Windows® 64bit OS についての詳細は、www.microsoft.com/japan/ をご覧く ださい。

# A.3 Intel® Hyper-Threading Technology

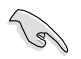

- ・ 本製品は Hyper-Threading Technologyに 対応したIntel゙Pentium゙4 LGA775 プロセッサをサポートしています。
- ・ Hyper-Threading Technology は Windows® XP/2003 Server、Linux 2.4.x カーネル以降のバージョンにのみ対応しています。Linux 環境では、Hyper-Threading compiler を使用してコードを対応させます。対応しないOS をお 使いの場合は、BIOS メニューの Hyper-Threading Techonology の設定を [Disabled]にしてください。
- ・ Windows® XP Service Pack 1 以降のご使用を推奨します。
- ・ OS をインストールする前に、BIOS メニューで Hyper-Threading Technologyの 設定を[Enabled]にしてください。
- ・ Hyper-Threading Technology の詳細は www.intel.co.jp/jp/info/ hyperthreading/ をご覧ください。

## Hyper-Threading Technology を使う

#### 手順

- 1. Hyper-Threading Technologyに対応したIntel® Pentium® 4 のCPU を使用して ください。
- 2. システムを立ち上げ、BIOS メニューに進みます。Advanced Menu で Hyper-Threading Technology を [Enabled] に設定してください。(詳細 4-26 参 照)

 Hyper-Threading Techonologyの設定項目は、Hyper-Threading Techonology に対応したCPUが使われている場合のみ表示されます。

3. システムを再起動します。

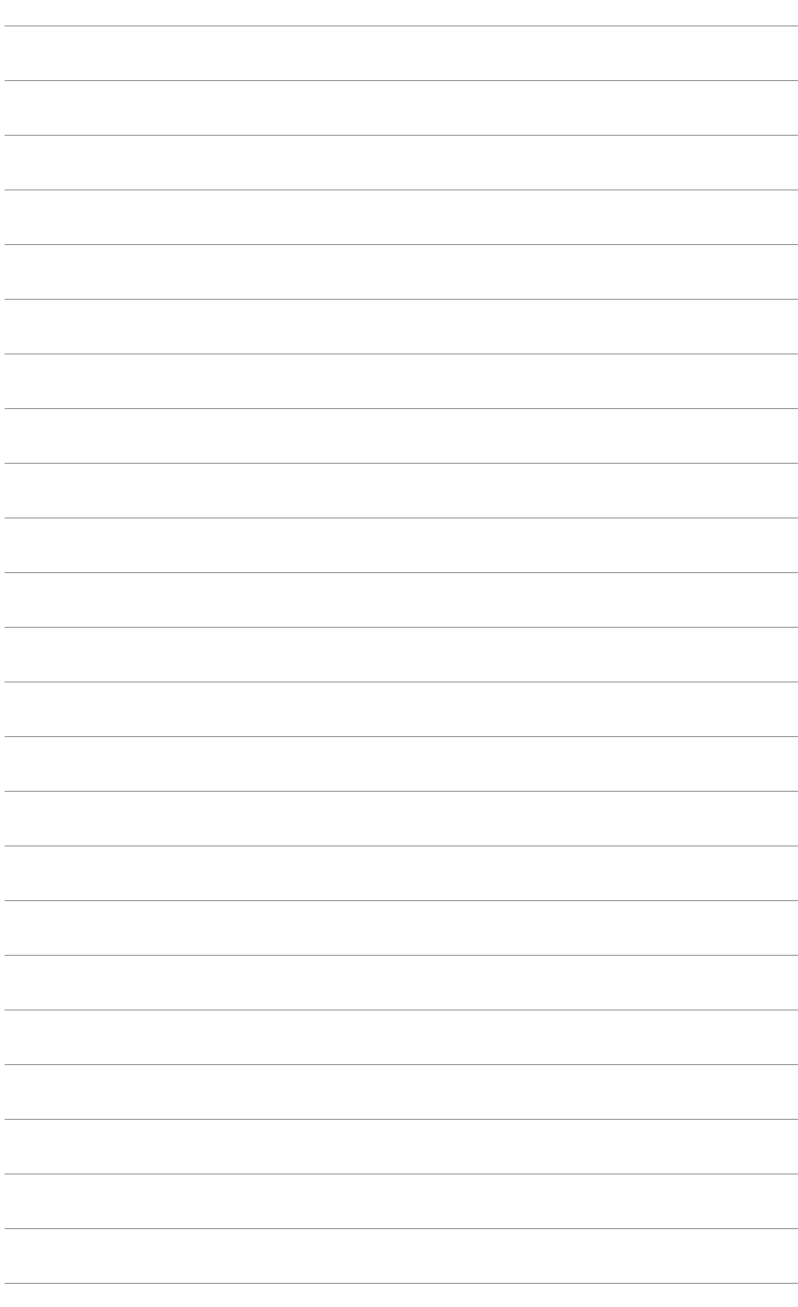